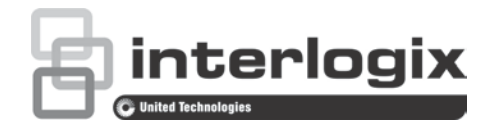

# TruVision IP PTZ -kamera (laiteohjelmisto 5.1d) Määritysohje

P/N 1073030-FI • REV B • ISS 30AUG16

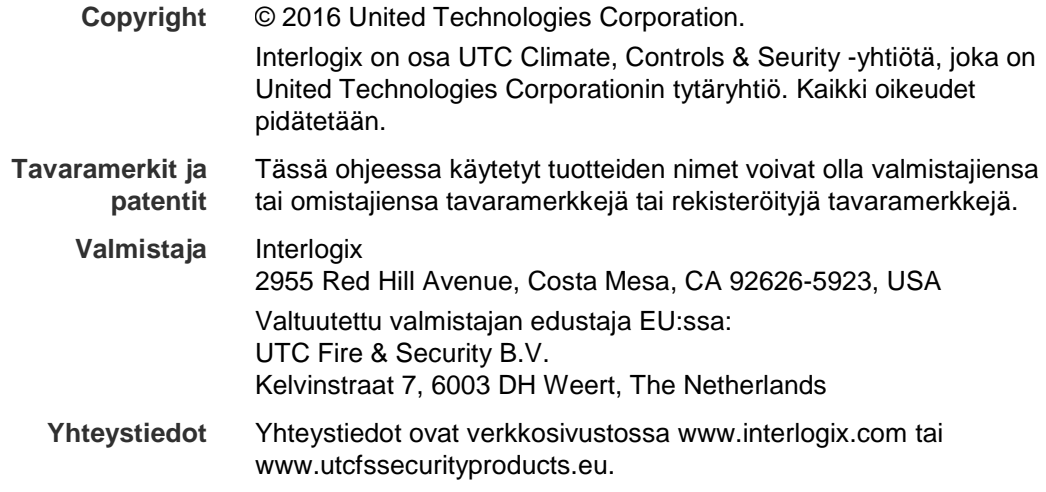

## **Sisältö**

**Johdanto 3**

**Verkkoliitäntä 4**

Verkkoselaimen suojaustason tarkastaminen 4 Yhteyden muodostaminen kameraan internetin kautta 6 Kameran verkkoselaimen yleiskuvaus 6

**Kameramääritykset 9** Määritysvalikon yleiskuvaus 9 Paikalliset määritykset 10 Järjestelmän aika 11 Verkkoasetukset 13 Tallennusparametrit 17 Kuvan ROI-pakkaus 19 PTZ-parametrit 21 Älykäs seuranta 28 Tekstin näkymä 28 Videokuva 29 OSD 33 Liiketunnistushälytykset 34 Tamper-suojaushälytykset 37 Kuva puuttuu -hälytykset 38 Hälytystulot ja -lähdöt 38 Poikkeushälytykset 40 Audiopoikkeuksen tunnistus 41 Tallennusaikataulu 42 Tallennuslaitteiden alustus 44 NAS-asetukset 44 Pikakuvaparameterit 45 **Kameran hallinta 47** Käyttäjähallinta 47 RTSP-todennus 49 IP-osoitesuodatin 50 Telnet 51 Oletusasetusten palautus 51

Kokoonpanotiedoston tuominen ja vieminen 52 Laiteohjelmiston päivittäminen 52 Kameran uudelleenkäynnistys 53

**Kameran käyttö 54**

Sisään- ja uloskirjautuminen 54 Live-näkymätila 54 Tallennetun videokuvan toistaminen 54 Tapahtumalokien hakeminen 57

**Hakemisto 63**

## **Johdanto**

Tämä on seuraavien TruVision IP PTZ -kameramallien määritysohje:

- TVP-1101 (1,3 MPX, seinäasennettava, 20X, PAL)
- TVP-3101 (1,3 MPX, seinäasennettava, 20X, NTSC)
- TVP-1102 (1,3 MPX, pinta-asennettava, 20X, PAL)
- TVP-3102 (1,3 MPX, pinta-asennettava, 20X, NTSC)
- TVP-1103 (1,3 MPX, uppoasennettava, 20X, PAL)
- TVP-3103 (1,3 MPX, uppoasennettava, 20X, NTSC)
- TVP-1104 (2 MPX, seinäasennettava, 20X, PAL)
- TVP-3104 (2 MPX, seinäasennettava, 20X, NTSC)
- TVP-1105 (2 MPX, pinta-asennettava, 20X, PAL)
- TVP-3105 (2 MPX, pinta-asennettava, 20X, NTSC)
- TVP-1106 (2 MPX, uppoasennettava, 20X, PAL)
- TVP-3106 (2 MPX, uppoasennettava, 20X, NTSC)
- TVP-1107 (2 MPX, seinäasennettava, 30X, PAL)
- TVP-3107 (2 MPX, seinäasennettava, 30X, NTSC)
- TVP-1122 (2 MPX, seinäasennettava, 30X, IR, PAL)
- TVP-3122 (2 MPX, seinäasennettava, 30X, IR, NTSC)

## **Verkkoliitäntä**

Tässä ohjeessa kerrotaan, miten kameran voi määrittää verkon kautta internetselainta käyttämällä.

TruVision IP PTZ -kamerat voi määrittää ja niitä voi ohjata Microsoft Internet Explorer (IE) -selaimella ja muilla selaimilla. Ohjeissa käytetään Microsoft Internet Explorer (IE) -internetselainta.

### **Verkkoselaimen suojaustason tarkastaminen**

Voit asentaa ActiveX-ohjaimet yhteydenmuodostusta ja videokuvan katselua varten Internet Explorerin käyttöliittymän kautta. Tietoja, kuten videoita ja kuvia, ei kuitenkaan voi ladata parempien turvallisuusominaisuuksien vuoksi. Tarkista tämän vuoksi tietokoneen suojaustaso, jotta voit käyttää kameroita verkon kautta, ja muuta tarvittaessa ActiveX-asetuksia.

### **IE:n ActiveX-ohjainten määritys**

Tarkasta verkkoselaimesi ActiveX-asetukset.

#### **Verkkoselaimen suojaustason muuttaminen:**

- 1. Valitse Internet Explorerissa **Internet-asetukset Työkalut**-valikosta.
- 2. Valitse Suojaus-välilehden kohdasta "Valitse vyöhyke, jonka suojausasetuksia haluat tarkastella tai muuttaa" vyöhyke, jolle haluat määrittää verkkosivuston.
- 3. Valitse **Mukautettu taso**.

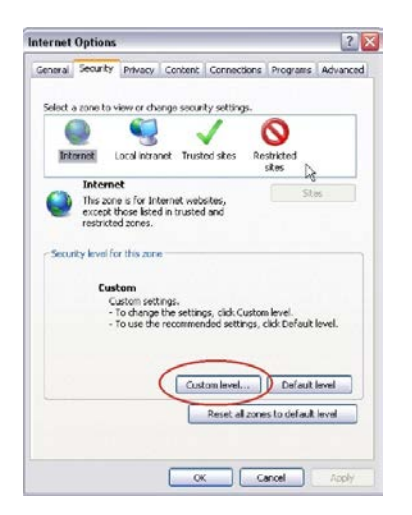

4. Muuta **ActiveX-komponentit ja laajennukset** -kohdan asetusten, jotka on kirjattu tai merkitty turvallisiksi, arvoksi **Ota käyttöön**. Muuta **ActiveX-komponentit ja laajennukset** -kohdan kirjaamattomat asetukset arvoon **Poista käytöstä**. Valitse **OK**.

– tai –

Valitse **Palauta omat asetukset** -kohdasta Palauta... ja muuta koko vyöhykkeen suojaustasoksi **Keskivahva**. Valitse **Palauta...**

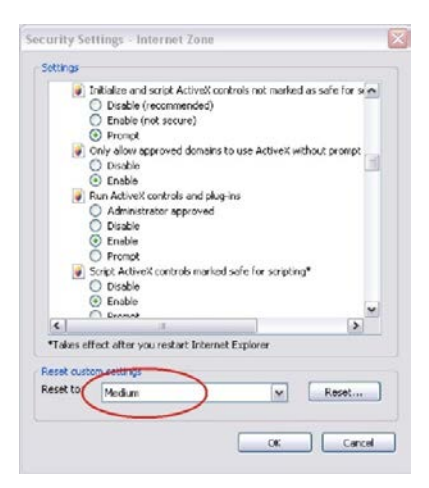

Valitse sitten **OK**, jolloin palaat Internet-asetusten Suojaus-välilehteen.

5. Valitse **Käytä Internet-asetusten** Suojaus-välilehdessä.

### **Windows -käyttäjät**

Windows Internet Explorer -internetselaimissa on paremmat turvallisuusominaisuudet tietokoneesi suojaamiseksi haitallisten ohjelmien asentamiselta.

Jotta voisit käyttää selainkäyttöliittymän kaikkia toimintoja Windows kanssa, toimi seuraavasti:

- Käytä selainkäyttöliittymää työasemasi järjestelmänvalvojana.
- Lisää kameran IP-osoite selaimesi luotettujen sivustojen luetteloon.

#### **Kameran IP-osoitteen lisääminen selaimen luotettujen sivustojen luetteloon:**

- 1. Avaa Internet Explorer.
- 2. Klikkaa **Työkalut** ja sitten **Internet-asetukset**.
- 3. Valitse **Suojaus**-välilehti ja sitten Luotetut sivustot -kuvake.
- 4. Napsauta **Sivustot**-painiketta.
- 5. Tyhjennä "Edellytä palvelimen vahvistusta (https:) vyöhykkeen kaikilta WWW-sivustoilta" -valintaruudun valinta.
- 6. Syötä IP-osoite Lisää tämä WWW-sivusto vyöhykkeeseen -kenttään.
- 7. Klikkaa **Lisää** ja sitten **Sulje**.
- 8. Valitse **OK** Internet-asetukset-valintaikkunassa.
- 9. Muodosta yhteys kameraan, niin saat kaikki toiminnot käyttöön selaimessa.

### **Yhteyden muodostaminen kameraan internetin kautta**

Käytä verkkoselainta kameran käyttämiseen ja määrittämiseen internetin kautta.

On suositeltavaa vaihtaa järjestelmänvalvojan salasana heti asetusten määrityksen jälkeen. Vain valtuutetut käyttäjät saavat muokata kameran asetuksia. Lisätietoja on kohdassa "Käyttäjähallinta" sivulla 47.

#### **Kameran käyttö verkon kautta:**

1. Kirjoita verkkoselaimeen kameran IP-osoite (oletusarvo on 192.168.1.70). Etsi kameran IP-osoite *TruVision Device Manager* -työkalun avulla (mukana CD-levyllä).

Kirjautumisikkuna tulee näkyviin.

**Huomautus**: Varmista, että Active X -ohjaimet ovat käytössä.

2. Kirjoita käyttäjätunnuksesi ja salasanasi.

Käyttäjätunnus: admin

Salasana: 1234

3. Valitse **Login** (Kirjaudu sisään). Verkkoselaimen ikkuna avautuu live-näkymän tilassa.

### **Kameran verkkoselaimen yleiskuvaus**

Kameran selainkäyttöliittymä mahdollistaa videoiden katselun, tallentamisen ja toistamisen käyttämällä valinnaista SD-korttia sekä kameran hallitsemisen miltä tahansa internetiin yhteydessä olevalta tietokoneelta. Selaimen helppokäyttöisillä ohjaimilla pääsee nopeasti käyttämään kaikkia kameran toimintoja. Katso Kuva 1 sivulla 7.

Jos verkon kautta on yhdistetty useampi kuin yksi kamera, avaa kullekin kameralle oma ikkuna internetselaimessa.

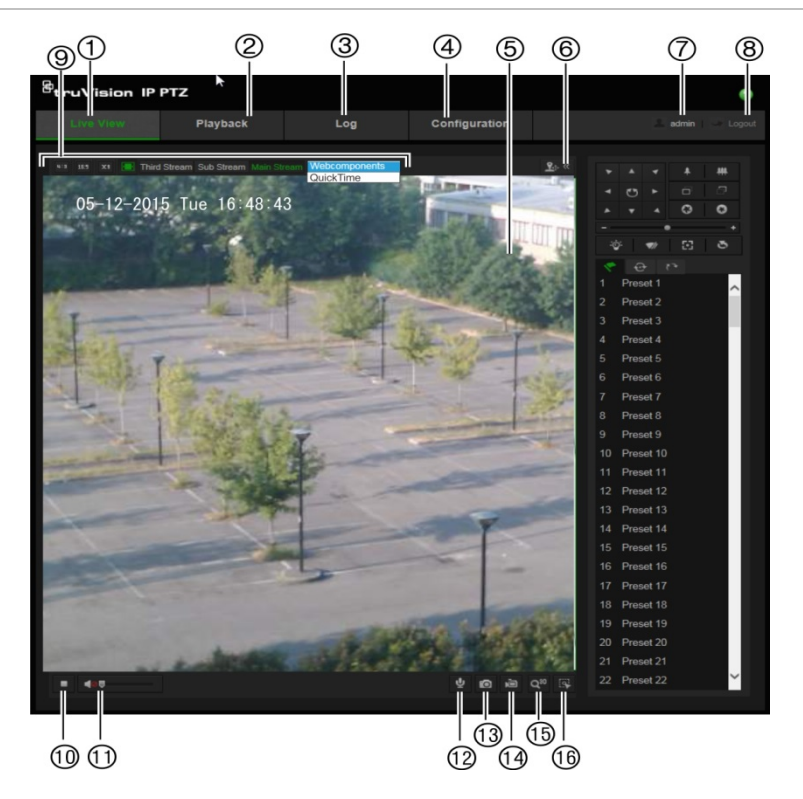

#### **Taulukko 1: Verkkoselaimen käyttöliittymän yleiskuvaus**

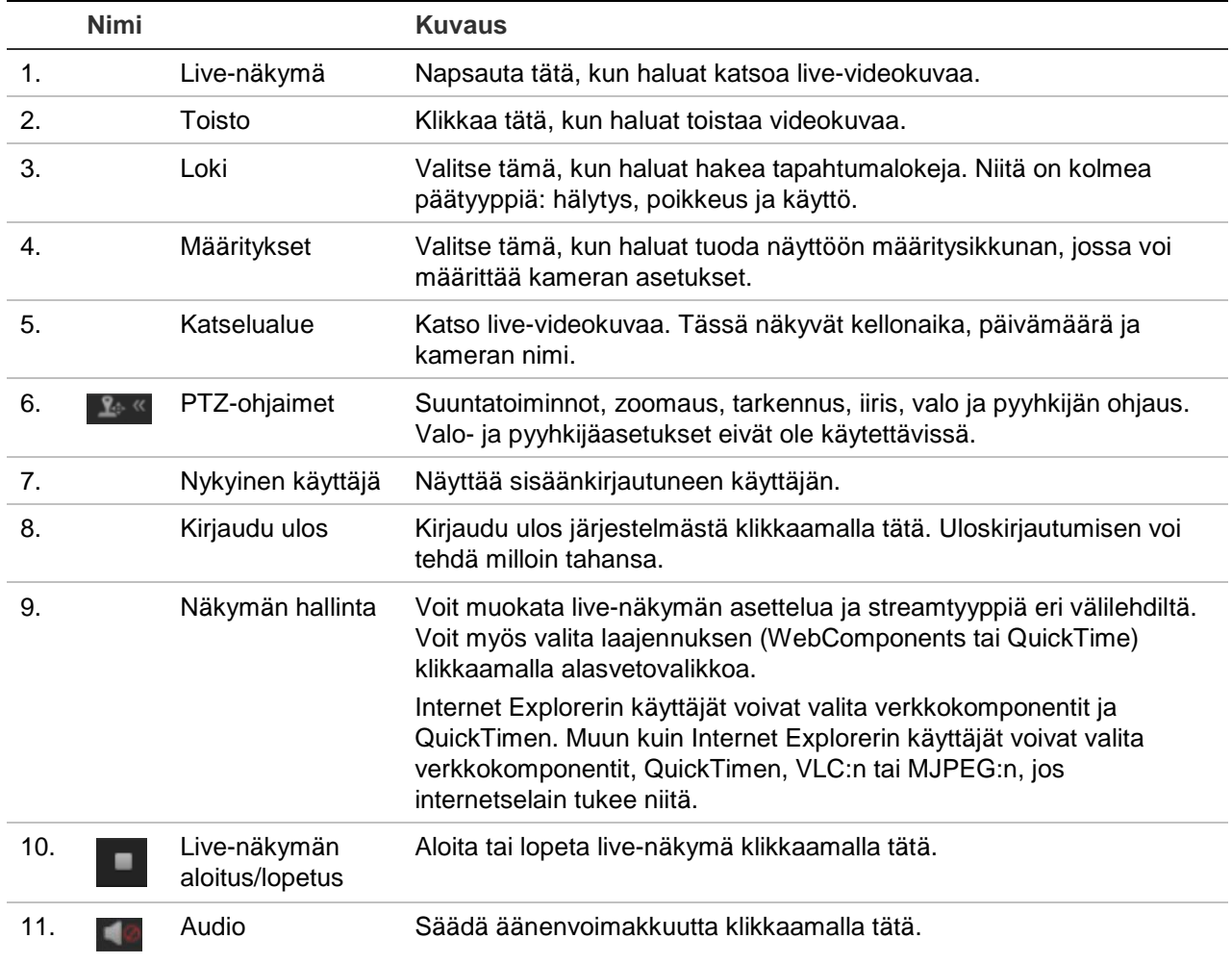

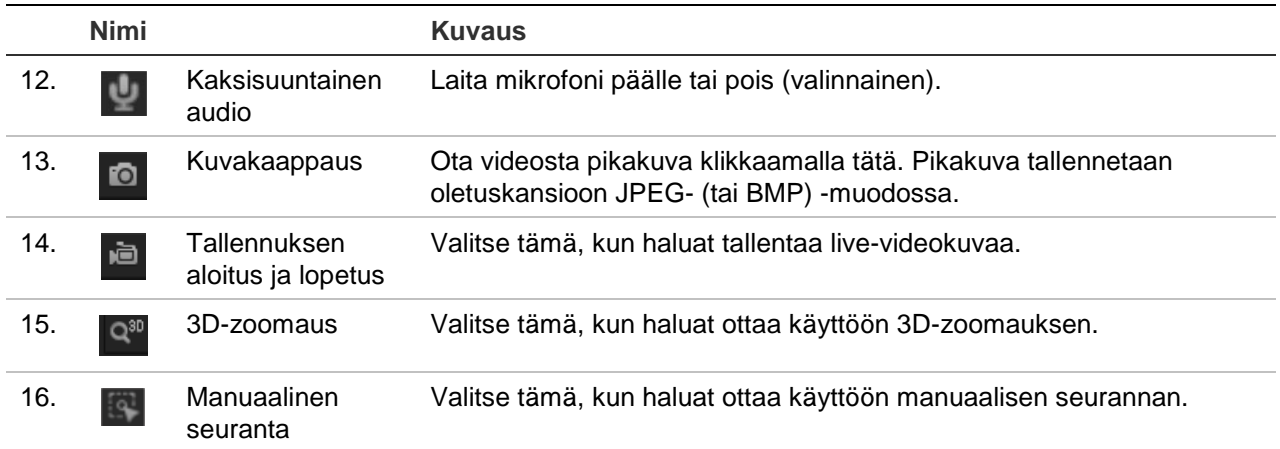

## **Kameramääritykset**

Tässä kappaleessa kerrotaan, miten voit määrittää kamerat internetselaimen avulla.

Kun kameralaitteisto on asennettu, määritä kameran asetukset internetselaimen avulla. Kameroiden määrittäminen internetin kautta edellyttää järjestelmänvalvojan oikeuksia.

Kameran verkkoselaimella voit määrittää kameran etänä tietokoneesi avulla. Verkkoselaimen asetukset voivat vaihdella kameramallin mukaan. Kamera määritetään käyttämällä selainta.

Määritysruudussa on kaksi pääkansiota:

- Paikalliset asetukset
- Määritykset

### **Määritysvalikon yleiskuvaus**

**Määritysruudun** avulla voit määrittää järjestelmän, verkon, kameran, hälytykset, käyttäjät, tapahtumat ja muut parametrit (kuten laiteohjelmiston päivityksen). Käytettävissä olevien määrityskansioiden kuvaukset ovat alla kohdissa Kuva 2 ja Taulukko 2.

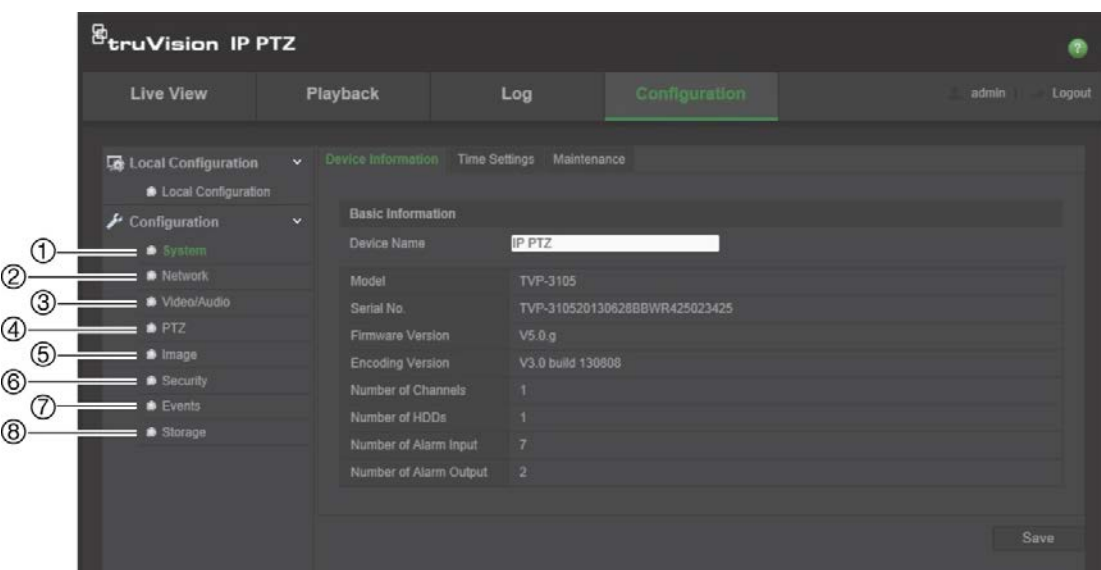

**Kuva 2: Määritysruutu (järjestelmäkansion laitetietojen välilehti valittuna)**

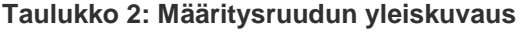

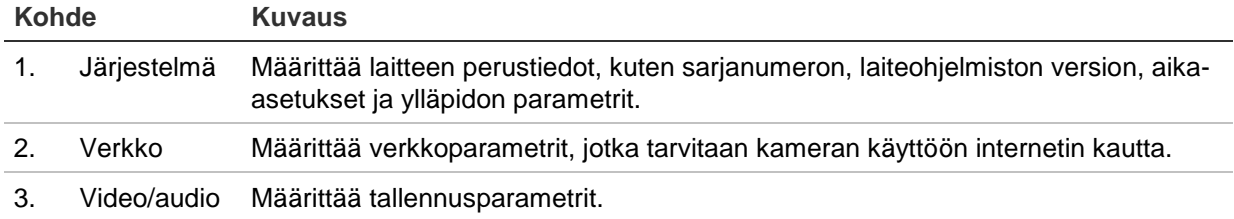

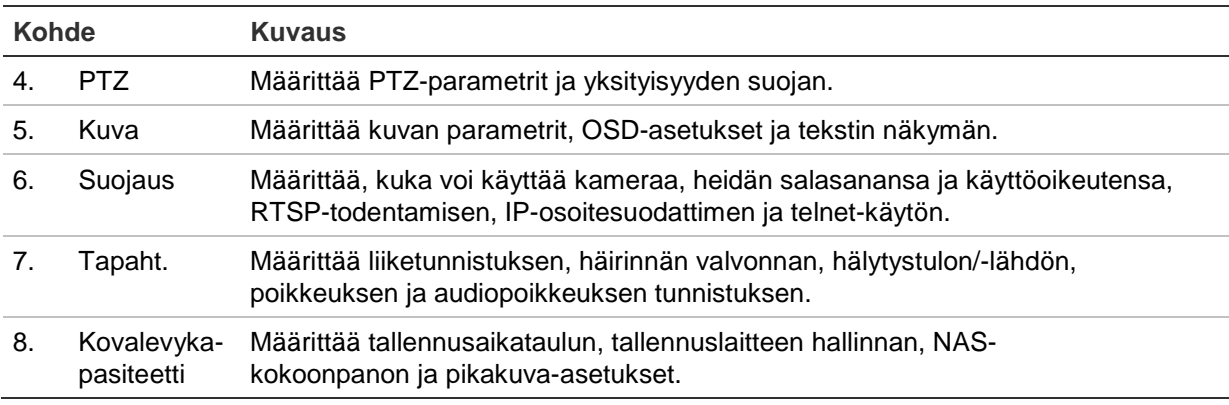

### **Paikalliset määritykset**

Voit hallita protokollan tyyppiä, live-näkymän suorituskykyä ja paikallisen tallennustilan polkuja Paikalliset-valikosta. Avaa paikallisten asetusten ikkuna klikkaamalla määrityspaneelissa **Paikalliset asetukset**. Katso alta kohdista Kuva 3 ja Taulukko 3 eri valikkoparametrien kuvaukset.

#### **Kuva 3: Esimerkki määritysikkunasta**

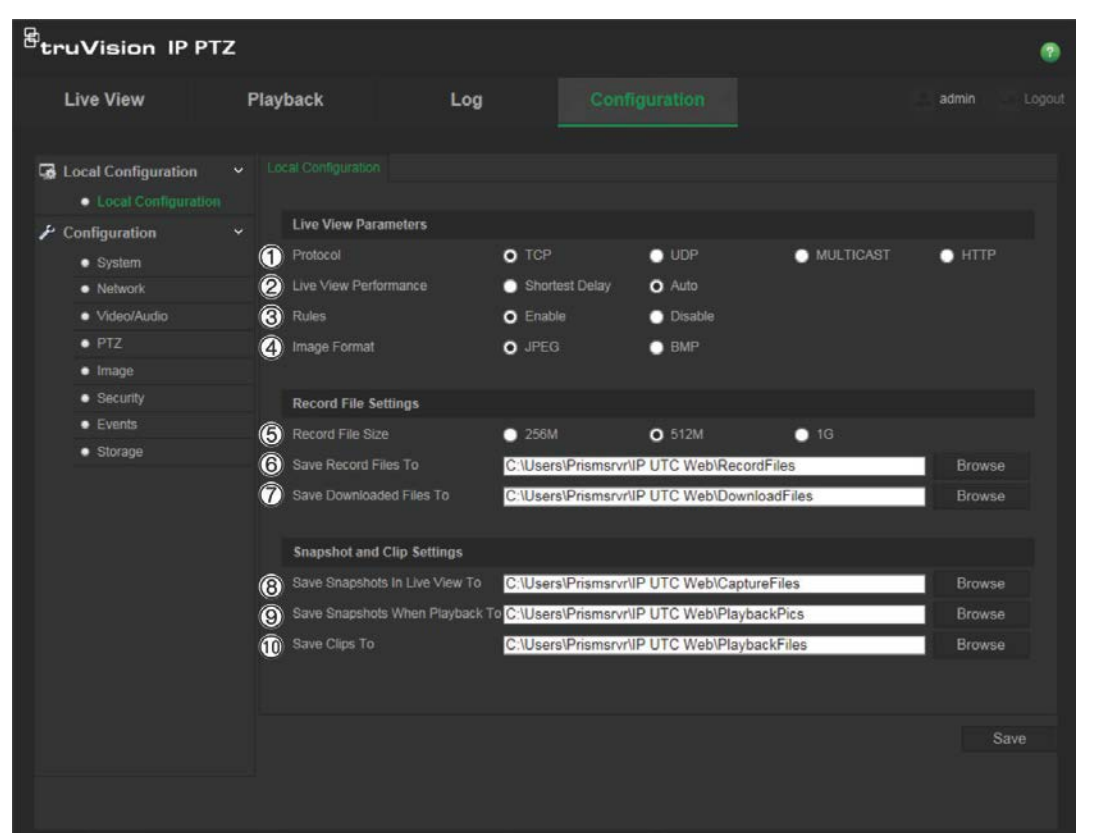

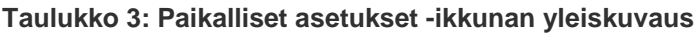

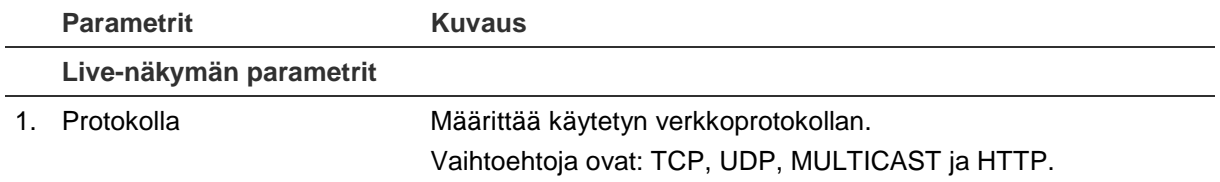

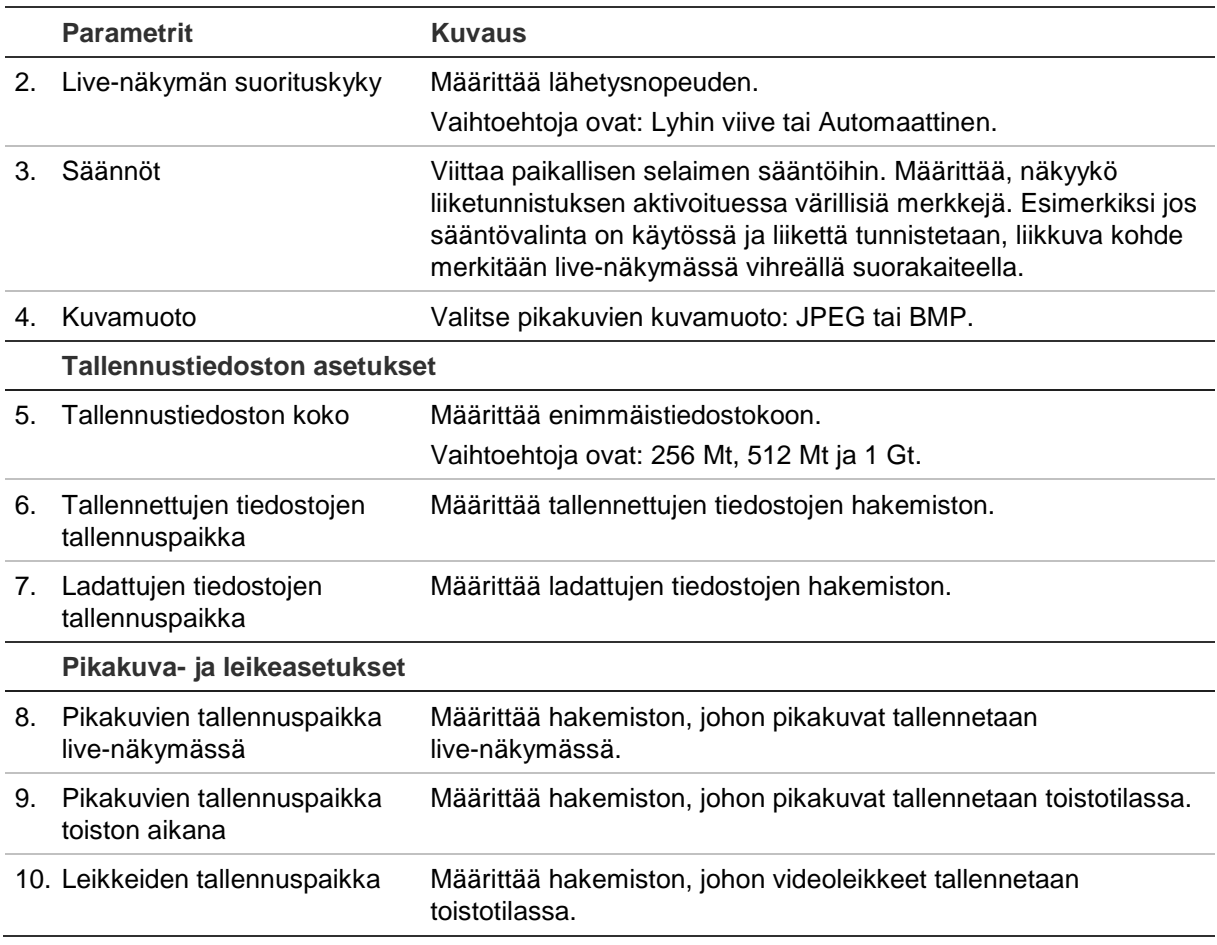

### **Järjestelmän aika**

Verkkolaitteiden (kuten IP-kameroiden ja tietokoneiden) kellot voi synkronoida NTP-protokollan avulla. Kun verkkolaitteet yhdistetään erityiseen NTPaikapalvelimeen, voidaan varmistaa, että ne on synkronoitu.

### **Järjestelmän kellonajan ja päivämäärän määrittäminen:**

1. Klikkaa valikon työkalupalkissa **Configuration** (Määritykset) > **System** (Järjestelmä) > **Time Settings** (Aika-asetukset).

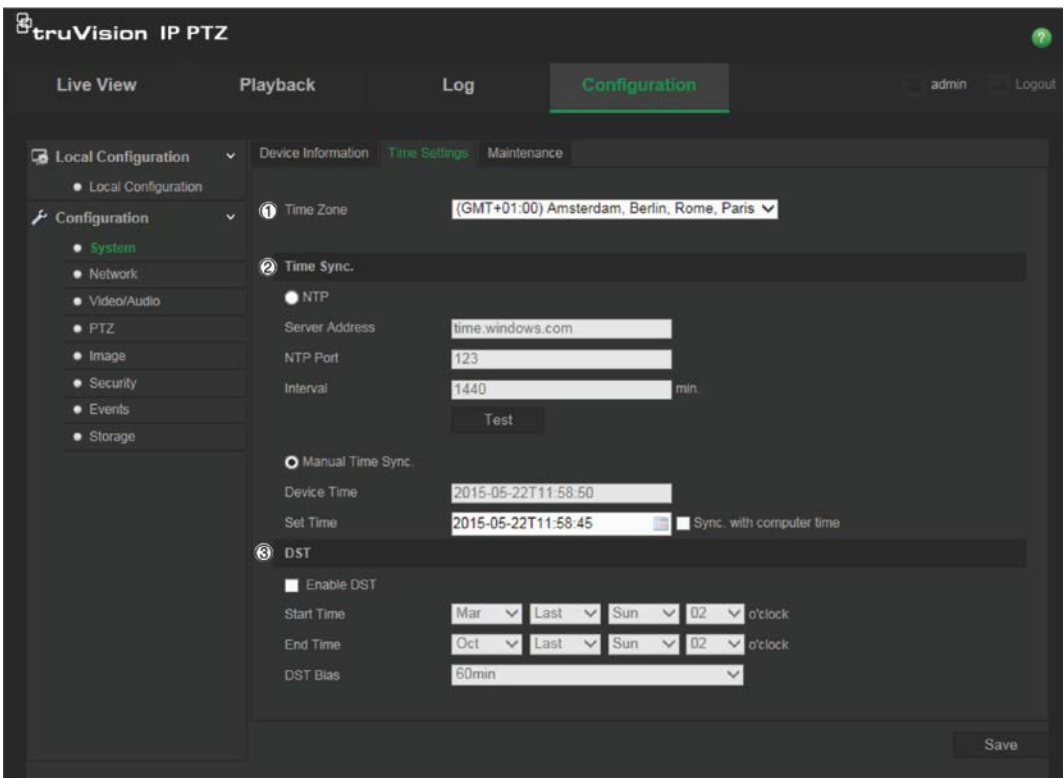

- 2. Valitse **Time Zone** (Aikavyöhyke) -alasvetovalikosta (1) aikavyöhyke, joka parhaiten vastaa kameran sijaintia.
- 3. Valitse **Time Sync** (Ajan synkronointi) -kohdasta (2) jokin kellonajan ja päivämäärän asetusvalinnoista:

**NTP**: Laita valinta **NTP**-käyttöönottoruutuun ja kirjoita palvelimen NTP-osoite NTP-palvelimen kanssa synkronointia varten. Aikaväli voi olla 1–10 080 minuuttia.

– tai –

**Manuaalinen ajan synkronointi**: Ota **Manual Time Sync** (Ajan manuaalinen synkronointi) -toiminto käyttöön ja aseta järjestelmän aika ponnahduskalenterin

avulla klikkaamalla

**Huomautus**: voit myös synkronoida kameran ajan tietokoneen ajan kanssa valitsemalla Sync with computer time (Synkronoi tietokoneen ajan kanssa) -valintaruudun.

- 4. Ota DST-toiminto käyttöön ja aseta DST-ajanjakson päivämäärä valitsemalla **Enable DST** (Ota DST käyttöön) -valintaruutu (3).
- 5. Tallenna muutokset klikkaamalla **Save** (Tallenna) -painiketta.

### **Verkkoasetukset**

Kameran käyttäminen verkon kautta edellyttää tiettyjen verkkoasetusten määrittämistä. Määritä verkkoasetukset Verkko-kansion avulla. Katso lisätietoja alta kohdista Kuva 4 ja Taulukko 4.

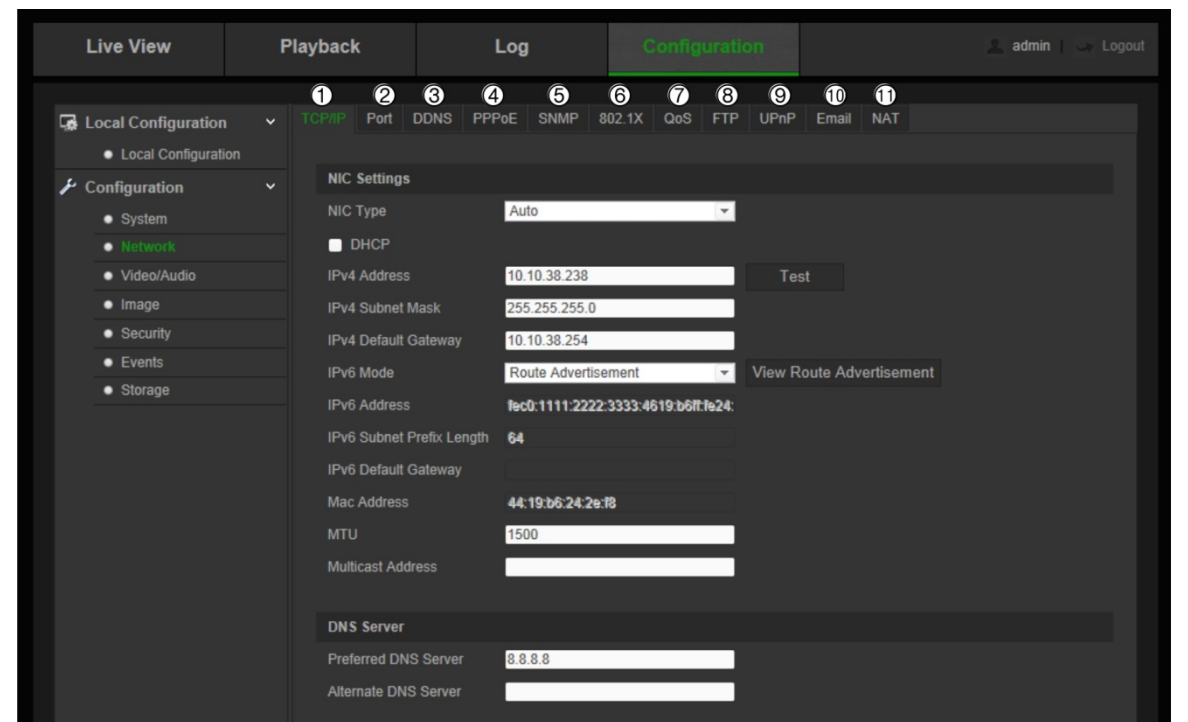

**Kuva 4: Verkkoikkuna (TCP/IP-välilehti näkyvissä)**

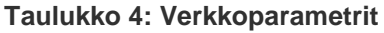

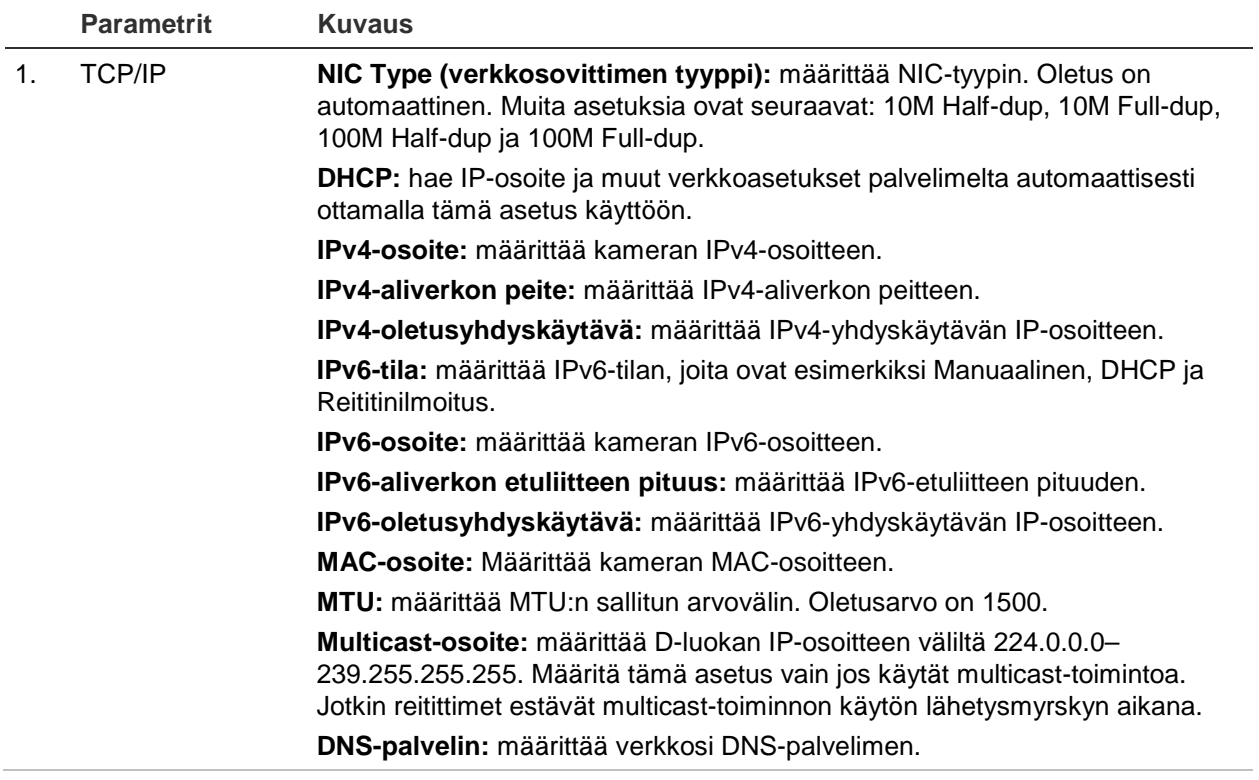

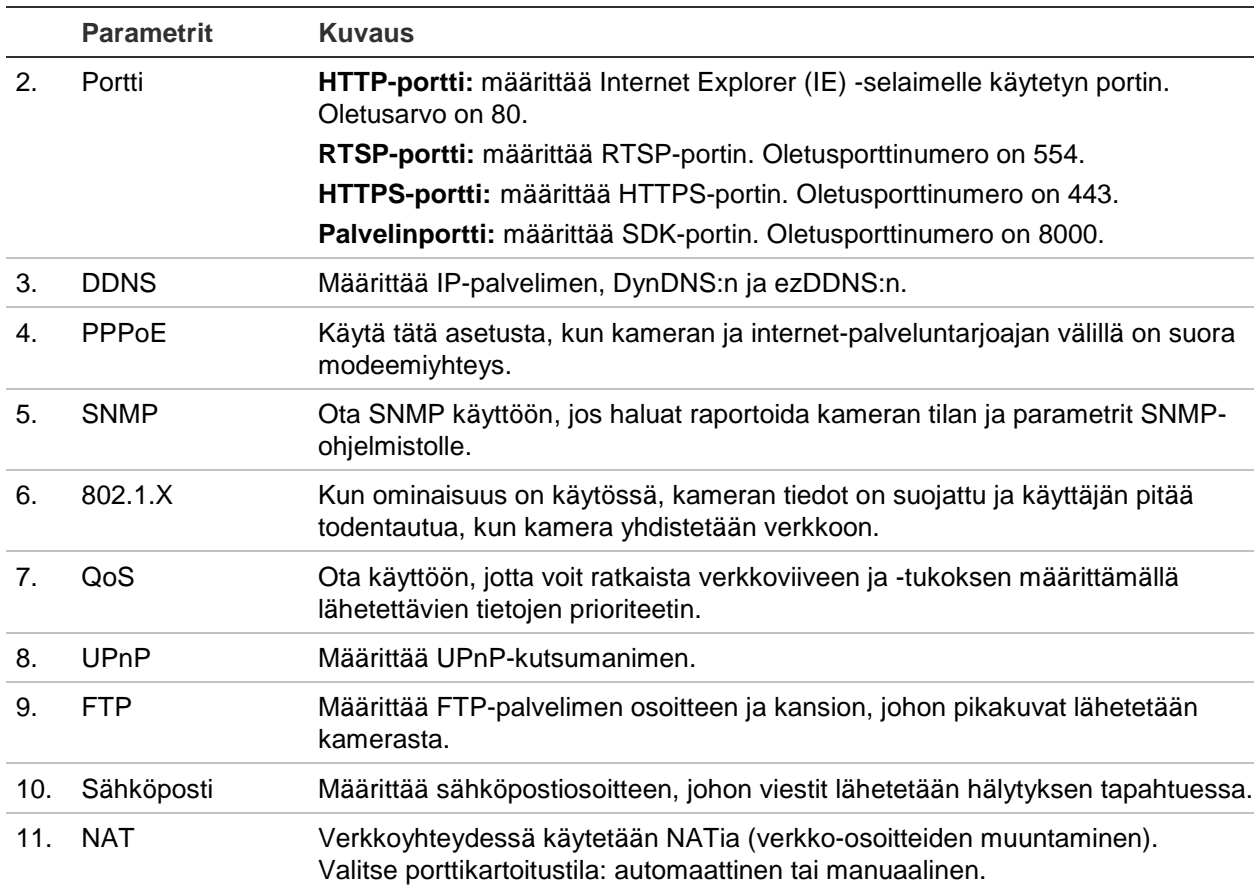

### **TCP/IP-parametrien määrittäminen:**

- 1. Klikkaa valikon työkalupalkissa **Configuration** (Määritykset) > **Network** (Verkko) > **TCP/IP**.
- 2. Määritä verkkokortin asetukset, kuten verkkokortin tyyppi, IPv4-asetukset, IPv6-asetukset, MTU-asetukset ja multicast-osoite.
- 3. Jos DHCP-palvelin on käytettävissä, valitse **DHCP**.
- 4. Jos jokin sovellus (esimerkiksi sähköpostin lähetys) vaatii DNS-palvelinasetukset, määritä **Preferred DNS Server (Ensisijainen DNS-palvelin)** tai **Alternate DNS Server (Vaihtoehtoinen DNS-palvelin)**.
- 5. Tallenna muutokset klikkaamalla **Save** (Tallenna) -painiketta.

### **Porttiparametrien määrittäminen:**

- 1. Siirry kohtaan **Configuration** (Määritykset) > **Network** (Verkko) > **Port** (Portti).
- 2. Määritä kameran HTTP-, RTSP-, HTTPS- ja Palvelin-portit.
- 3. Tallenna muutokset klikkaamalla **Save** (Tallenna) -painiketta.

### **DDNS-parametrien määrittäminen:**

- 1. Klikkaa valikon työkalupalkissa **Configuration** (Määritykset) > **Network** (Verkko) > **DDNS**.
- 2. Ota DDNS-toiminto käyttöön valitsemalla **Enable DDNS** (Ota DDNS käyttöön).
- 3. Valitse **DDNS Type** (DDNS-tyyppi). Vaihtoehtoja on kaksi: DynDNS ja IPServer.
	- **DynDNS:** Anna seuraavat tiedot:
		- Verkkotunnus: DynDNS-verkkosivusto
		- Palvelimen osoite: members.dyndns.org
		- Isäntänimi: DynDNS:ssä luotu URL-osoite
		- Käyttäjänimi/salasana: DynDNS-verkkosivuston kirjautumistiedot
		- Portti: 443 (koska yhteys osoitteeseen members.dyndns.org on HTTPSyhteys)
	- **ezDDNS:** Anna isäntänimi. Se rekisteröidään automaattisesti verkossa.

Voit määrittää isäntänimen kameralle. Varmista, että olet antanut kelvollisen DNS-palvelimen verkkoasetuksissa ja että tarvittavien porttien toisto on käytössä reitittimessä (HTTP-portti, palvelimen portti ja RSTP-portti).

- **IP-palvelin**: Anna IP-palvelimen osoite.
- 4. Tallenna muutokset klikkaamalla **Save** (Tallenna) -painiketta.

### **PPPoE-parametrien määrittäminen:**

- 1. Klikkaa valikon työkalupalkissa **Configuration** (Määritykset) > **Network** (Verkko) > **PPPoE**.
- 2. Ota PPPoE-toiminto käyttöön valitsemalla **Enable PPPoE** (Ota PPPoE käyttöön). Dynaaminen IP-osoite määritetään automaattisesti modeemista.
- 3. Anna käyttäjänimi, salasana ja salasanan vahvistus PPPoE-käyttöä varten.
- 4. Tallenna muutokset klikkaamalla **Save** (Tallenna) -painiketta.

### **SNMP-parametrien määrittäminen:**

**Huomautus**: Lataa ennen SNMP:n asettamista SNMP-ohjelmisto, jotta voit hallita kameratietojen vastaanottamista SNMP-portin kautta. Kun hälytysosoite on asetettu, kamera voi lähettää hälytystapahtuman ja poikkeusviestit valvontakeskukseen. Valitsemasi SNMP-version pitäisi olla sama kuin SNMP-ohjelmistolla.

- 1. Klikkaa valikon työkalupalkissa **Configuration** (Määritykset) > **Network** (Verkko) > **SNMP**.
- 2. Valitse vastaava SNMP-versio: v1, v2c tai v3.

**Huomautus**: pyydä verkon järjestelmänvalvojalta tarkat tiedot tämän toiminnon käyttöönottoa varten.

- 3. Määritä SNMP-asetukset. SNMP-ohjelmiston määritysten tulisi olla samat kuin tässä määrittämiesi asetusten.
- 4. Tallenna muutokset klikkaamalla **Save** (Tallenna) -painiketta.

### **802.1x-parametrien määrittäminen:**

**Huomautus**: Myös kytkimen tai reitittimen, johon kamera on yhdistetty, pitää tukea IEEE 802.1X -standardia, ja palvelimen pitää olla määritetty. Ota käyttöön ja rekisteröi käyttäjätunnus ja salasana 802.1X-standardia varten palvelimella.

- 1. Klikkaa valikon työkalupalkissa **Configuration** (Määritykset) > **Network** (Verkko) > **802.1X**.
- 2. Valitse **Enable IEEE 802.1X** (Ota IEEE 802.1X käyttöön) toiminnon ottamiseksi käyttöön.

**Huomautus**: pyydä verkon järjestelmänvalvojalta tarkat tiedot tämän toiminnon käyttöönottoa varten.

- 3. Määritä 802.1X-asetukset, mukaan lukien EAPOL-versio, käyttäjätunnus ja salasana. EAPOL-version pitää olla sama kuin reitittimessä tai kytkimessä.
- 4. Tallenna muutokset klikkaamalla **Save** (Tallenna) -painiketta.

### **QoS-parametrien määrittäminen:**

- 1. Klikkaa valikon työkalupalkissa **Configuration** (Määritykset) > **Network** (Verkko) > **QoS**.
- 2. Määritä QoS-asetukset, kuten video/audio-DSCP, tapahtuma/hälytys-DSCP ja hallinta-DSCP. DSCP:n sallittu arvoväli on 0–63. Mitä suurempi DSCP-arvo on, sitä korkeampi prioriteetti.
- 3. Tallenna muutokset klikkaamalla **Save** (Tallenna) -painiketta.

### **FTP-parametrien määrittäminen:**

- 1. Klikkaa valikon työkalupalkissa **Configuration** (Määritykset) > **Network** (Verkko) > **FTP**.
- 2. Määritä FTP-asetukset, kuten palvelimen osoite, portti, käyttäjänimi, salasana, hakemistorakenne, päähakemisto, alihakemisto ja lähetystyyppi.

**Hakemisto:** Directory Structure (Hakemistorakenne) -kentässä voi valita juurihakemiston, päähakemiston ja välilehden. Kun päähakemisto on valittu, voit valita, käytetäänkö hakemiston nimenä laitteen nimeä, numeroa vai IP-osoitetta. Kun välilehti on valittu, voit käyttää hakemiston nimenä kameran nimeä tai numeroa tai muokattua nimeä.

**Lataustyyppi:** ota pikakuvien lähettäminen FTP-palvelimelle käyttöön.

3. Tallenna muutokset klikkaamalla **Save** (Tallenna) -painiketta.

### **UPnP-parametrien määrittäminen:**

- 1. Valitse **Configuration** (Määritykset) > **Network** (Verkko) > **UPnP**.
- 2. Ota UPnP-toiminto käyttöön valitsemalla tämä valintaruutu. Muokkaa laitteen verkossa näkyvää kutsumanimeä.
- 3. Tallenna muutokset klikkaamalla Save (Tallenna) -painiketta.

### **Sähköpostiparametrien määrittäminen:**

- 1. Siirry kohtaan **Configuration** (Määritykset) > **Network** (Verkko) > **Email** (Sähköposti).
- 2. Määritä seuraavat asetukset:

**Lähettäjä:** sähköpostin lähettäjän nimi.

**Lähettäjän osoite:** lähettäjän sähköpostiosoite.

**SMTP-palvelin:** SMTP-palvelimen IP-osoite tai isäntänimi.

**SMTP-portti:** SMTP-portti. Oletusasetus on 25.

**Ota SSL käyttöön:** Ota SSL käyttöön valitsemalla tämä valintaruutu, jos SMTPpalvelin vaatii sitä.

**Liitetty pikakuva**: Laita valinta **Attached Image** (Liitetty pikakuva) -valintaruutuun, jos haluat lähettää sähköposteja, joihin on liitetty hälytyspikakuvia.

**Väli**: tämä on kahden liitetyn kuvan lähettämistoiminnon aikaväli.

**Todennus**: Jos sähköpostipalvelin vaatii todentamista, valitse tämä valintaruutu, niin siihen kirjautumisessa käytetään todentamista. Anna kirjautumisessa käytettävä käyttäjänimi ja salasana.

**Vastaanottaja:** sen käyttäjän nimi, jolle ilmoitus lähetetään.

**Vastaanottajan osoite:** sen käyttäjän sähköpostiosoite, jolle ilmoitus lähetetään.

3. Tallenna muutokset klikkaamalla **Save** (Tallenna) -painiketta.

### **NAT-parametrien määrittäminen:**

- 1. Valitse **Configuration** (Määritykset) > **Network** (Verkko) > **NAT**.
- 2. Ota NAT-toiminto käyttöön valitsemalla tämä valintaruutu.
- 3. Valitse, onko **Port Mapping Mode** (Porttimääritystila) Auto (Automaattinen) vai Manual (Manuaalinen). Jos valitset manuaalisen tilan, voit asettaa ulkoisen portin haluamaksesi.
- 4. Tallenna muutokset klikkaamalla **Save** (Tallenna) -painiketta.

### **Tallennusparametrit**

Voit säätää video- ja audiotallennuksen parametreja, jotta kuvanlaatu ja tiedostokoko vastaavat tarpeitasi. Alla kohdissa Kuva 5 ja Taulukko 5 luetellaan video- ja audiotallennusasetukset, jotka voi määrittää kameralle.

**Huomautus**: kun lisäät kameran tallentimeen, tallennusparametrit tulee määrittää tallentimessa.

#### **Kuva 5: Video- ja audioasetusten valikko (videoita koskeva välilehti kuvassa)**

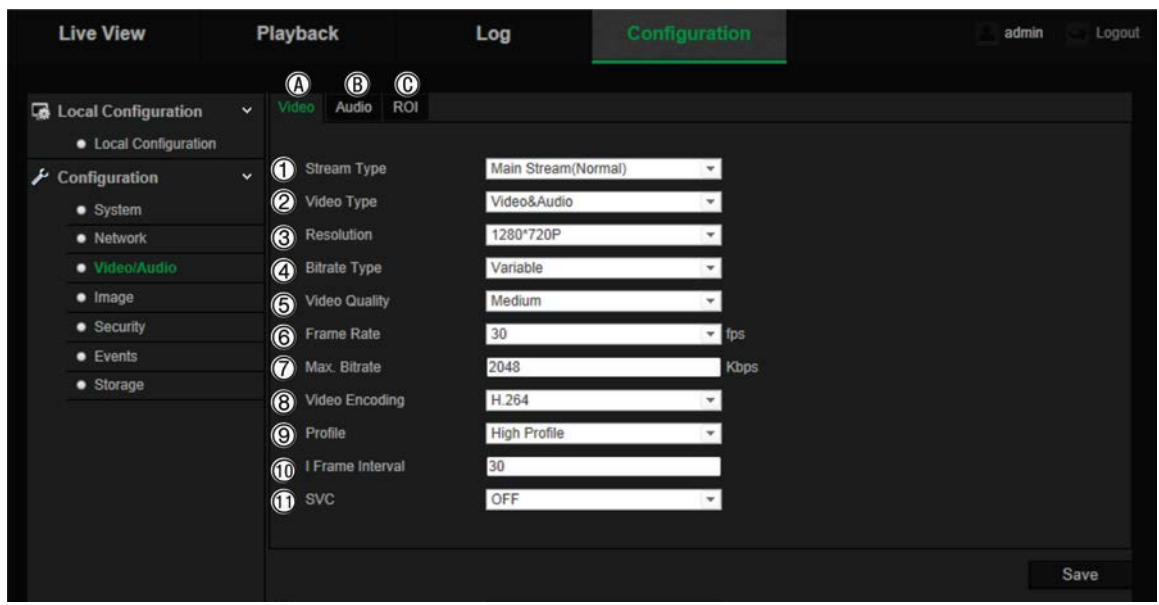

#### **Taulukko 5: Videoasetusten parametrit**

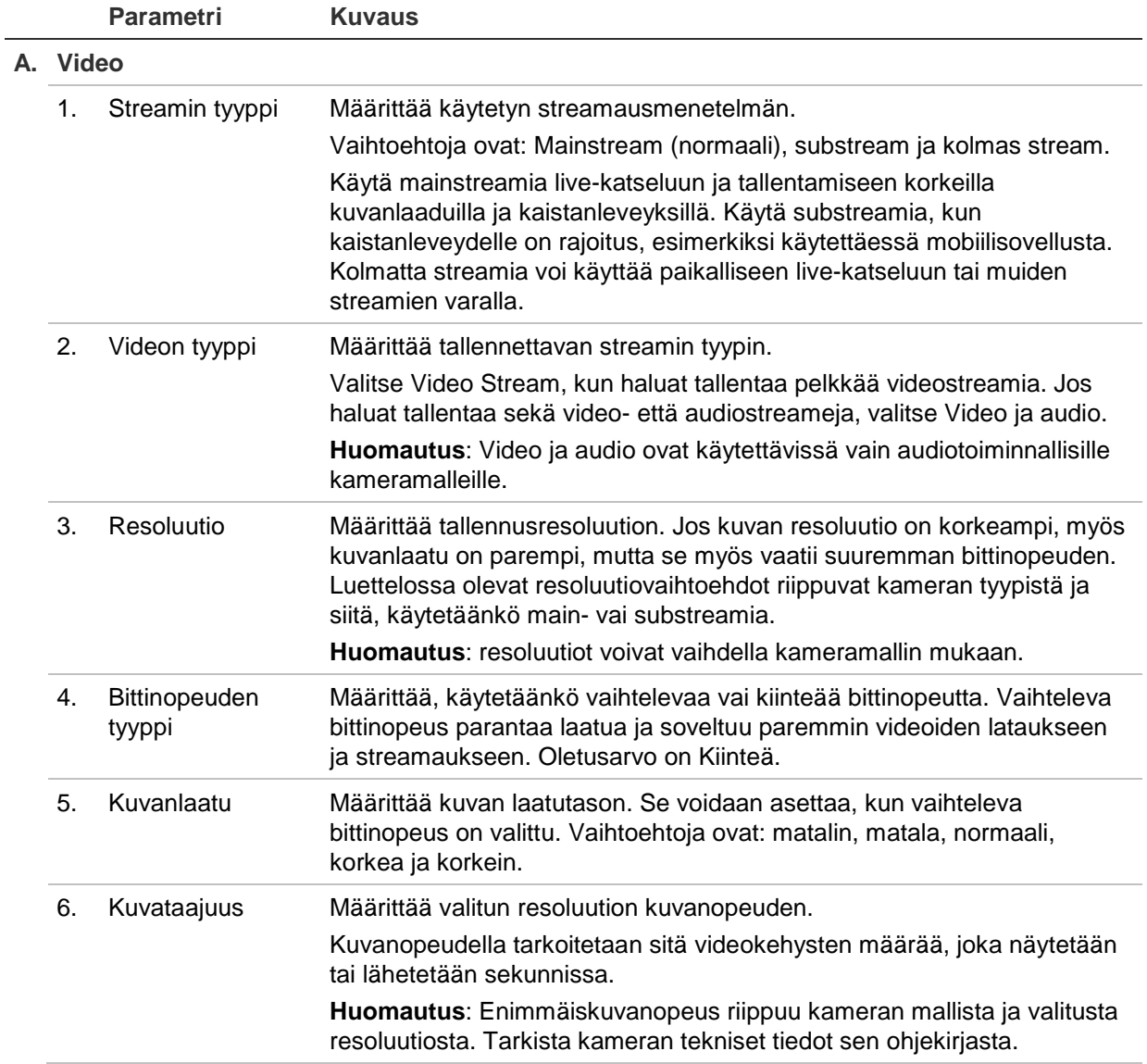

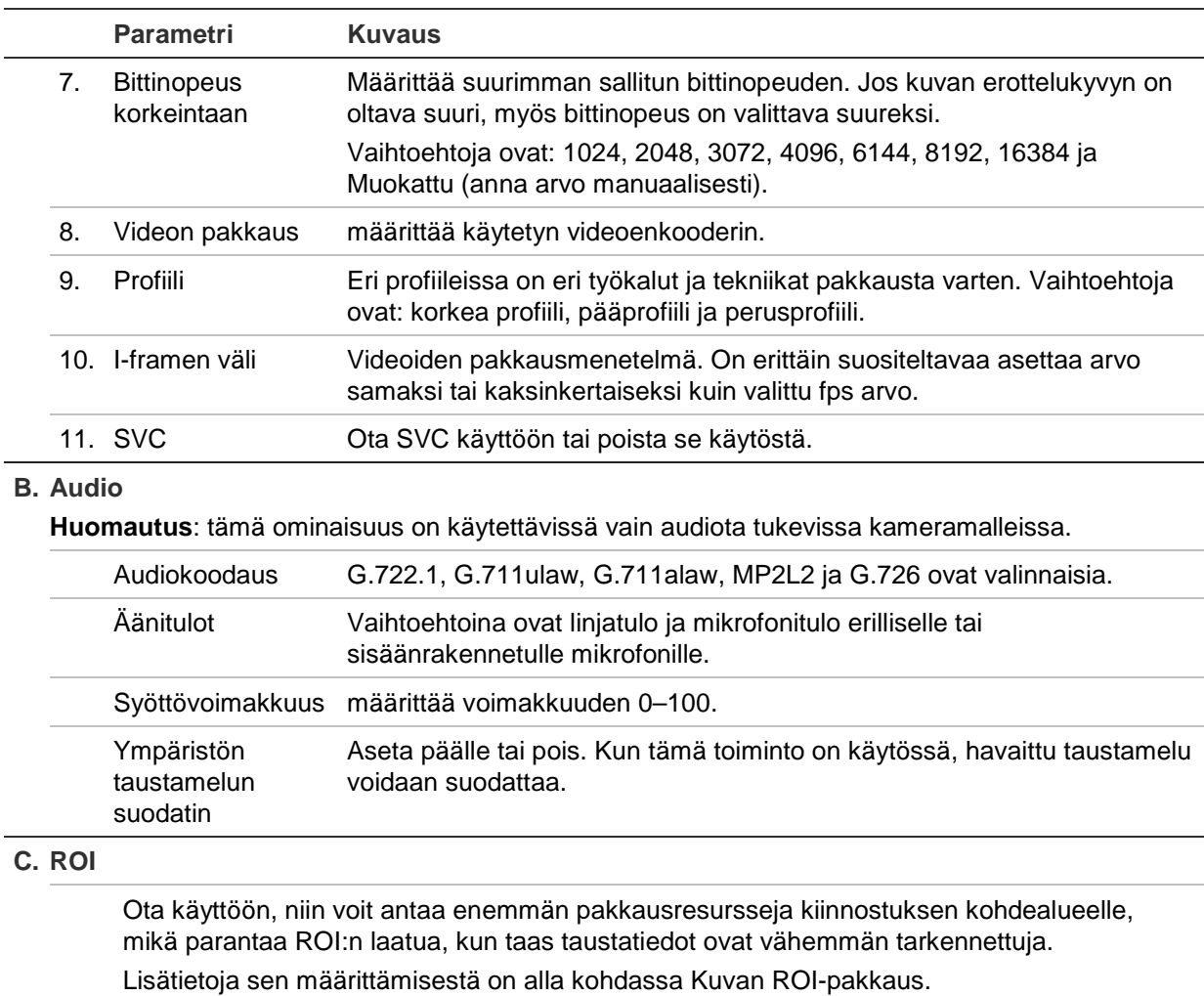

### **Kuvan ROI-pakkaus**

Voit valita streamista tärkeän yksityiskohta-alueen tai kiinnostavan alueen (RoI), kuten rekisterinumeron tai kasvot. RoI-alueella on korkeampi kuvanlaatu, ja muiden alueiden kuvanlaatu on heikompi.

Voit määrittää enintään kahdeksan ROI-aluetta.

#### **ROI-alueen määritys:**

1. Klikkaa valikon työkalupalkissa **Configuration** (Määritykset) > **Video/Audio** (Video tai audio) > **ROI**.

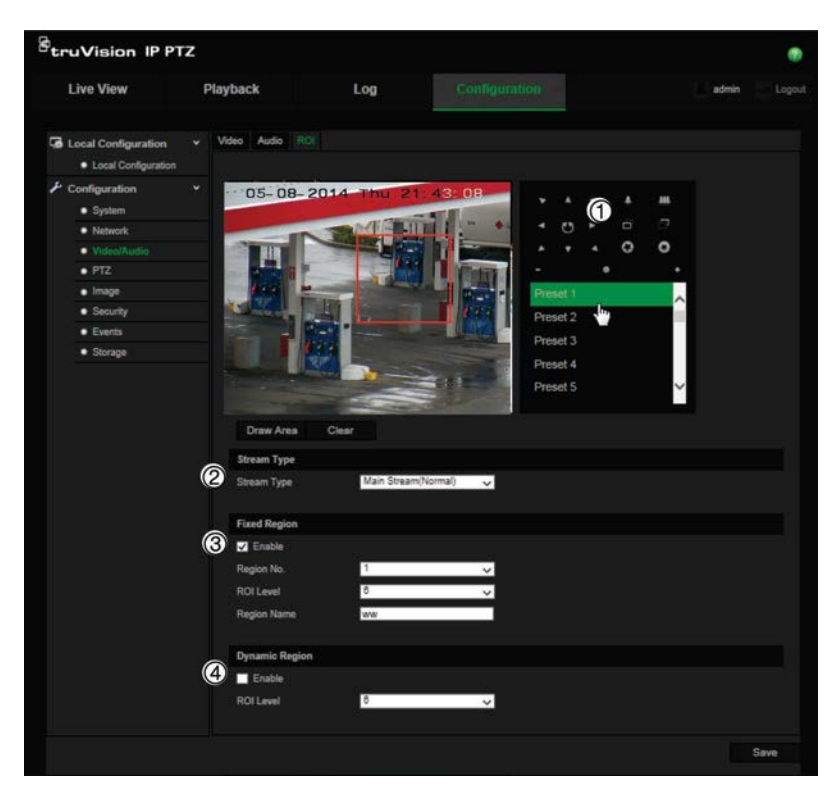

- 2. Siirrä objektiivi haluamaasi paikkaan käyttämällä PTZ-ruutua (1).
- 3. Valitse streamin tyyppi (2): mainstream, substream tai kolmas stream.
- 4. Ota käyttöön **Fixed Region** (Kiinteä alue) (3). Tämän avulla voit määrittää manuaalisesti kuvanlaadun parannustason sekä alueen nimen.

**Valvonta-alueen nimi**: valitse alue. Oletusarvo on 1.

**ROI-taso**: valitse kuvanlaadun parannustaso. Oletusarvo on 6.

**Valvonta-alueen nimi**: kirjoita haluttu alueen nimi.

- 5. Piirrä alue kuvan päälle hiirellä.
- 6. Ota tarvittaessa käyttöön **Dynamic Region** (Dynaaminen alue) (4). Tämä on älykäs analyysiominaisuus, joka mahdollistaa automaattisen seurannan. Valitse RoI-taso. Oletusarvo on 6.
- 7. Määritä muut alueet toistamalla vaiheet 2–6. Voit asettaa enintään kahdeksan aluetta.
- 8. Tallenna muutokset klikkaamalla **Save** (Tallenna) -painiketta.

### **PTZ-parametrit**

Seuraavissa osioissa kerrotaan eri PTZ-paramerien määrittämisestä.

### **PTZ:n alkuasento**

Alkuasento on sama kuin PTZ:n kotikoordinaatit. Se voi olla tehtaalla asetettu asento tai voit mukauttaa sitä tarpeidesi mukaan.

### **Alkuasennon asettaminen:**

- 1. Klikkaa valikon työkalupalkissa **Configuration** (Määritykset) > **PTZ** > **Initial Position** (Alkuasento).
- 2. Etsi kameran alkuasennoksi haluamasi asento klikkaamalla PTZ-ohjauspainikkeita. Voit myös hakea määritetyn esiasennon ja asettaa sen alkuasennoksi.
- 3. Tallenna asento klikkaamalla **Set** (Aseta).

### **Alkuasennon hakeminen ja poistaminen:**

<sup>6010</sup> -painiketta napsauttamalla voit hakea alkuasennon. Clear -painiketta napsauttamalla voit poistaa alkuasennon ja palauttaa alkuasennon tehdasasetuksen.

### **PTZ-perusparametrit**

Voit määrittää PTZ-parametrit, kuten suhteellisen kääntönopeuden, esiasennon pysäytyksen, esiasennon nopeuden, näppäimistöohjauksen nopeuden, automaattisen skannauksen nopeuden ja PTZ-OSD:n.

### **PTZ-perusparametrien määrittäminen:**

1. Klikkaa valikon työkalupalkissa **Configuration** (Määritykset) > **PTZ** > **Basic** (Perus).

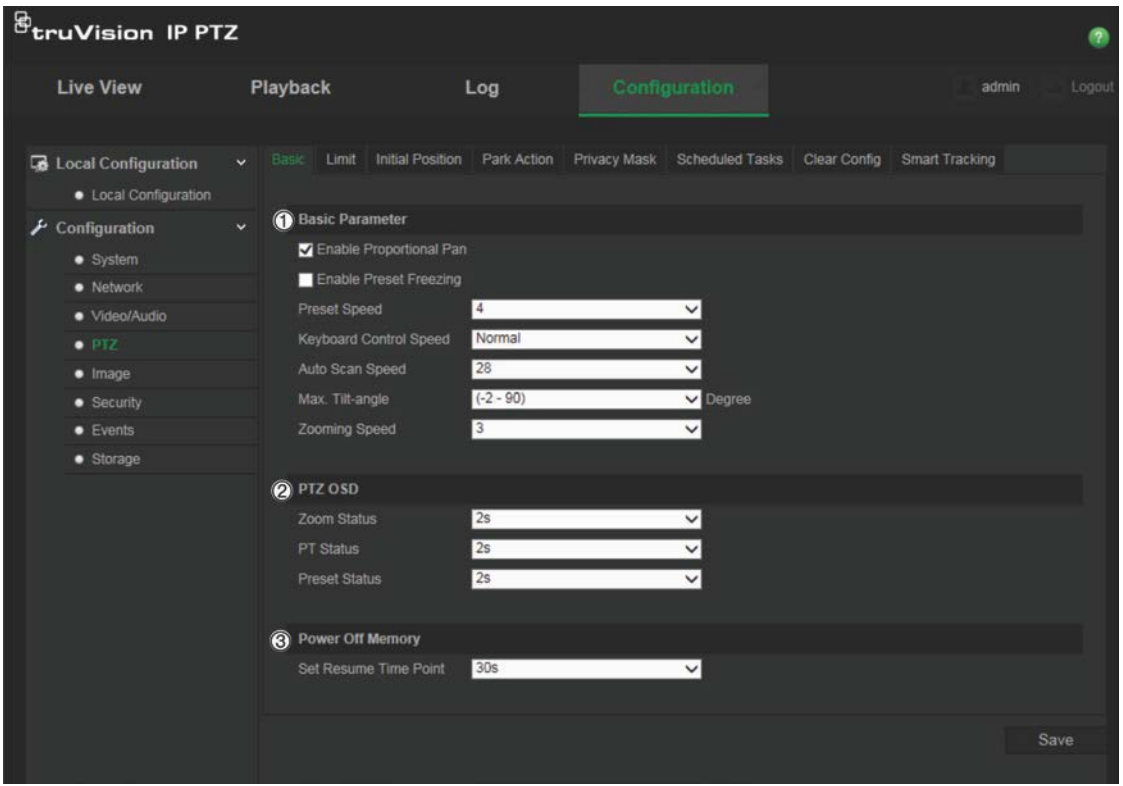

2. Määritä seuraavat asetukset:

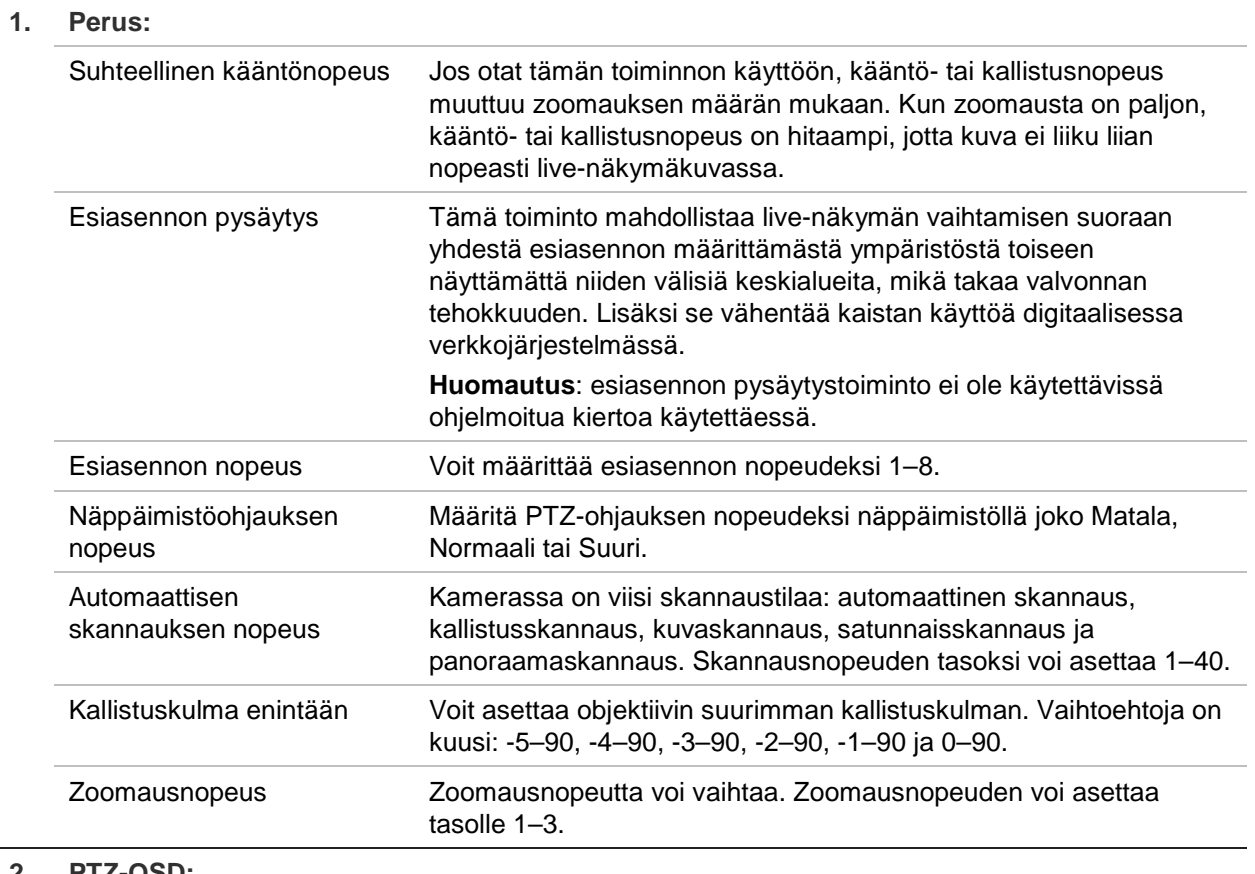

### **2. PTZ-OSD:**

aseta PTZ-tilan kuvaruutunäytön kesto.

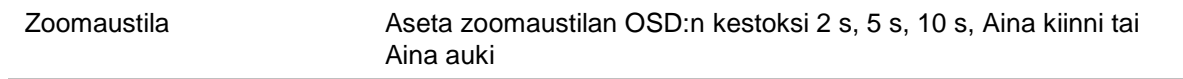

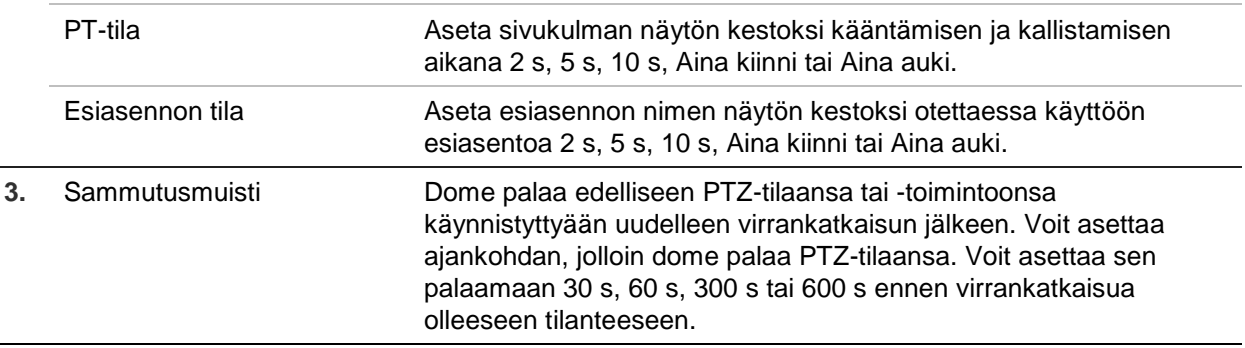

3. Tallenna muutokset klikkaamalla **Save** (Tallenna) -painiketta.

### **Kameran liikkeen rajoittaminen**

Kameran voi ohjelmoida liikkumaan vain rajatulla alueella. Voit rajoittaa, miten paljon kamera voi siirtyä vasemmalle/oikealle ja ylös/alas. Tästä voi olla hyötyä, kun et halua alueen, kuten naapurirakennuksen, sisältyvän kameranäkymään.

### **Rajoituksen pysäytysparametrien määritys:**

1. Klikkaa valikon työkalupalkissa **Configuration** (Määritykset) > **PTZ** > **Limit** (Rajoitus).

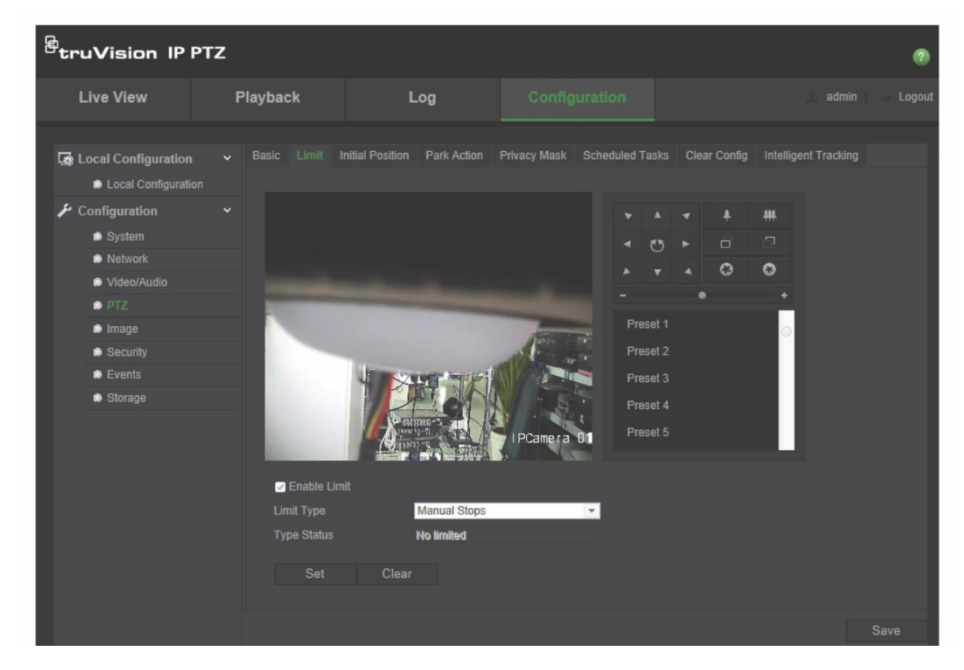

- 2. Ota rajoitustoiminto käyttöön laittamalla valinta **Enable Limit** (Ota rajoitus käyttöön) -valintaruutuun.
- 3. Klikkaa **Set** (Aseta) -painiketta ja aseta kameran liikkeen rajoitukset käyttämällä PTZ-ohjauspaneelia. Voit myös hakea määritetyt esiasennot ja asettaa ne kameran rajoiksi.

Voit poistaa asetetut rajoitukset valitsemalla **Clear** (Tyhjennä).

4. Valitse rajoitustyyppi.

**Manuaalinen pysäytys:** kun manuaalinen pysäytysraja on asetettu, voit käyttää PTZ-ohjauspaneelia käsin vain rajatulla valvonta-alueella.

**Skannauksen pysäytys:** Kun skannauksen rajoituspysäytykset on asetettu, satunnaisskannaus, kuvaskannaus, automaattinen skannaus, kallistusskannaus ja panoraamaskannaus toimivat vain rajoitetulla valvonta-alueella.

**Huomautus:** *Manual Stops* (Manuaalinen pysäytys) on tärkeysjärjestyksessä *Scan Stops* (Skannauksen pysäytys) -toiminnon edellä. Jos nämä kaksi toimintoa on asetettu samaan aikaan, vain manuaalinen pysäytys on käytössä.

Kameran liikkeen tilana näkyy **Type Status** (Tyypin tila) -kohdassa *Not Limited* (Ei rajoitettu) tai *Limited* (Rajoitettu). Rajoitusten muutokset tallennetaan automaattisesti.

5. Tallenna muutokset klikkaamalla **Save** (Tallenna) -painiketta.

### **Ajoitetut tehtävät**

Voit määrittää kameran suorittamaan tietyn toiminnon automaattisesti käyttäjän määrittämänä aikana.

### **Ajoitetun tehtävän määritys:**

1. Klikkaa valikon työkalupalkissa **Configuration** (Määritykset) > **PTZ** > **Scheduled tasks** (Ajoitustehtävät).

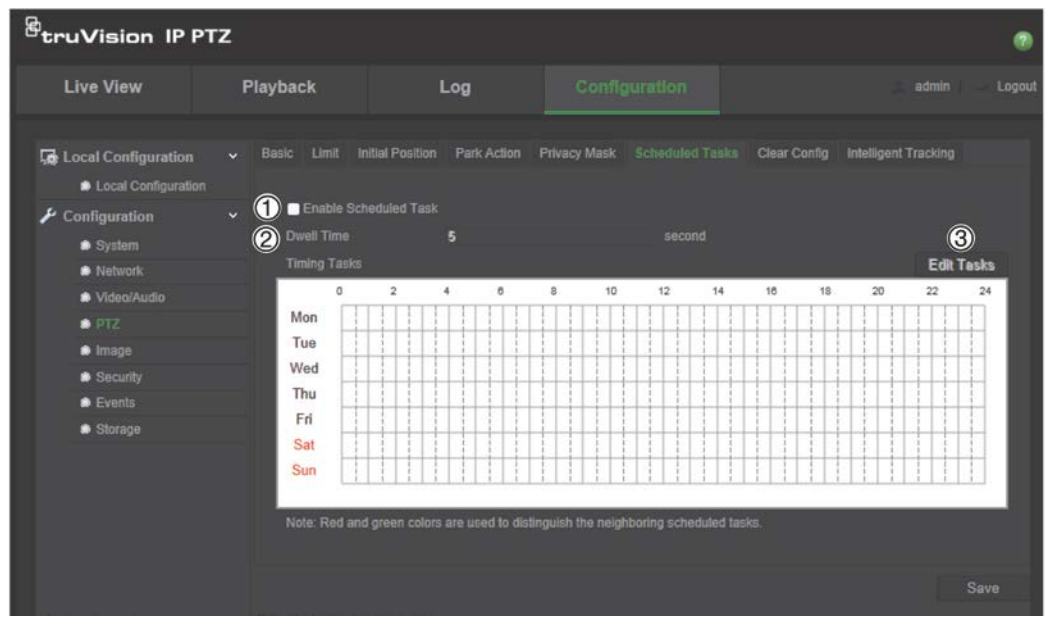

- 2. Valitse **Enable Scheduled Task** (Ota ajoitustehtävä käyttöön) -valintaruutu (1).
- 3. Aseta **Dwell Time** (Viive) (2). Voit asettaa vaihtoajan sekunneissa (toimettomuusjakson), ennen kuin kamera aloittaa ajoitustehtävät.
- 4. Aseta aikataulun ja tehtävän tiedot. Aseta tehtävän aikataulu valitsemalla **Edit Tasks** (Muokkaa tehtäviä) (3). Näyttöön avautuu Timing Tasks (Ajoitustehtävät) -ikkuna:

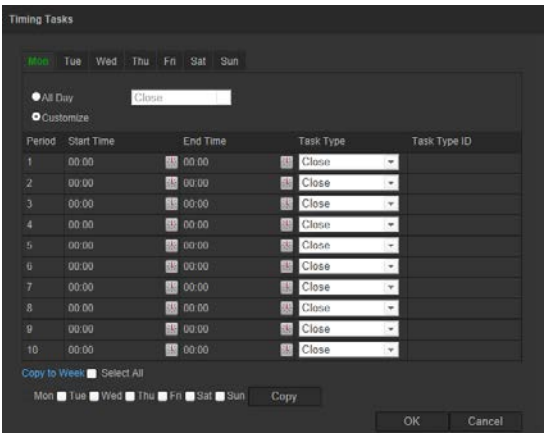

Aseta aikatauluksi koko päivä valitsemalla **All Day** (Koko päivä) tai valitse **Customize** (Mukauta) ja syötä kunkin tehtävän aloitus- ja päättymisaika. Syötä aika painamalla näppäimistön **Enter**-näppäintä.

5. Valitse tehtävätyyppi avattavasta luetteloruudusta. Voit valita jonkin seuraavista:

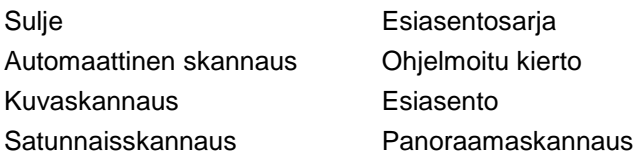

Kallistusskannaus Domen uudelleenkäynnistys Domen säätö Lisälaitelähtö

6. Tallenna muutokset klikkaamalla **Save** (Tallenna) -painiketta.

### **Viivetoiminnot**

Viivetoiminto on toiminto, joka suoritetaan automaattisesti viiveen kuluttua umpeen. Viivetoiminto voi olla esim. skannaus, esiasento, esiasentosarja tai ohjelmoitava kierto.

**Huomautus**: *Ajoitetut tehtävät* -toiminto (katso sivu 24) on etusijalla *Vaihtoaikatoiminto*toimintoon nähden. Jos nämä kaksi toimintoa on asetettu samaan aikaan, vain *Ajoitetut tehtävät* on käytössä.

#### **Viivetoiminnon määritys:**

1. Klikkaa valikon työkalupalkissa **Configuration** (Määritykset) > **PTZ** > **Park Action** (Vaihtoaikatoiminto).

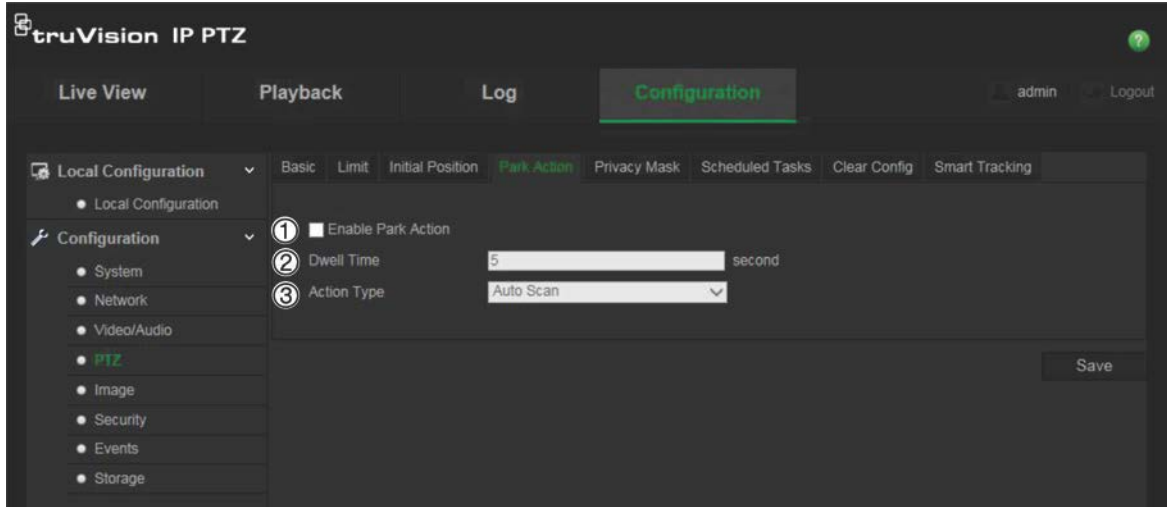

- 2. Ota käyttöön **Park Action** (Vaihtoaikatoiminto) (1).
- 3. Aseta **Dwell Time** (Vaihtoaika) (2), joka tarkoittaa aikaa, jonka domekamera odottaa ennen vaihtoaikatoiminnon aloittamista.
- 4. Valitse toiminto **Action Type** (Toimintotyyppi) -alasvetoluettelosta (3). Voit valita jonkin seuraavista:

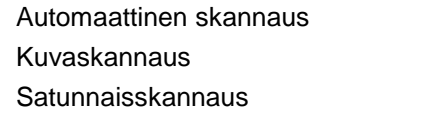

Esiasentosarja Ohjelmoitu kierto Esiasento

Panoraamaskannaus Kallistusskannaus

5. Tallenna muutokset klikkaamalla **Save** (Tallenna) -painiketta.

### **Yksityisyyden suojat**

Yksityisyyden suojan avulla voit piilottaa arkaluontoiset alueet (kuten läheiset ikkunat), jotta ne eivät näy näkymässä monitorin näytöllä ja tallennetussa videossa. Suojattu alue näkyy näytössä mustana. Voit luoda enintään 24 yksityisyyden suojaa kameraa kohden.

Huomautus: yksityisyyden suojan alueen koossa saattaa olla pieni ero sen mukaan, käytetäänkö paikallista lähtöä vai internetselainta.

### **Yksityisyyden suoja -alueen lisääminen:**

1. Klikkaa valikon työkalupalkissa **Configuration** (Määritykset) > **PTZ** > **Privacy Mask** (Yksityisyyden suoja).

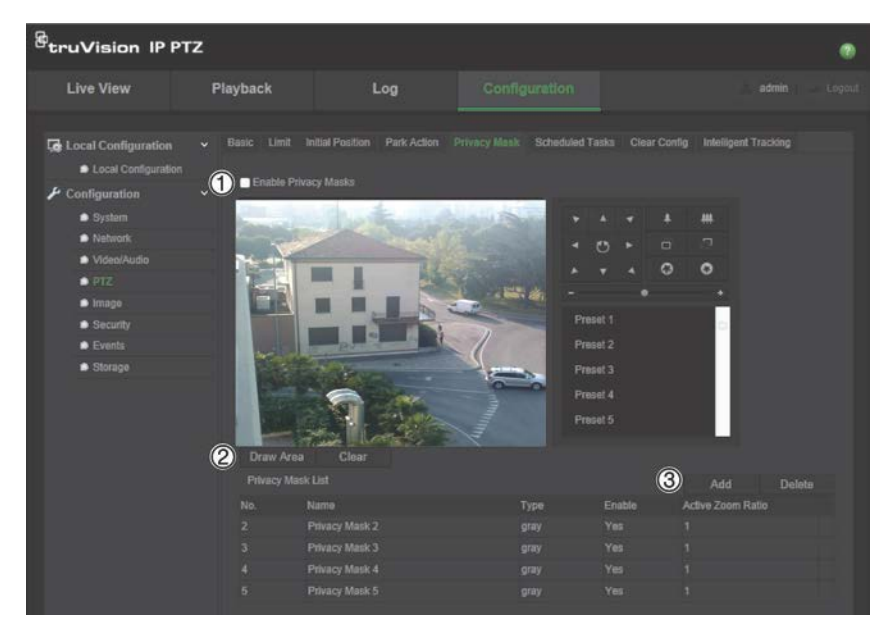

- 2. Ota käyttöön **Enable Privacy Masks** (Ota yksityisyyden suojat käyttöön) (1).
- 3. Suuntaa kamera haluttuun alueeseen käyttämällä PTZ-ohjauspainikkeita tai valitse valmiiksi määritetty esiasento, johon haluat asettaa yksityisyyden suojan.
- 4. Klikkaa Draw Area (Piirrä alue) -painiketta (2). Piirrä suojattu alue klikkaamalla ja vetämällä hiirtä live-videon ikkunassa.
- 5. Lopeta piirtäminen valitsemalla **Stop Drawing** (Lopeta piirtäminen) tai tyhjennä kaikki asetetut alueet tallentamatta niitä valitsemalla **Clear All** (Tyhjennä kaikki).

6. Lisää alue klikkaamalla **Add** (Lisää) (3). Määritä sen nimi, väri ja aktiivinen zoomaussuhde. Jokainen suoja voidaan asettaa erikseen.

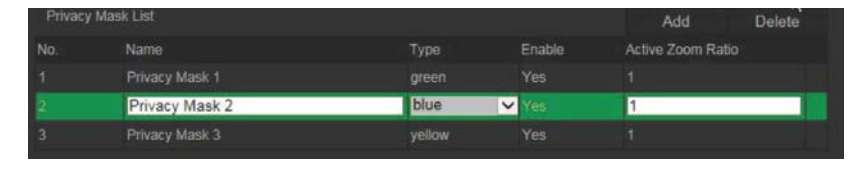

**Huomautus**: aktiivinen zoomaussuhde on suurennustaso, johon kamera lähentää, kun liike tunnistetaan.

7. Tallenna muutokset klikkaamalla **Save** (Tallenna) -painiketta.

### **PTZ-määritysten tyhjentäminen**

PTZ-määritykset-valikosta voit tyhjentää kaikki esiasennot, esiasentosarjat, ohjelmoitavat kierrot, yksityisyyden suojat, PTZ-rajoitukset, ajoitetut tehtävät ja vaihtoaikatoiminnot.

### **PTZ-määritysten tyhjentäminen:**

1. Klikkaa valikon työkalupalkissa **Configuration** (Määritykset) > **PTZ** > **Clear Config** (Tyhjennä määritys).

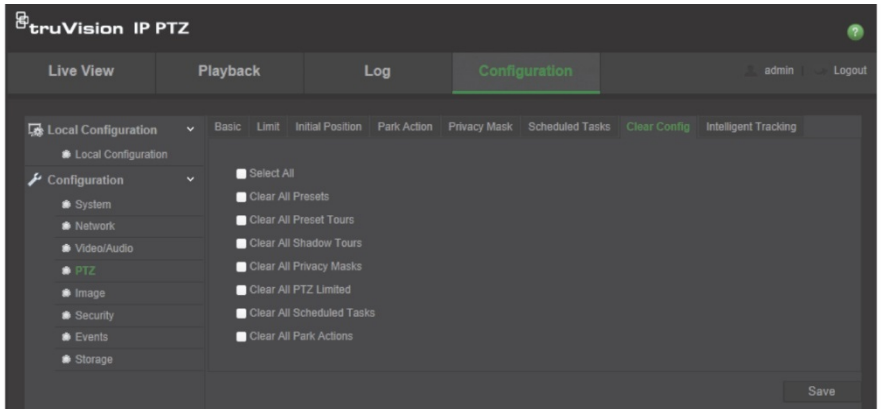

2. Valitse kaikki vaihtoehdot, jotka haluat tyhjentää:

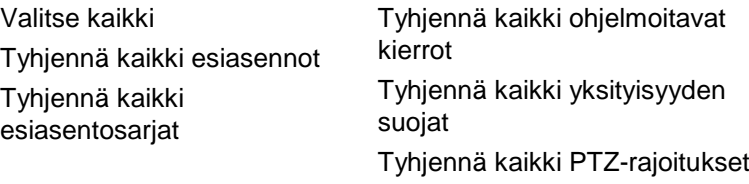

Tyhjennä kaikki ajoitetut tehtävät Tyhjennä kaikki vaihtoaikatoiminnot

3. Tallenna muutokset klikkaamalla **Save** (Tallenna) -painiketta.

## **Älykäs seuranta**

Älykästä seurantaa käytetään liikkuvan kohteen tai henkilön seurantaan valitulla alueella.

### **Älykkään seurannan määritys:**

1. Klikkaa valikon työkalupalkissa **Configuration** (Määritykset) > **PTZ** > **Intelligent Tracking** (Älykäs seuranta).

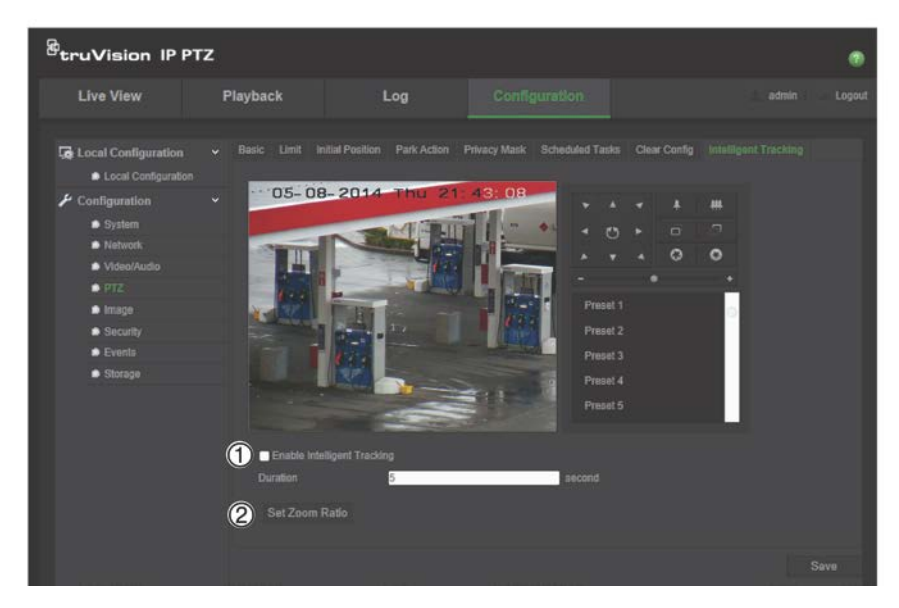

- 2. Ota käyttöön **Enable Intelligent Tracking** (Ota älykäs seuranta käyttöön) (1).
- 3. Suuntaa kamera haluttuun alueeseen käyttämällä PTZ-ohjauspainikkeita tai valitse valmiiksi määritetty esiasento, johon haluat asettaa älykkään seurannan.
- 4. Aseta kestoaika. Tämä määrittää, kuinka kauan kamera seuraa liikkuvaa kohdetta tai henkilöä. Voit valita ajaksi enintään 300 sekuntia.
- 5. Määritä zoomaussuhde (2). Tämä on zoomaussuhde, jota käytetään, kun alat seurata henkilöä tai kohdetta.
- 6. Tallenna muutokset klikkaamalla **Save** (Tallenna) -painiketta.

### **Tekstin näkymä**

Voit lisätä näyttöön enintään neljä tekstiriviä. Tätä asetusta voidaan käyttää esimerkiksi hätäyhteystietojen näyttämiseen. Rivit voi sijoittaa mihin tahansa kohtaan näytölle. Katso Kuva 6 alla.

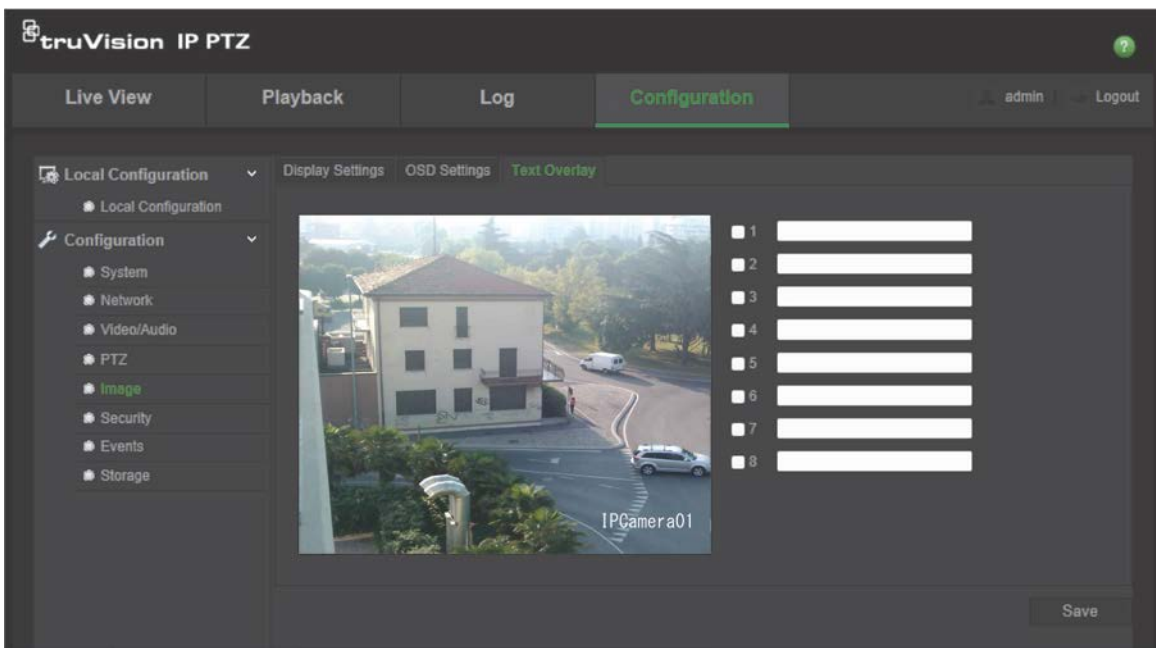

#### **Näyttötekstin lisääminen:**

- 1. Klikkaa valikon työkalupalkissa **Configuration** (Määritykset) > **Image** (Kuva) > **Text Overlay** (Tekstin näkymä).
- 2. Laita valinta ensimmäistä tekstiriviä koskevaan ruutuun ja kirjoita haluamasi teksti tekstikenttään.
- 3. Napsauta hiiren painiketta ja vedä punainen teksti live-näkymän ikkunaan säätääksesi peittotekstin paikkaa.
- 4. Toista vaiheet 2–4 kaikille lisätekstiriveille valitsemalla seuraava rivinumero.
- 5. Tallenna muutokset klikkaamalla **Save** (Tallenna) -painiketta.

### **Videokuva**

Kameran kuvaa voi joutua säätämään parhaan mahdollisen kuvanlaadun aikaansaamiseksi riippuen kameran mallista tai paikan taustasta. Voit säätää videokuvan kirkkautta, kontrastia, kylläisyyttä, värisävyä ja terävyyttä.

Tämän valikon avulla voit myös säätää kameran toimintaparametreja, kuten valotusaikaa, iiristilaa, videostandardia, päivä/yö-tilaa, kuvan kääntämistä, WDR:ää, digitaalista kohinanvaimennusta, valkotasapainoa ja sisä-/ulkotilatilaa. Katso lisätietoja alta kohdista Kuva 7 ja Taulukko 6.

Voit palauttaa kaikki asetukset tehdasasetuksiin klikkaamalla näytön alalaidassa olevaa Oletus-painiketta.

#### **Kuva 7: Kamerakuvan asetusvalikko**

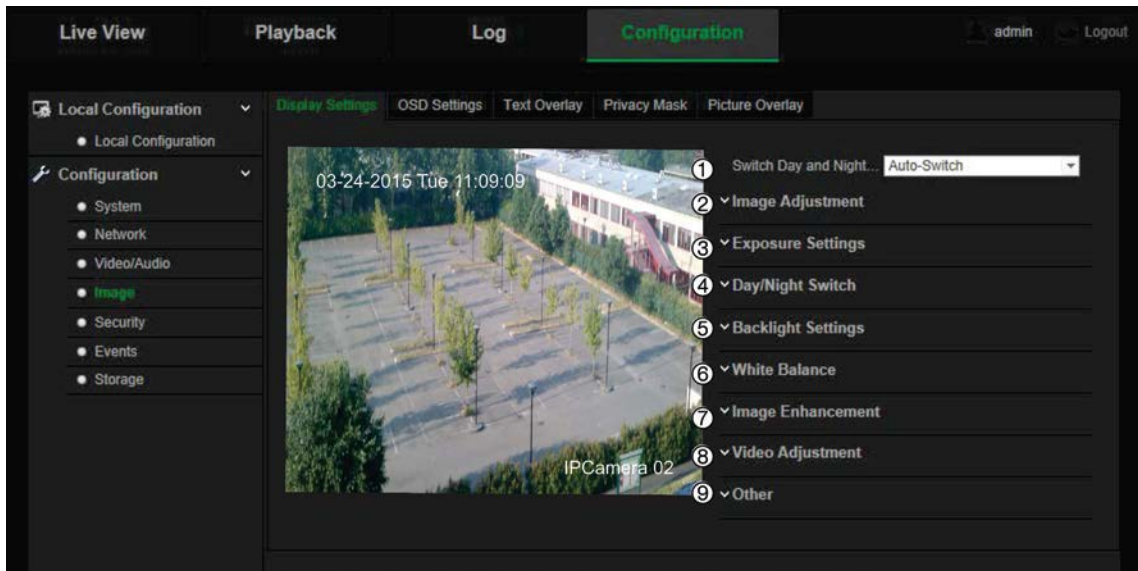

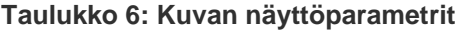

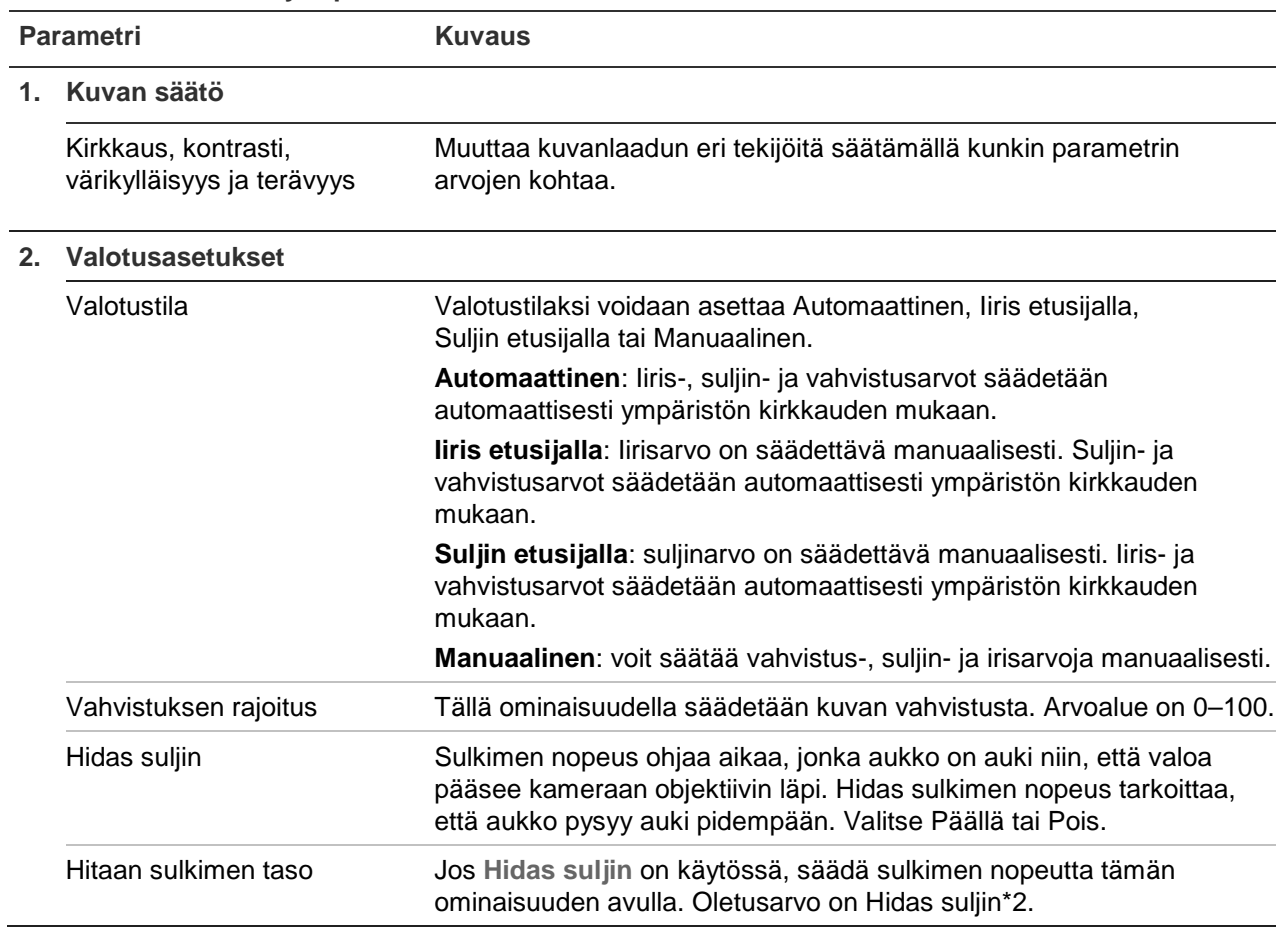

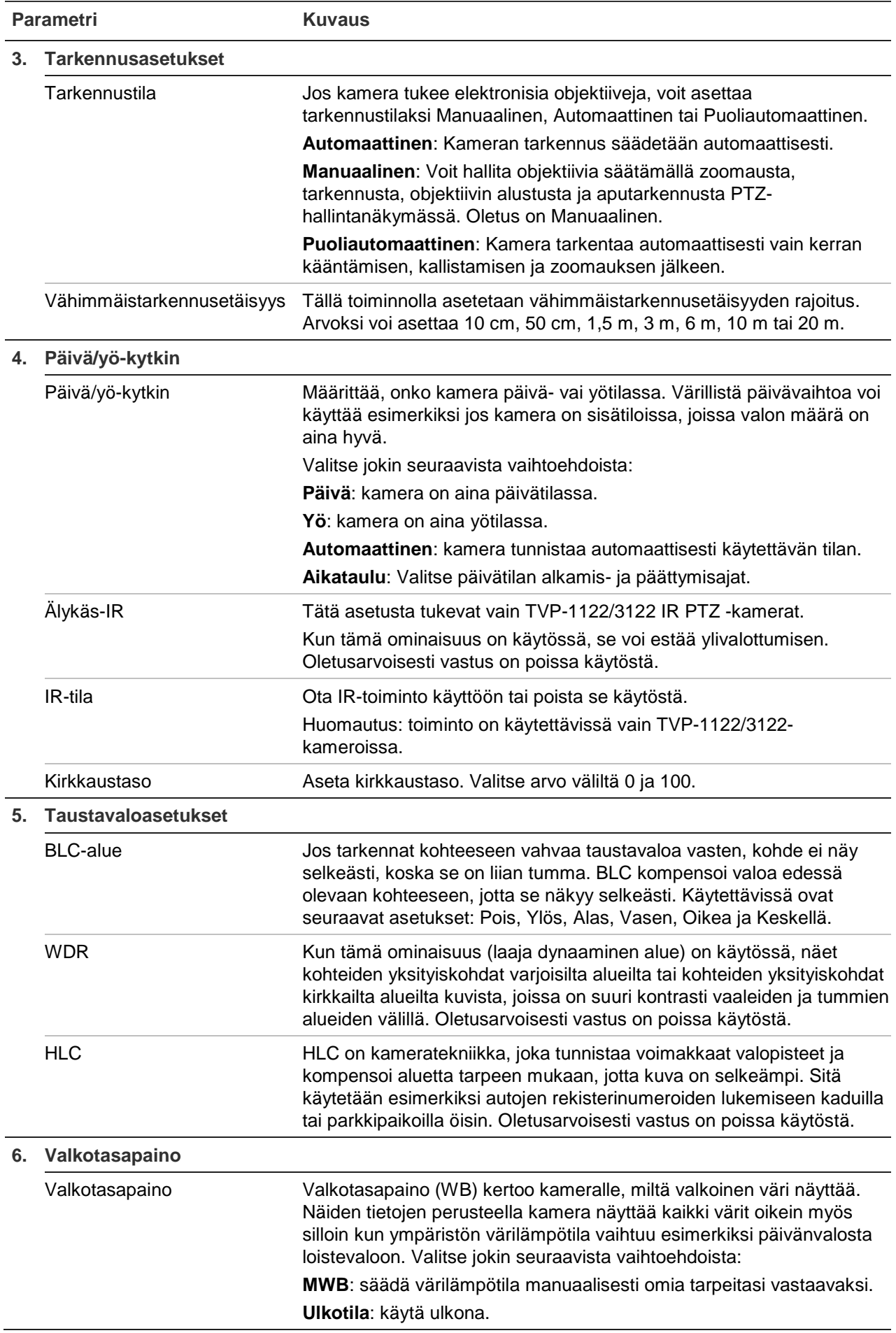

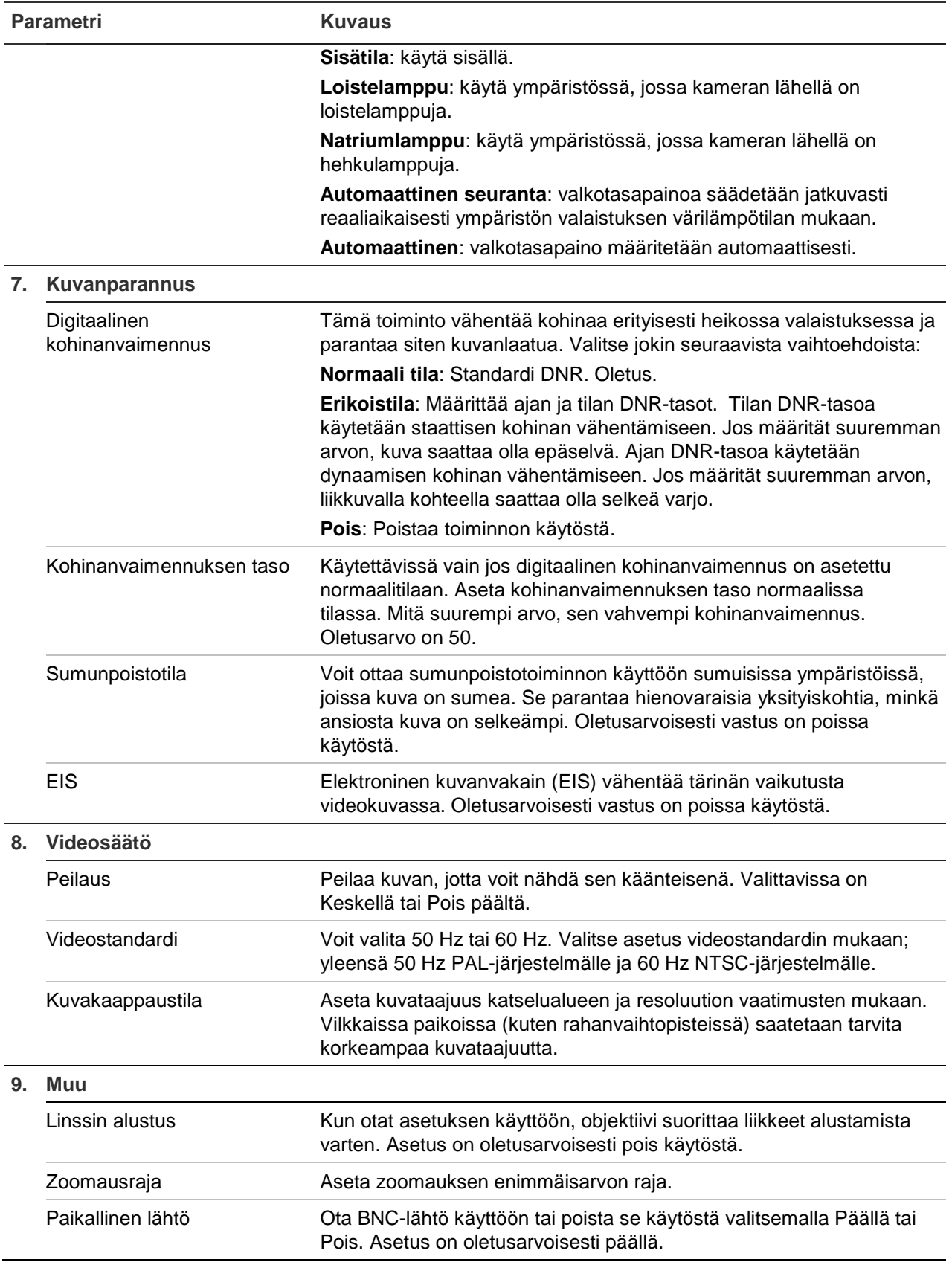

**Huomautus:** kaikki mallit eivät tue kaikkia näitä parametriasetuksia.

### **OSD**

Kameran nimen lisäksi kamera näyttää näytössä myös järjestelmän päivämäärän ja kellonajan. Voit myös määrittää, miten teksti näkyy näytössä.

#### **Kuva 8: OSD-asetusvalikko**

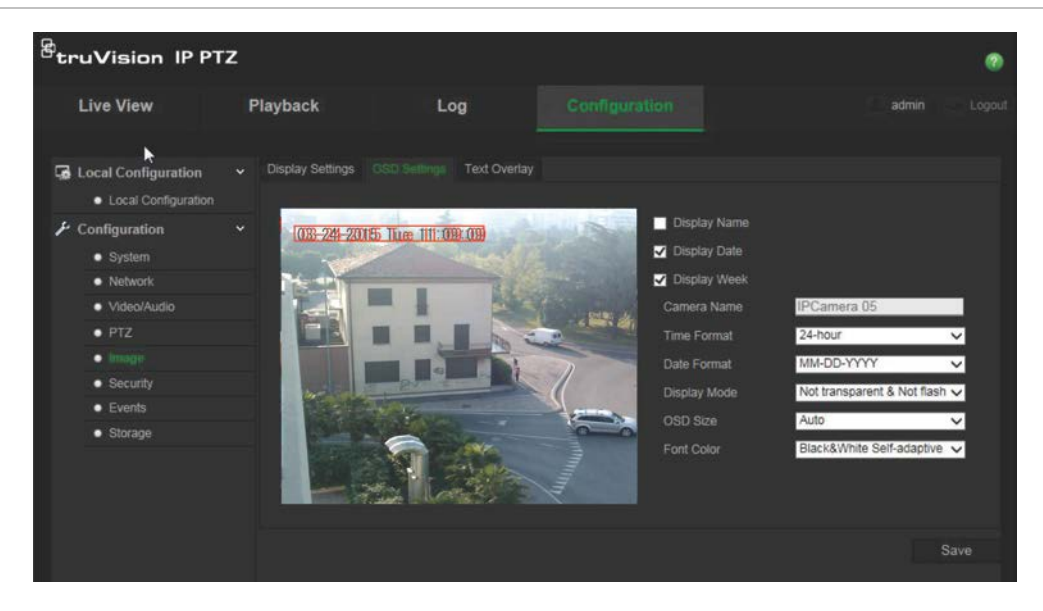

### **Päivämäärän ja kellonajan sijoittaminen näyttöön:**

- 1. Klikkaa valikon työkalupalkissa **Configuration** (Määritykset) > **Image** (Kuva) > **OSD Settings** (OSD-asetukset).
- 2. Valitse **Display Name** (Näytä nimi) -valintaruutu, kun haluat näyttää kameran nimen näytössä. Voit muokata oletusnimeä **Camera Name** (Kameran nimi) -tekstiruudussa.
- 3. Valitse **Display Date** (Näytä päivämäärä) -valintaruutu, kun haluat näyttää päivämäärän ja kellonajan näytössä.
- 4. Valitse **Display Week** (Näytä viikko) -valintaruutu, kun haluat sisällyttää viikonpäivän kuvaruutunäyttöön.
- 5. Valitse kellonajan näyttömuoto **Time Format** (Kellonajan muoto) -luetteloruudusta.
- 6. Valitse päivämäärän näyttömuoto **Date Format** (Päivämäärän muoto) -luetteloruudusta.
- 7. Valitse kameran näyttötila **Display Mode** (Näyttötila) -luetteloruudusta (5). Näyttötiloja ovat seuraavat:
	- **Läpinäkyvä, ei vilku**. Kuva näkyy tekstin alla.
	- **Läpinäkyvä ja vilkkuva**. Kuva näkyy tekstin alla, ja teksti vilkkuu välillä näytössä.
	- **Ei läpinäkyvä ja ei vilkkuva**. Kuva on tekstin takana. Tämä on oletusarvo.
	- **Ei läpinäkyvä, vilkkuva**. Kuva on tekstin takana. ja teksti vilkkuu välillä näytössä.
- 8. Valitse haluamasi OSD-koko.
- 9. Valitse fontin väri: Black & White (Mustavalko), Self-adaptive (Itsemukautuva) tai Custom (Muokattu). Jos valitset *Custom* (Muokattu), klikkaa väripalettikuvaketta ja valitse haluamasi väri.

10. Sijoita punainen OSD-tekstiruutu haluamaasi kohtaan näytöllä käyttämällä hiirtä.

11.Tallenna muutokset klikkaamalla **Save** (Tallenna) -painiketta.

**Huomautus**: Jos asetat näyttötilaksi läpinäkyvän, teksti vaihtelee ympäristön mukaan. Joillakin taustoilla teksti ei ehkä näy selvästi.

### **Liiketunnistushälytykset**

Voit määrittää liiketunnistushälytykset tunnistamaan liikettä, kun kamera ei liiku. Liikehälytys laukaistaan kuitenkin vain, jos se tapahtuu ohjelmoidun aikataulun aikana.

Valitse liikeherkkyyden taso sekä kohdekoko niin, että vain kiinnostavan kokoiset kohteet laukaisevat liiketunnistustallentamisen. Esimerkiksi ihmisen liikkeet laukaisevat liiketunnistustallentamisen, mutta kissan liikkeet eivät.

Voit määrittää näytössä alueen, jossa liikettä havaitaan, liiketunnistuksen herkkyyden, kameran liiketunnistuksen aktiivisen ajan sekä sen, millä tavoilla saat ilmoituksen liiketunnistushälytyksestä.

Voit myös ottaa käyttöön liikkeen dynaamisen analyysin. Kun liikettä havaitaan, kyseinen alue näkyy korostettuna vihreällä.

**Liiketunnistushälytyksen määrittämiseksi on toimittava seuraavasti:**

**Kuva 9: Liiketunnistusikkuna**

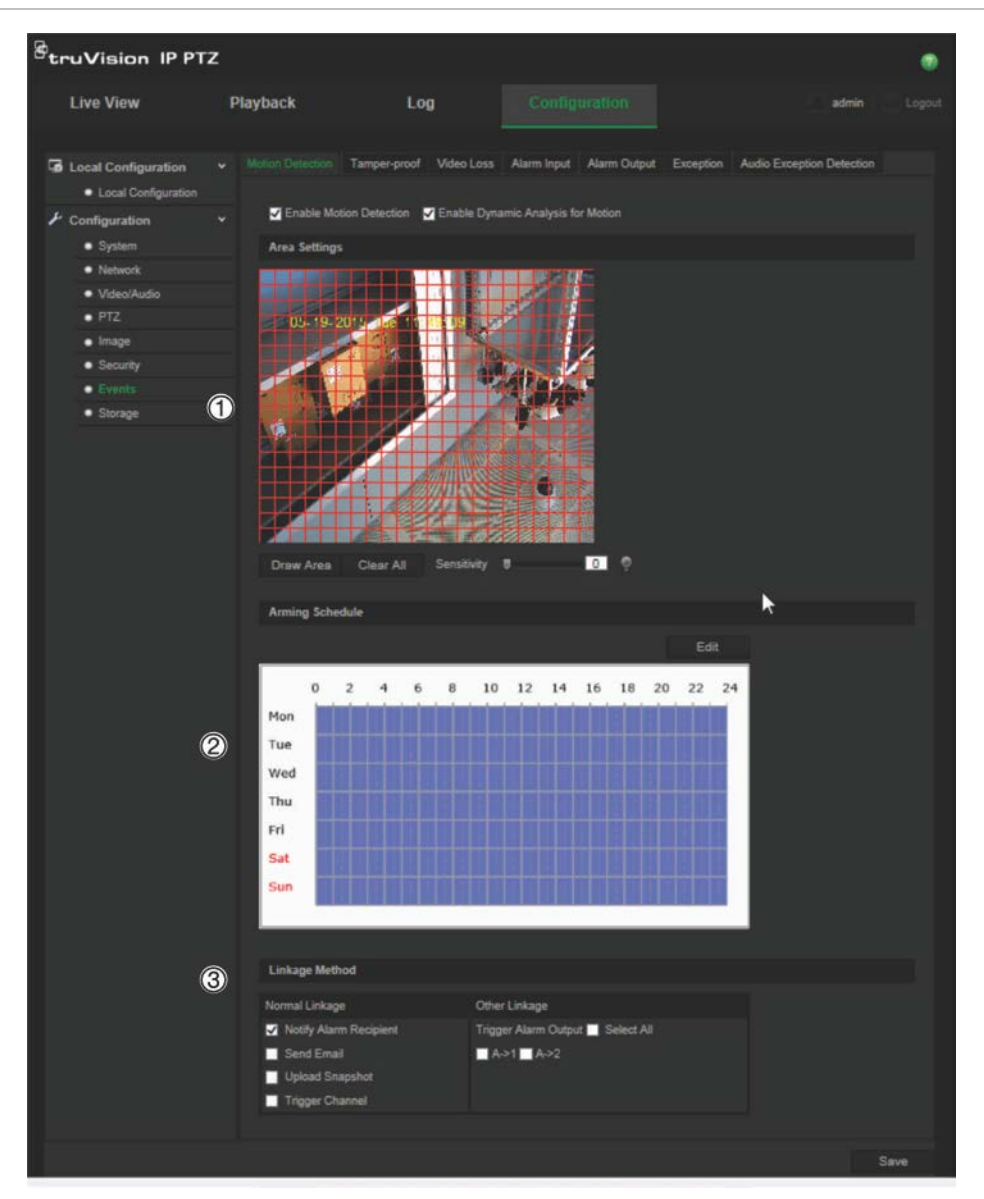

- 1. **Alueasetukset**: määritä näytön alue, joka voi aktivoida liiketunnistushälytyksen, sekä tunnistuksen herkkyystaso (katso Kuva 9, kohde 1).
- 2. **Kytkentäaikataulu**: määritä aikataulu, jonka mukaan järjestelmä tunnistaa ja tallentaa liikettä (katso Kuva 9, kohde 2). Lisätietoja on kohdassa "Tallennusaikataulu" sivulla 42.
- 3. **Linkitys**: määritä tapa, jolla hälytykseen reagoidaan (katso Kuva 9, kohde 3).

### **Liiketunnistuksen määrittäminen:**

1. Klikkaa valikon työkalupalkissa **Configuration** (Määritykset) > **Events** (Tapahtumat) > **Motion Detection** (Liiketunnistus).

2. Valitse **Enable Motion Detection** (Ota liiketunnistus käyttöön) -valintaruutu. Valitse **Enable dynamic analysis for motion** (Ota liikkeen dynaaminen analysointi käyttöön), jos haluat nähdä tunnistetun liikkeen live-näkymässä.

**Huomautus:** poista Enable Motion Detection (Ota liiketunnistus käyttöön) -asetuksen valinta, jos haluat poistaa liiketunnistushälytyksen käytöstä.

- 3. Valitse **Draw Area** (Piirrä alue). Piirrä liiketunnistukselle altis alue klikkaamalla ja vetämällä hiirtä live-videon kuvassa.
- 4. Valitse **Stop Drawing** (Lopeta piirtäminen), kun haluat lopettaa piirtämisen. Voit poistaa kaikki merkityt alueet ja aloittaa piirtämisen uudelleen valitsemalla **Clear All** (Tyhjennä kaikki).
- 5. Siirrä **Sensitivity** (Herkkyys) -liukusäädintä tunnistuksen herkkyyden säätämiseksi. Kaikilla alueilla on sama herkkyystaso.
- 6. Muokkaa hälytysaikataulua valitsemalla **Edit** (Muokkaa). Näyttöön avautuu Edit Schedule Time (Muokkaa aikataulun aikaa) -ikkuna:

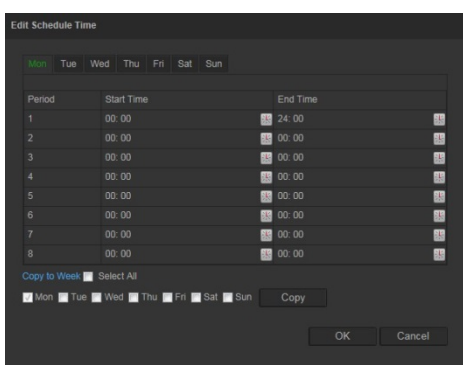

- 7. Valitse päivä ja sitten **alkamis- ja päättymisaikojen määrittämistä varten**. Voit kopioida aikataulun muihin päiviin tai koko viikolle. Tallenna muutokset napsauttamalla **OK**-painiketta.
- 8. Määritä linkitystapa hälytyksestä ilmoittamista varten. Valitse vähintään yksi tapa, jolla järjestelmä reagoi liiketunnistushälytykseen.

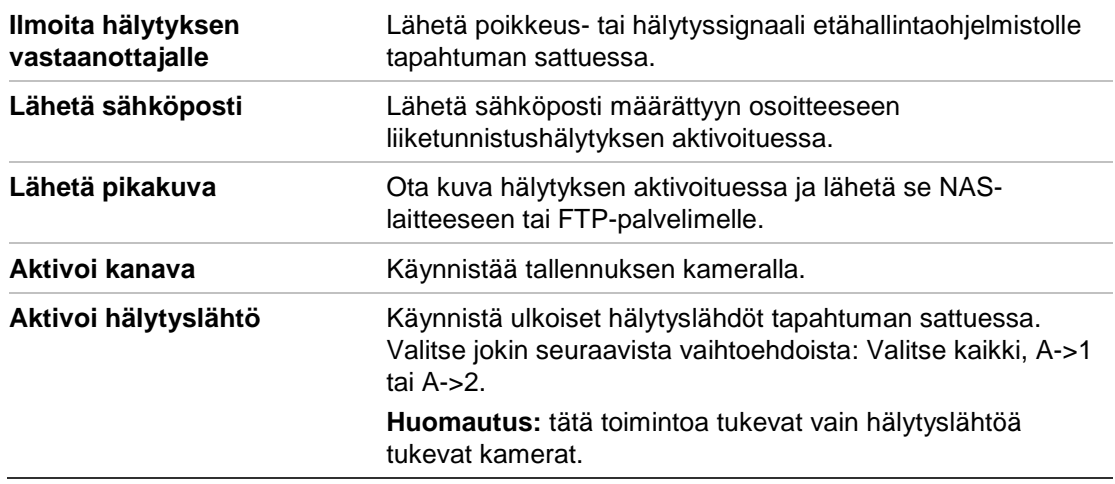

9. Tallenna muutokset klikkaamalla **Save** (Tallenna) -painiketta.

## **Tamper-suojaushälytykset**

Voit määrittää kameran aktivoimaan hälytyksen, kun objektiivi on peitetty, ja suorittamaan hälytykseen reagoimistoiminnon.

### **Häirinnän valvonnan hälytysten määrittäminen:**

1. Klikkaa valikon työkalupalkissa **Configuration** (Määritykset) > **Events** (Tapahtumat) > **Tamper-proof** (Häirinnän valvonta).

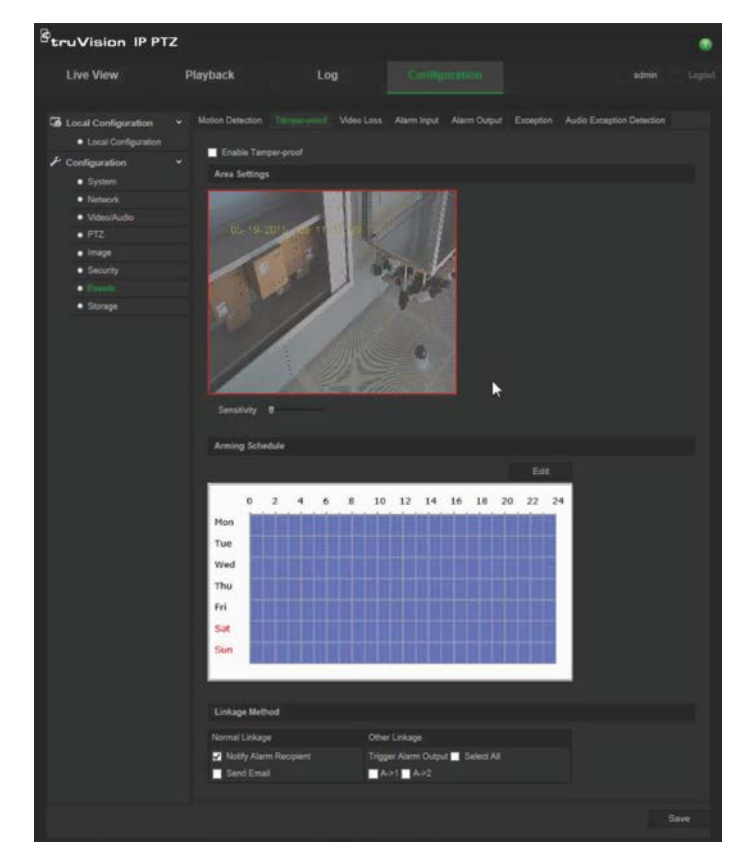

- 2. Valitse **Enable Tamper-proof** (Ota häirinnän valvonta käyttöön) -valintaruutu (1).
- 3. Aseta tunnistuksen herkkyys siirtämällä **Sensitivity** (Herkkyys) -liukusäädintä.
- 4. Aseta häirinnän valvonnan hälytysten aktivointiaikataulu valitsemalla **Edit** (Muokkaa). Aktivointiaikataulun määritys on sama kuin liiketunnistuksen osalta. Lisätietoja on kohdassa "Liiketunnistushälytykset" sivulla 34.
- 5. Valitse häirinnän valvonnan tunnistamiseen käytetty linkitysmenetelmä. Käytettävissä on seuraavat vaihtoehdot:

Normaali linkitys: Notify Alarm Recipient (Ilmoita hälytyksen vastaanottajalle) tai Send Email (Lähetä sähköposti).

Muu linkitys: Aktivoi hälytyslähtö: Select All (Valitse kaikki), A->1 tai A->2.

6. Tallenna muutokset klikkaamalla **Save** (Tallenna) -painiketta.

### **Kuva puuttuu -hälytykset**

### **Kuva puuttuu -hälytyksen määrittäminen:**

- 1. Klikkaa valikon työkalupalkissa **Configuration** (Määritykset) > **Events** (Tapahtumat) > **Video Loss** (Kuva puuttuu).
- 2. Ota kuvan puuttumisen tunnistus käyttöön valitsemalla **Enable Video Loss Detection** (Ota kuvan puuttumisen tunnistus käyttöön) -valintaruutu.
- 3. Aseta Kuva puuttuu -hälytyksen aktivointiaikataulu valitsemalla **Edit** (Muokkaa). Lisätietoja on kohdassa "Liiketunnistushälytykset" sivulla 34.
- 4. Valitse kuvan puuttumiseen käytetty linkitysmenetelmä. Käytettävissä on seuraavat vaihtoehdot:

Normaali linkitys: Notify Alarm Recipient (Ilmoita hälytyksen vastaanottajalle), Send Email (Lähetä sähköposti), Upload Snapshot (Lähetä pikakuva) tai Trigger Channel (Aktivoi kanava).

Muu linkitys: Trigger Alarm Output (Aktivoi hälytyslähtö). Käytettävissä on seuraavat vaihtoehdot: Select All (Valitse kaikki), A->1 tai A->2.

5. Tallenna muutokset klikkaamalla **Save** (Tallenna) -painiketta.

### **Hälytystulot ja -lähdöt**

### **Ulkoisen hälytystulon määrittäminen:**

1. Klikkaa valikon työkalupalkissa **Configuration** (Määritykset) > **Events** (Tapahtumat) > **Alarm Input** (Hälytystulo).

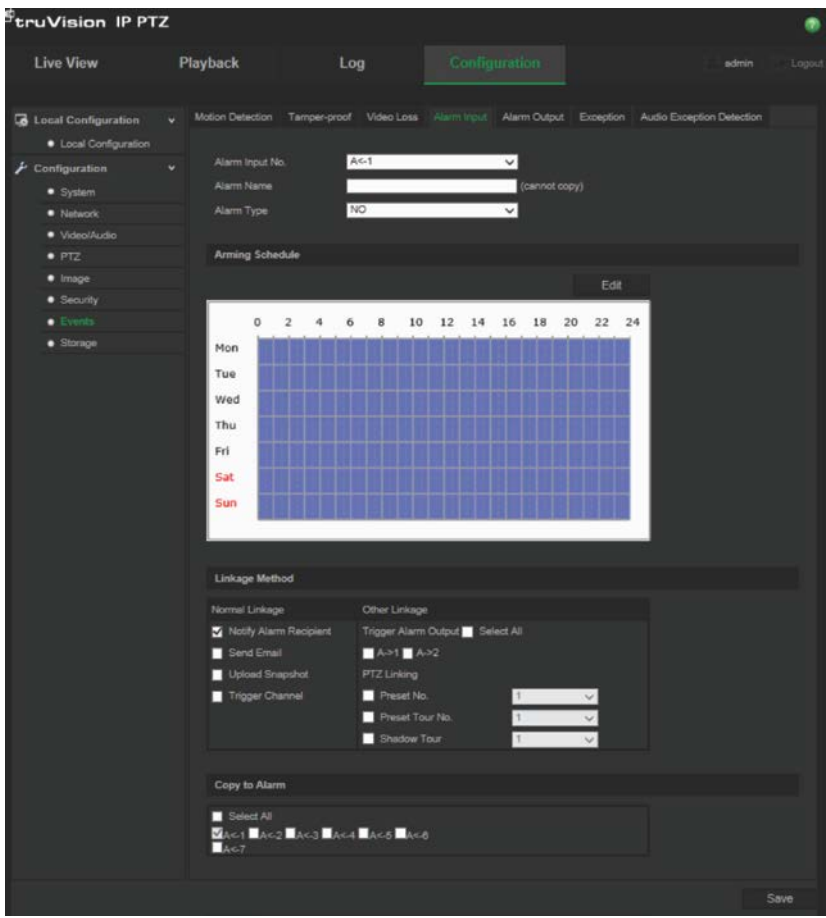

- 2. Valitse **Alarm Input No.** (Hälytystulon nro) ja **Alarm Type** (Hälytystyyppi). Hälytyksen tyyppi voi olla NO (normaalitila avoin) tai NC (normaalitila suljettu). Anna hälytystulolle nimi.
- 3. Aseta hälytystulon aktivointiaikataulu valitsemalla **Edit** (Muokkaa). Lisätietoja aikatauluttamisesta on kohdassa "Liiketunnistushälytykset" sivulla 34.
- 4. Valitse hälytystuloon käytetty linkitysmenetelmä. Käytettävissä on seuraavat vaihtoehdot:

Normaali linkitys: Notify Alarm Recipient (Ilmoita hälytyksen vastaanottajalle), Send Email (Lähetä sähköposti), Upload Snapshot (Lähetä pikakuva) tai Trigger Channel (Aktivoi kanava).

Muu linkitys: Trigger Alarm Output (Aktivoi hälytyslähtö) tai PTZ Linking (PTZ-linkitys).

*Trigger Alarm Output* (Aktivoi hälytyslähtö) -vaihtoehdot ovat: Select All (Valitse kaikki), A->1 tai A->2.

*PTZ Linkage* (PTZ-linkitys) -vaihtoehdot ovat: Preset No. (Esiasennon numero), Preset Tour No. (Esiasentosarjan numero) tai Shadow Tour No. (Ohjelmoitavan kierron numero) ja haluttu numero.

- 5. Voit kopioida hälytysasetukset toiseen hälytystuloon valitsemalla jonkin **Copy to Alarm** (Kopioi hälytykseen) -kohdassa olevista vaihtoehdoista.
- 6. Tallenna muutokset klikkaamalla **Save** (Tallenna) -painiketta.

### **Hälytyslähdön määritys:**

- 1. Klikkaa valikon työkalupalkissa **Configuration** (Määritykset) > **Events** (Tapahtumat) > **Alarm Output** (Hälytyslähtö).
- 2. Valitse yksi hälytyslähtökanava avattavasta **Alarm Output** (Hälytyslähtö) valintaikkunasta. Voit myös määrittää hälytyslähdölle nimen.
- 3. Viiveajaksi voi asettaa 5 s, 10 s, 30 s, 1 min, 2 min, 5 min, 10 min tai Manuaalinen. Viiveaika tarkoittaa aikaa, joksi hälytyslähtö jää voimaan hälytyksen tapahduttua.
- 4. Aseta hälytyslähdön aktivointiaikataulu valitsemalla **Edit** (Muokkaa). Lisätietoja aikatauluttamisesta on kohdassa "Liiketunnistushälytykset" sivulla 34.
- 5. Voit kopioida hälytysasetukset toiseen hälytystuloon valitsemalla jonkin **Copy to Alarm** (Kopioi hälytykseen) -kohdassa olevista vaihtoehdoista.
- 6. Tallenna muutokset klikkaamalla **Save** (Tallenna) -painiketta.

### **Poikkeushälytykset**

Voit määrittää kameran ilmoittamaan poikkeavista tapahtumista sekä ilmoitustavan. Näitä poikkeushälytyksiä ovat seuraavat:

**• Kiintolevy täynnä**: NAS-laitteen koko tallennustila on täynnä.

**Huomautus:** koska SD-kortti on oletusarvoisesti ylikirjoitustilassa, se ei koskaan aktivoi *Kiintolevy täynnä* -hälytystä.

- **• Kiintolevyvirhe**: tallennuslaitteeseen kirjoitettaessa tapahtui virheitä, tallennuslaitetta ei ole tai sitä ei saatu alustettua.
- **• Verkkoyhteys katkaistu**: Irronnut verkkokaapeli.
- **• IP-osoiteristiriita**: IP-osoiteasetukset ovat ristiriitaisia.
- **Virheellinen kirjautuminen**: kameroihin on kirjauduttu väärällä käyttäjätunnuksella tai salasanalla.

### **Poikkeushälytysten määritys:**

1. Klikkaa valikon työkalupalkissa **Configuration** (Määritykset) > **Events** (Tapahtumat) > **Exception** (Poikkeus).

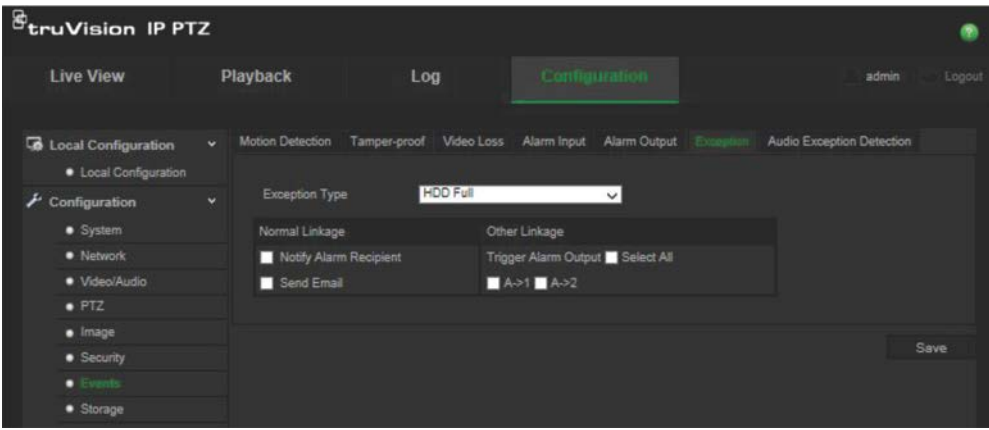

- 2. Valitse **Exception Type** (Poikkeustyyppi) -kohdan alasvetoluettelosta jokin poikkeushälytys. Käytettävissä on seuraavat vaihtoehdot: HDD Full (HDD täynnä), HDD error (HDD-virhe), Network Disconnected (Verkkoyhteys katkaistu), IP Address Conflicted (IP-osoiteristiriita) tai Invalid Login (Virheellinen kirjautuminen).
- 3. Valitse linkitysmenetelmä laittamalla valintaruutuun valinta: Notify Alarm Recipient (Ilmoita hälytyksen vastaanottajalle), Send Email (Lähetä sähköposti) tai Trigger Alarm Output (Aktivoi hälytyslähtö). Jos valitset Trigger Alarm Output (Aktivoi hälytyslähtö), valitse vaadittu tyyppi: Select All (Valitse kaikki), A->1 tai A->2.
- 4. Toista vaiheet 2 ja 3 kullekin määritettävälle poikkeustyyppihälytykselle.
- 5. Tallenna muutokset klikkaamalla **Save** (Tallenna) -painiketta.

### **Audiopoikkeuksen tunnistus**

Audiopoikkeuksen tunnistus tunnistaa määritettyä raja-arvoa kovemmat äänet.

Audiopoikkeuksen tunnistuksen määrittäminen:

1. Klikkaa valikon työkalupalkissa **Configuration** (Määritykset) > **Events** (Tapahtumat) > **Audio Exception Detection** (Audiopoikkeuksen tunnistus).

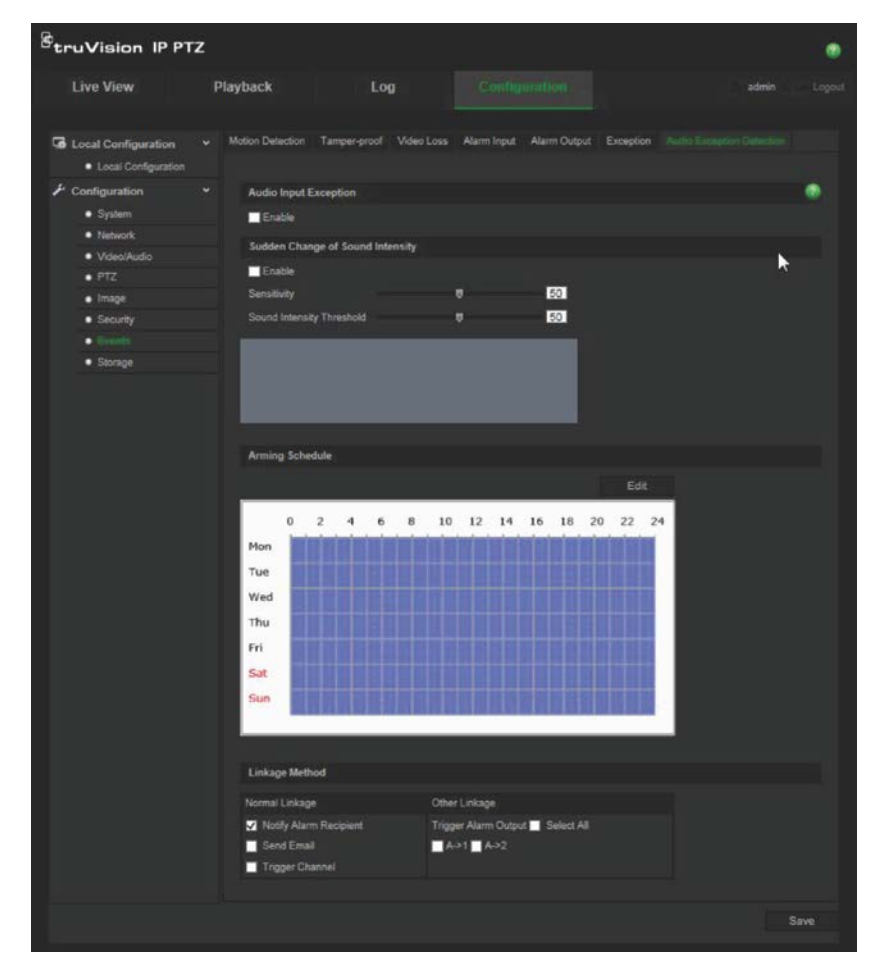

- 2. Valitse **Audio Input Exception** (Audiotulon poikkeus) -kohdassa Enable (Ota käyttöön).
- 3. Valitse **Sudden Change of Sound Intensity** (Äänenvoimakkuuden äkillinen muutos) -kohdassa Enable (Ota käyttöön) ja aseta herkkyys ja äänenvoimakkuus.
- 4. Aseta hälytystulon aktivointiaikataulu valitsemalla **Edit** (Muokkaa). Lue lisätietoja "Liiketunnistuksen määrittäminen –kohdasta" sivulla 34.
- 5. Valitse käytettävä linkitysmenetelmä. Käytettävissä on seuraavat vaihtoehdot:

Normaali linkitys: Notify Alarm Recipient (Ilmoita hälytyksen vastaanottajalle), Send Email (Lähetä sähköposti) tai Trigger Channel (Aktivoi kanava).

Muu linkitys: Aktivoi hälytyslähtö: Select All (Valitse kaikki), A->1 tai A->2.

6. Tallenna muutokset klikkaamalla **Save** (Tallenna) -painiketta.

### **Tallennusaikataulu**

Voit määrittää kameran tallennusaikataulun Tallennusaikataulu-ikkunassa. Tallenne tallennetaan kameran SD-kortille tai NAS-laitteeseen. Kameran SD-kortti toimii varmuuskopiona verkkovirheen tapauksessa.

Valittu tallennusaikataulu koskee kaikkia hälytystyyppejä.

### **Esitallennusaika**

Esitallennusaika on asetettu aloittamaan tallennus ennen ajastuksen tai tapahtuman alkamista. Esimerkiksi jos hälytys aktivoi tallennuksen klo 10.00 ja esitallennusajaksi on asetettu 5 sekuntia, kamera alkaa tallentaa klo 9.59.55. Esitallennusajaksi voi määrittää Ei esitallennusta, 5 s, 10 s, 15 s, 20 s, 25 s, 30 s tai rajoittamaton.

### **Jälkitallennusaika**

Jälkitallennusaika on asetettu lopettamaan tallennus ajastuksen tai tapahtuman jälkeen. Esimerkiksi jos hälytyksen aktivoima tallennus päättyy klo 11.00 ja jälkitallennusajaksi on asetettu 5 sekuntia, kamera tallentaa klo 11.00.05 saakka. Jälkitallennusajaksi voi määrittää 5 s, 10 s, 30 s, 1 min, 2 min, 5 min tai 10 min.

### **Tallennuksen ajastuksen määritys:**

- 1. Klikkaa valikon työkalupalkissa **Configuration** (Määritykset) > **Storage** (Tallennus) > **Record Schedule** (Tallennuksen aikataulu).
- 2. Valitse esi- ja jälkitallennusajat.
- 3. Ota ylikirjoittaminen käyttöön tarvittaessa.
- 4. Valitse tallennusstream (mainstream, substream tai kolmas stream).
- 5. Ota tallennus käyttöön valitsemalla **Enable Record Schedule** (Ota tallennusaikataulu käyttöön) -valintaruutu.

**Huomautus:** voit poistaa tallennuksen käytöstä poistamalla valinnan.

6. Muokkaa tallennusaikataulua valitsemalla **Edit** (Muokkaa). Näyttöön tulee seuraava ikkuna:

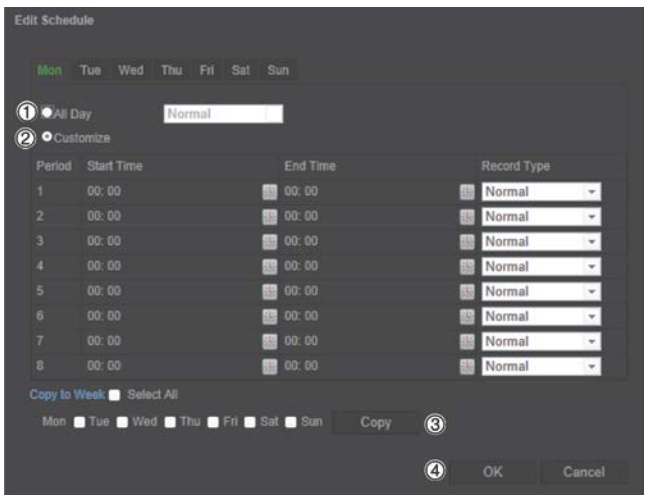

7. Valitse, onko kyseessä koko viikon tallennus (**All Day** eli Koko päivän tallennus) vai koskeeko se vain tiettyjä viikonpäiviä.

Jos valitset All day (Koko päivä) (1), valitse tallennusta varten jokin tallennustyyppi alasvetoluettelosta:

- **Jatkuva**: tämä on jatkuva tallennus.
- **Liiketunnistus**: videota tallennetaan, kun liikettä tunnistetaan.
- **Hälytys**: videota tallennetaan, kun ulkoinen hälytystulo on aktivoinut hälytyksen.
- **Liike | Hälytys**: videota tallennetaan, kun ulkoinen hälytys on aktivoitu tai liikettä tunnistetaan.
- **Liike ja hälytys**: videota tallennetaan, kun liiketunnistus, hälytykset ja audiopoikkeuksen tunnistus aktivoidaan samaan aikaan.
- 8. Jos valitset "Customize" (Mukauta) (2), valitse tarvittava viikonpäivä ja valitse sitten ajanjaksolle 1 alkamis- ja päättymisajat, jotka määrittävät kameran tallennuksen alkamisen ja päättymisen.

Valitse tallennusta varten jokin tallennustyyppi avattavasta luetteloruudusta.

Toista sama muille päivän tallennusajoille. Tallennusaikoja voi valita enintään kahdeksan.

**Huomautus:** tallennusajat eivät voi olla päällekkäin.

9. Valitse tallennusajat viikon muille päiville tarvittaessa.

Valitse **Copy** (Kopioi) (3) kopioidaksesi tallennusajat toiselle viikonpäivälle.

10.Valitse **OK** ja **Save** (Tallenna) (4) muutosten tallentamiseksi.

**Huomautus**: Jos asetat tallennustyypiksi liiketunnistuksen, hälytyksen tai muita hälytyksiä kuten audiopoikkeuksen tunnistuksen, myös aktivointiaikataulu täytyy määrittää, jotta liiketunnistus- tai hälytystulotallennus aktivoituu.

## **Tallennuslaitteiden alustus**

Tallennuslaitteiden hallintaikkunan avulla voit tarkastella kapasiteettia, käytettävissä olevaa vapaata tilaa ja NAS-laitteen kiintolevyn tai kameran SD-kortin työskentelytilaa. Voit myös alustaa nämä tallennuslaitteet.

Lopeta kaikki tallennustoimet ennen tallennuslaitteen alustamista. Kun alustus on valmis, käynnistä kamera uudelleen, sillä muuten se ei toimi oikein.

Jos ylikirjoitus on käytössä, vanhimmat tiedostot ylikirjoitetaan, kun tallennuslaite on täynnä.

### **Tallennuslaitteiden alustaminen:**

1. Klikkaa valikon työkalupalkissa **Configuration** (Määritykset) > **Storage** (Tallennus) > **Storage Management** (Tallennusvälineiden hallinta).

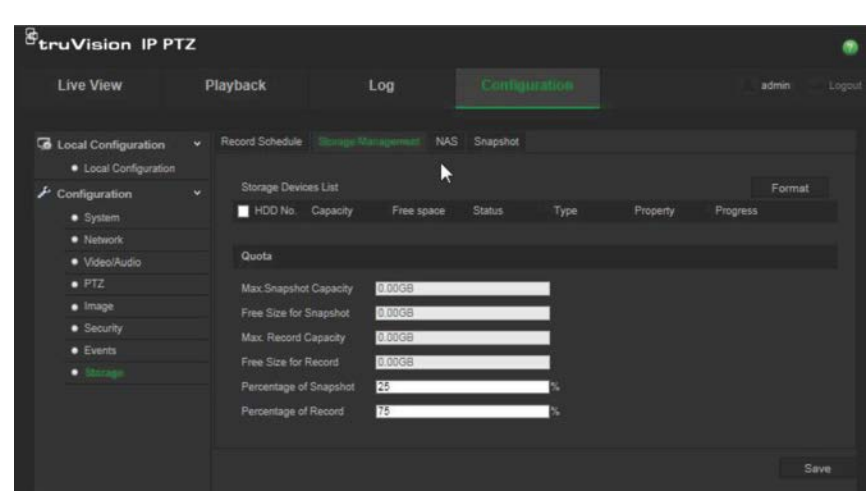

- 2. Valitse **Storage Devices List** (Tallennuslaiteluettelo) -kohdasta haluamasi tallennuslaite ja klikkaa **Format** (Alusta). Näkyviin tulee ikkuna, jossa alustaminen pyydetään vahvistamaan. Aloita alustus valitsemalla **OK**.
- 3. Määritä kameraan liitettyjen tallennuslaitteiden kiintiötallennuskapasiteetti ja prosenttiosuus pikakuville ja tallenteille.
- 4. Tallenna muutokset klikkaamalla **Save** (Tallenna) -painiketta.

### **NAS-asetukset**

Voit käyttää verkkotallennusjärjestelmää (NAS) tallenteiden etätallentamiseen. Kun haluat määrittää tallennusasetukset, varmista, että verkossa on verkkotallennuslaite.

NAS-levyn pitää olla käytettävissä verkossa ja määritetty siten, että siihen voi tallentaa esimerkiksi tallenteita ja lokitiedostoja.

**Huomautukset**: Kameraan voi kytkeä enintään kahdeksan NAS-levyä.

### **NAS-järjestelmän määrittäminen:**

- 1. Klikkaa valikon työkalupalkissa **Configuration** (Määritykset) > **Storage** (Tallennus) > **NAS**.
- 2. Anna verkkolevyn IP-osoite ja tiedostopolku.

3. Määritä käyttöönottotyypiksi NFS tai SMB/CIFS. Jos valitset tyypiksi SMB/CIFS, voit antaa käyttäjänimen ja salasanan.

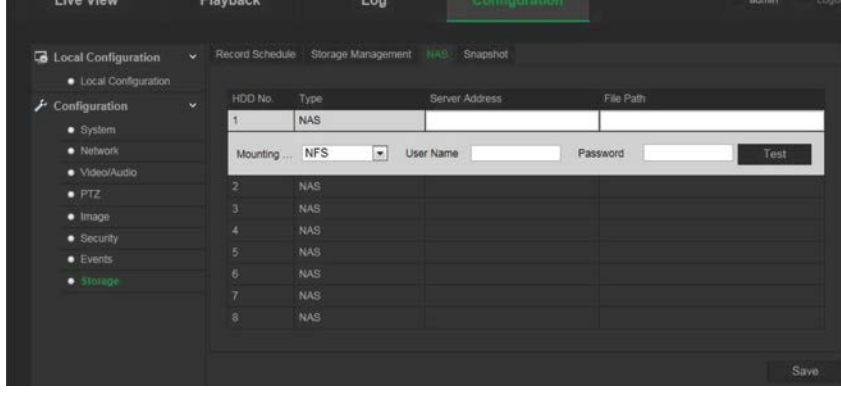

4. Tallenna muutokset klikkaamalla **Save** (Tallenna) -painiketta.

### **Pikakuvaparameterit**

Voit määrittää aikataulutetut pikakuvat ja tapahtuman perusteella aktivoidut pikakuvat. Otetut pikakuvat voi tallentaa SD-kortille (jos tuettu) tai NAS-laitteeseen**.** Voit myös lähettää pikakuvat FTP-palvelimelle.

**Huomautus:** Jos olet määrittänyt FTP-asetukset ja valinnut FTP-välilehdellä olevan **Upload Picture** (Lähetä kuva) -valintaruudun, pikakuvat lähetetään FTP-palvelimelle. Jos myös valitset **Lähetä pikakuva** liiketunnistukselle tai hälytystulolle, pikakuvat lähetetään FTP-palvelimelle, kun liiketunnistus tai hälytystulo aktivoituu.

### **Pikakuvien määrittäminen:**

1. Klikkaa valikon työkalupalkissa **Configuration** (Määritykset) > **Storage** (Tallennus) > **Snapshot** (Pikakuva).

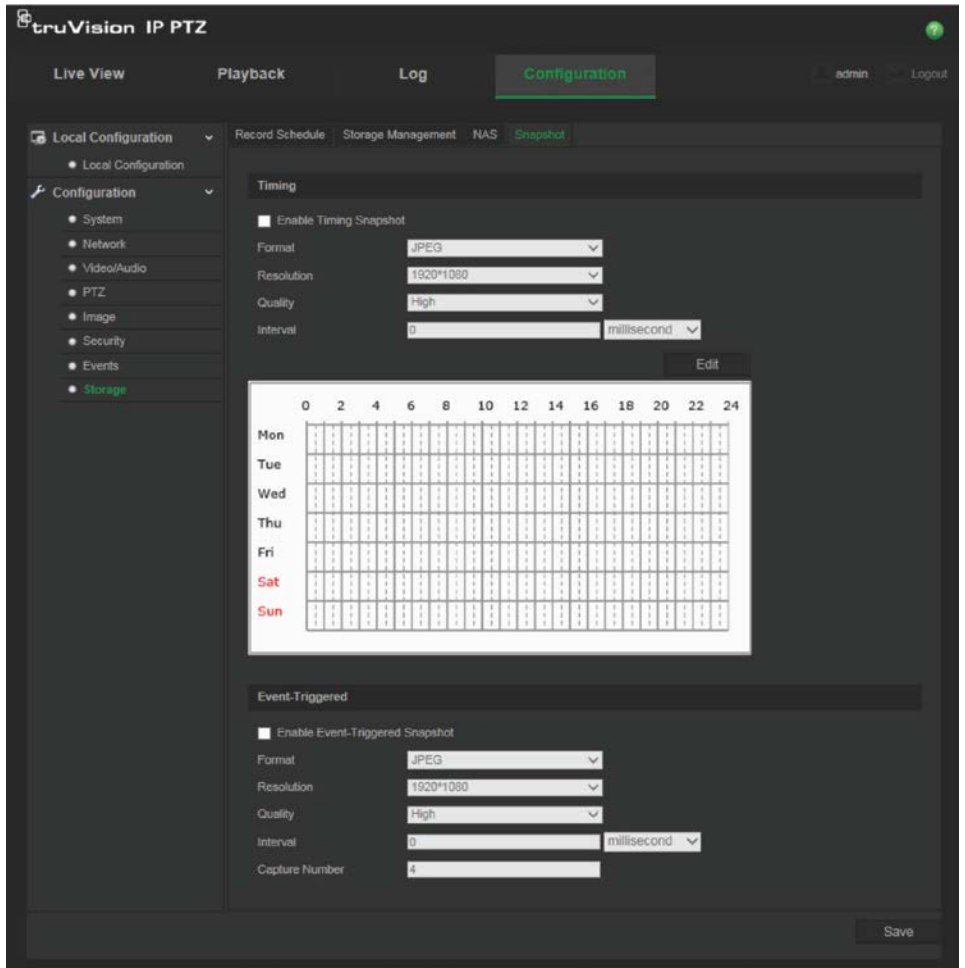

- 2. Ota jatkuvat pikakuvat käyttöön valitsemalla **Enable Timing Snapshot** (Ota ajastettu pikakuva käyttöön) -valintaruutu. Ota tapahtuman perusteella aktivoidut pikakuvat käyttöön valitsemalla **Enable Event-triggered Snapshot** (Ota tapahtuman perusteella aktivoitu pikakuva käyttöön) -valintaruutu.
- 3. Valitse pikakuvan muoto (vain JPEG), resoluutio ja laatu.
- 4. Valitse kahden pikakuvan välinen aika. Aikaväli voi olla millisekunteja, sekunteja, minuutteja, tunteja tai päiviä.
- 5. Jos valitsit **Enable Event-Triggered Snapshot** (Ota tapahtuman perusteella aktivoitu pikakuva käyttöön), valitse otettavien pikakuvien määrä. Esimerkiksi jos asetat arvoksi 4, pikakuvien kokonaismäärät ovat neljän kerrannaisia.
- 6. Tallenna muutokset klikkaamalla **Save** (Tallenna) -painiketta.

## **Kameran hallinta**

Tässä luvussa kuvataan, miten kameraa voi käyttää, kun se on asennettu ja sen asetukset määritetty. Kamera avataan verkkoselaimen kautta.

### **Käyttäjähallinta**

Tässä osiossa kerrotaan, miten käyttäjiä voi hallita. Voit

- lisätä tai poistaa käyttäjiä
- muokata käyttöoikeuksia
- muokata salasanoja.

Vain järjestelmänvalvoja voi hallita käyttäjiä. Järjestelmänvalvoja voi luoda enintään 31 yksittäistä käyttäjää. Kun luetteloon lisätään uusia käyttäjiä, järjestelmänvalvoja voi muokata kunkin käyttäjän käyttöoikeuksia ja salasanaa. Katso Kuva 10 alla.

#### **Kuva 10: Käyttäjähallinnan ikkuna**

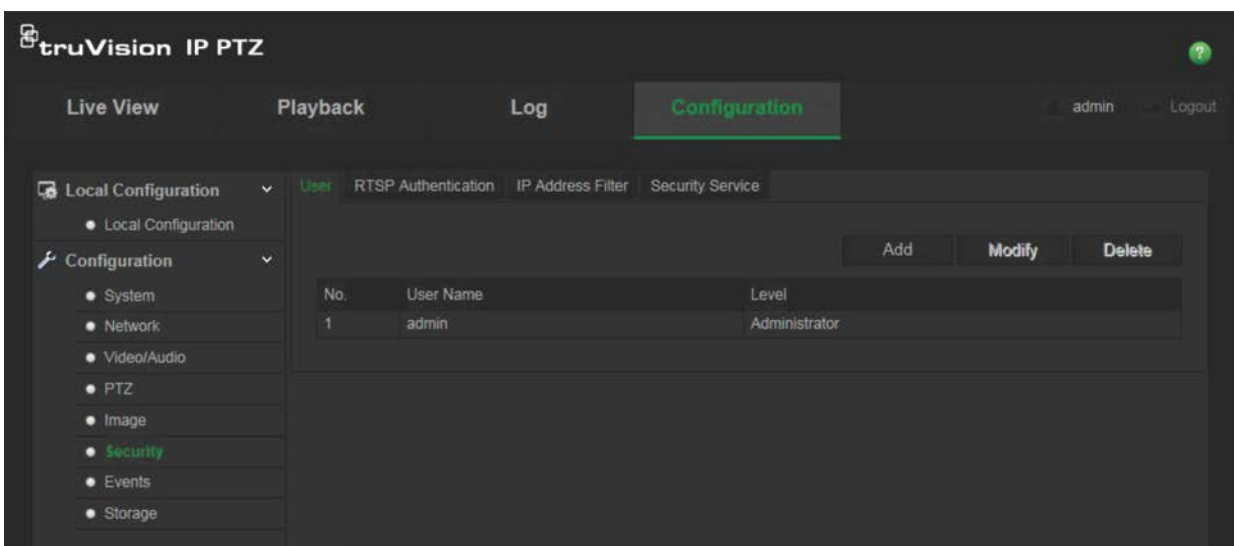

Salasanat rajoittavat kameran käyttöä, ja usealla käyttäjällä voi olla sama salasana. Uutta käyttäjää luotaessa käyttäjälle on annettava salasana. Kaikille käyttäjille ei ole määritetty oletussalasanaa. Käyttäjät eivät voi muokata salasanaansa, ja vain järjestelmänvalvoja voi luoda käyttäjän salasanan tai muokata sitä.

**Huomautus**: Pidä järjestelmänvalvojan salasana turvallisessa paikassa. Jos unohdat sen, ota yhteys tekniseen tukeen.

### **Käyttäjätyypit**

Käyttäjän järjestelmän käyttöoikeudet määräytyvät automaattisesti käyttäjän käyttäjätyypin mukaan. Käyttäjiä on kolmea eri tyyppiä:

- **Järjestelmänvalvoja**: Tämä on järjestelmänvalvoja. Järjestelmänvalvoja voi määrittää kaikki asetukset. Vain järjestelmänvalvoja voi luoda tai poistaa käyttäjätilejä. Järjestelmänvalvojaa ei voi poistaa.
- **Käyttäjä**: Tämä käyttäjä voi muuttaa vain oman tilinsä määrityksiä. Käyttäjä ei voi luoda tai poistaa muita käyttäjiä.
- **Katsoja**: Tällä käyttäjällä on oikeus live-näkymään, toistoon ja lokihakuun. Hän ei voi kuitenkaan muuttaa kokoonpanoasetuksia.

### **Käyttäjien lisääminen ja poistaminen**

Järjestelmänvalvoja voi luoda enintään 15 käyttäjää. Vain järjestelmänvalvoja voi luoda tai poistaa käyttäjiä.

### **Käyttäjän lisääminen:**

1. Napsauta **Security** (Tietoturva) -kansiossa **User** (Käyttäjä) -välilehteä, jolloin se avautuu uuteen ikkunaan.

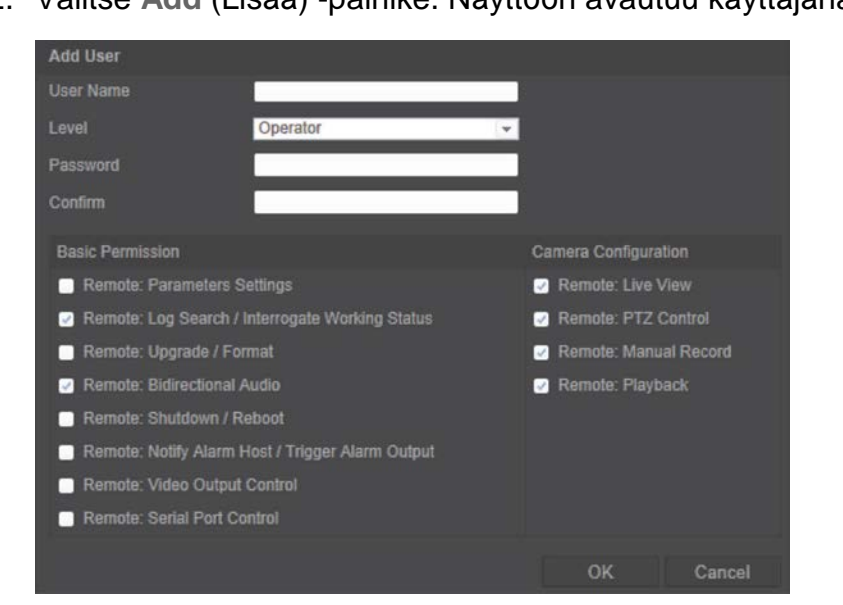

2. Valitse **Add** (Lisää) -painike. Näyttöön avautuu käyttäjähallinnan ikkuna.

- 3. Anna käyttäjätunnus. Nimessä voi olla enintään 16 aakkosnumeerista merkkiä.
- 4. Valitse käyttäjän tyyppi avattavasta luetteloruudusta. Käytettävissä ovat seuraavat vaihtoehdot: Viewer (Katsoja) ja Operator (Käyttäjä).
- 5. Määritä käyttäjälle salasana. Salasanoissa voi olla enintään 16 kirjainta tai numeroa.
- 6. Anna käyttöoikeudet käyttäjille.

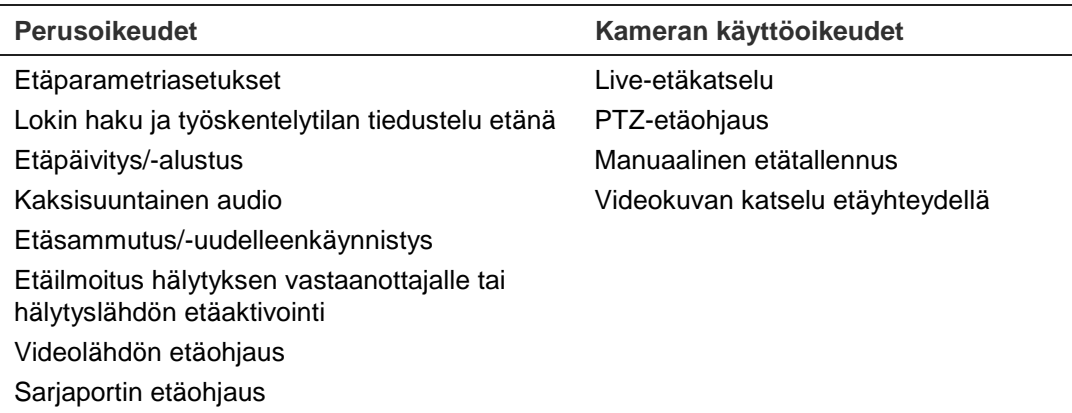

7. Tallenna muutokset napsauttamalla **OK**-painiketta.

### **Käyttäjän poistaminen:**

- 1. Valitse yksi käyttäjä **User** (Käyttäjä) -välilehdestä.
- 2. Klikkaa **Delete** (Poista) -painiketta. Näyttöön avautuu viestiruutu.

**Huomautus**: vain järjestelmänvalvoja voi poistaa käyttäjän.

3. Tallenna muutokset napsauttamalla Save (Tallenna) -painiketta.

### **Käyttäjätietojen muokkaus**

Voit muuttaa helposti käyttäjän tietoja, kuten nimen, salasanan ja käyttöoikeudet.

### **Käyttäjätietojen muokkaus:**

- 1. Valitse käyttäjä **User** (Käyttäjä) -välilehdestä.
- 2. Valitse **Modify** (Muokkaa) -painiketta. Näyttöön avautuu käyttäjähallinnan ikkuna.
- 3. Muuta vaadittuja tietoja.

**Huomautus**: järjestelmänvalvojan tietoja voi muokata vain antamalla järjestelmänvalvojan salasanan.

4. Tallenna muutokset klikkaamalla **Save** (Tallenna) -painiketta.

### **RTSP-todennus**

Voit suojata live-näkymän streamtiedot.

### **RTSP-todennuksen määritys:**

1. Klikkaa valikon työkalupalkissa **Configuration** (Määritykset) > **Security** (Suojaus) > **RTSP Authentication** (RTSP-todennus).

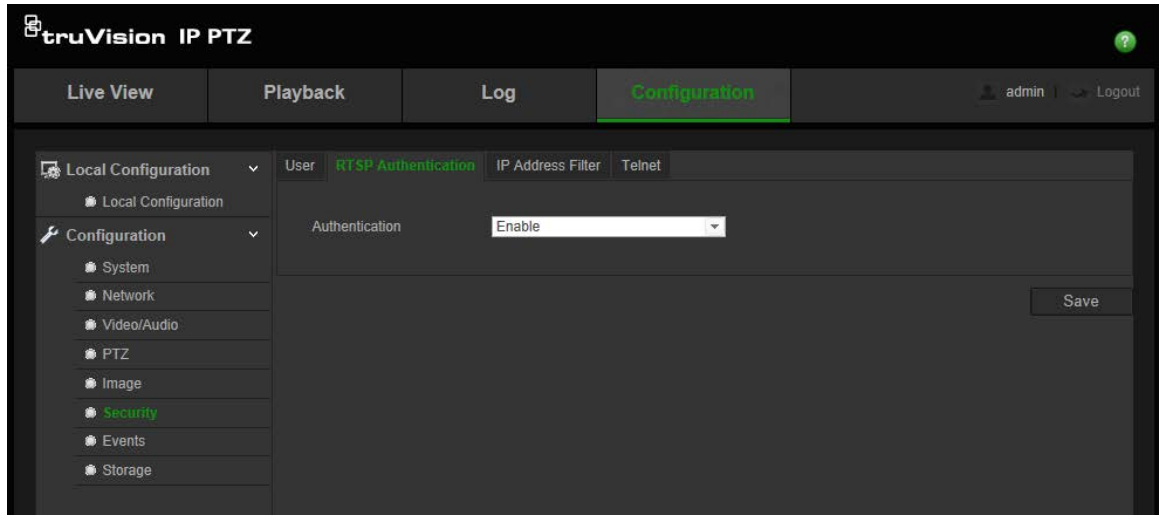

- 2. Ota RTSP-todennus käyttöön tai poista se käytöstä valitsemalla **Authentication** (Todennus) -kohdasta **Enable** (Ota käyttöön) tai **Disable** (Poista käytöstä).
- 3. Tallenna muutokset napsauttamalla **Save** (Tallenna) -painiketta.

**Huomautus**: Jos RTSP-todennus on pois käytöstä, käyttäjä voi tarkastella livenäkymän kuvia, vaikka hänellä ei olisi käyttöoikeuksia live-etänäkymään.

### **IP-osoitesuodatin**

Tällä toiminnolla voit rajoittaa IP-osoitteita, joita kamera voi käyttää.

#### **IP-osoitesuodattimen määritys:**

1. Klikkaa valikon työkalupalkissa **Configuration** (Määritykset) > **Security** (Suojaus) > **IP Address Filter** (IP-osoitesuodatin).

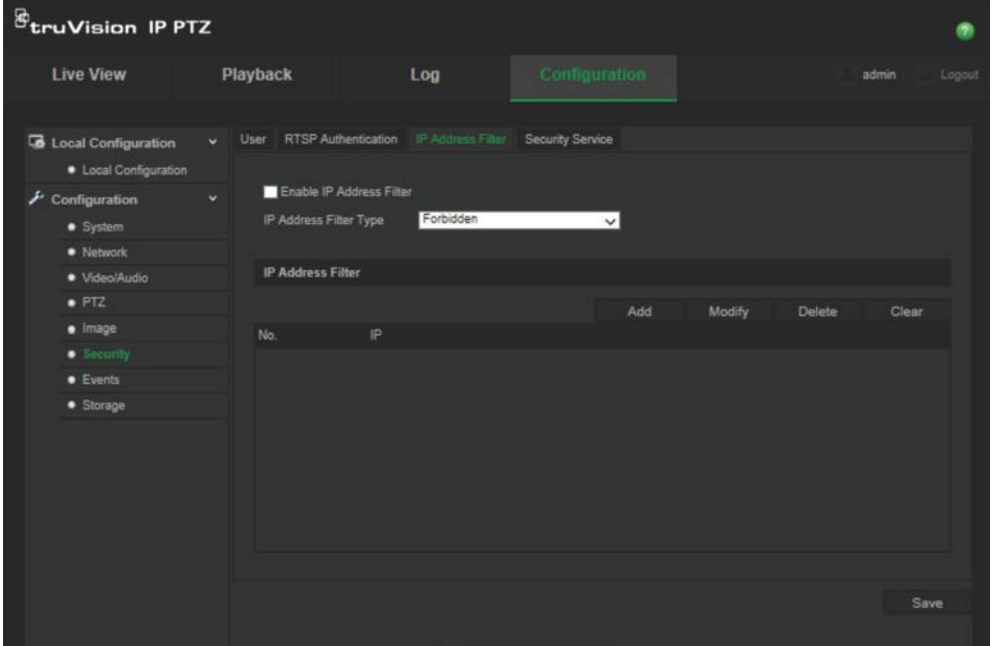

2. Valitse **Enable IP Address Filter** (Ota IP-osoitesuodatin käyttöön) -valintaruutu.

- 3. Valitse IP-osoitesuodattimen tyyppi avattavasta luetteloruudusta: **Forbidden** (Kielletty) tai **Allowed** (Sallittu).
- 4. Valitse **Add** (Lisää), kun haluat lisätä IP-osoitteen.
- 5. Muokkaa valittua IP-osoitetta tai poista se valitsemalla **Modify** (Muokkaa) tai **Delete** (Poista).
- 6. Poista kaikki IP-osoitteet valitsemalla **Clear** (Tyhjennä).
- 7. Tallenna muutokset klikkaamalla **Save** (Tallenna) -painiketta.

### **Telnet**

### **Huomautus**:

- 1. Telnet-käyttäjänimi on oletuksena default, eikä sitä voi vaihtaa.
- 2. Telnet-oletussalasana on "ab12!".
- 3. Salasanassa pitää olla vähintään neljä merkkiä, joista vähintään yhden pitää olla kirjain ja yhden numero.

### **Telnetin määritys:**

- 1. Klikkaa valikon työkalupalkissa **Configuration** (Määritykset) > **Security** (Suojaus) > **Security Service** (Suojausominaisuudet).
- 2. Valitse **Enable Telnet** (Ota Telnet käyttöön) -valintaruutu.
- 3. Anna salasana ja vahvista se.
- 4. Tallenna muutokset klikkaamalla **Save** (Tallenna) -painiketta.

### **Oletusasetusten palautus**

Voit palauttaa kameran oletusasetukset Oletus-valikosta. Vaihtoehtoja on kaksi:

- **Palauta:** palauta kaikki parametrit, pois lukien IP-parametrit, oletusasetuksiin.
- **Oletus:** palauta kaikki parametrit oletusasetuksiin.

**Huomautus**: Videostandardia ei voi palauttaa oletusasetukseen **Palauta**- tai **Oletus**-valinnan avulla.

### **Oletusasetusten palauttaminen:**

- 1. Valitse **Configuration** (Määritykset) -kansiosta **System** (Järjestelmä) -välilehti.
- 2. Valitse **Maintenance** (Ylläpito) -välilehti.
- 3. Valitse joko **Restore** (Palautus) tai **Default** (Oletus). Näyttöön tulee ikkuna, jossa näkyvät käyttäjän todennustiedot.
- 4. Anna järjestelmänvalvojan salasana ja valitse OK.
- 5. Vahvista palautus valitsemalla ponnahdustekstiruudussa **OK**.

### **Kokoonpanotiedoston tuominen ja vieminen**

### **Kokoonpanotiedoston tuominen ja vieminen:**

- 1. Valitse **Configuration** (Määritykset) -kansiosta **System** (Järjestelmä) -välilehti.
- 2. Valitse **Maintenance** (Ylläpito) -välilehti.
- 3. Valitse paikallinen kokoonpanotiedosto valitsemalla **Browse** (Selaa) ja **v**alitse sitten **Import** (Tuo) kokoonpanotiedoston tuonnin aloittamiseksi.
- 4. Valitse **Export** (Vie) ja aseta kokoonpanotiedoston tallennuksen tallennuspolku.

## **Laiteohjelmiston päivittäminen**

Kameran laiteohjelmisto tallennetaan flash-muistiin. Voit kirjoittaa laiteohjelmistotiedoston flash-muistiin päivitystoiminnon avulla.

Laiteohjelmisto pitää päivittää, jos se on vanhentunut. Kun laiteohjelmisto päivitetään, kaikki aiemmat asetukset säilytetään. Vain uudet ominaisuudet lisätään niiden oletusasetuksia käyttäen.

### **Laiteohjelmiston päivittäminen verkkoselaimen kautta:**

1. Lataa tietokoneellesi viimeisin laiteohjelmisto verkkosivustostamme osoitteesta www.interlogix.com/video/product/truvision-ip-open-standards-outdoor-cameras/ – tai –

www.utcfssecurityproductspages.eu/videoupgrades/

- 2. Valitse **Configuration** (Määritykset) -kansiosta **System** (Järjestelmä) -välilehti.
- 3. Valitse **Maintenance** (Ylläpito) -välilehti.

Valitse Maintenance (Ylläpito) -välilehdestä **Firmware** (Laiteohjelmisto)- tai **Firmware Directory** (Laiteohjelmistohakemisto) -valinta. Etsi sitten viimeisin laiteohjelmistotiedosto tietokoneeltasi klikkaamalla Browse (Selaa) -painiketta.

- Laiteohjelmistohakemisto: etsi laiteohjelmistotiedostojen päivityskansio. Kamera valitsee oikean laiteohjelmistotiedoston automaattisesti.
- Laiteohjelmist): etsi kameran laiteohjelmistotiedosto manuaalisesti.
- 4. Napsauta sitten **Browse** (Selaa) -painiketta viimeisimmän tiedoston etsimiseksi tietokoneelta.
- 5. Klikkaa painiketta **Upgrade** (päivitä). Näyttöön tulee ikkuna, jossa pyydetään käynnistämään kamera uudelleen.

### **Kameran uudelleenkäynnistys**

Kameran voi käynnistää helposti uudelleen etänä.

### **Kameran käynnistäminen uudelleen verkkoselaimen kautta:**

- 1. Valitse **Configuration** (Määritykset) -kansiosta **System** (Järjestelmä) -välilehti.
- 2. Valitse **Maintenance** (Ylläpito) -välilehti.
- 3. Käynnistä laite uudelleen napsauttamalla **Reboot** (Käynnistä uudelleen) -painiketta.
- 4. Vahvista uudelleenkäynnistys valitsemalla ponnahdustekstiruudussa **OK**.

## **Kameran käyttö**

Tässä luvussa kuvataan, miten kameraa voi käyttää, kun se on asennettu ja sen asetukset määritetty.

### **Sisään- ja uloskirjautuminen**

Voit helposti kirjautua ulos kameraselainikkunasta klikkaamalla valikon työkalupalkissa olevaa uloskirjautumispainiketta. Käyttäjänimeä ja salasanaa pyydetään aina sisäänkirjautumisen yhteydessä.

Jos et vaihda admin-oletussanaa, vaihtamista pyytävä ponnahdusikkuna avautuu aina (katso Kuva 11 alla).

#### **Kuva 11: Kirjautumisikkuna**

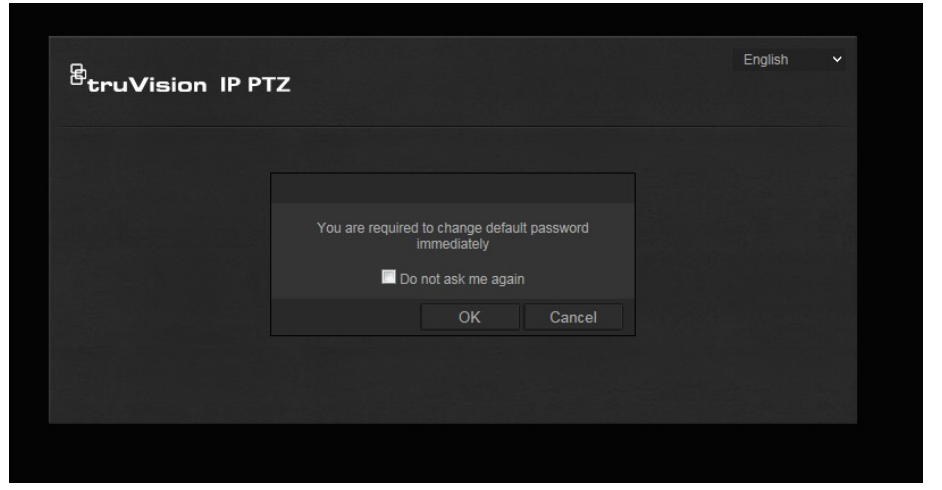

### **Live-näkymätila**

Kun olet kirjautunut sisään, voit siirtyä live-näkymätilaan klikkaamalla valikon työkalupalkissa olevaa live-näkymäpainiketta. Katso kohdasta Kuva 1 sivulla 7 lisätietoja käyttöliittymän kuvauksesta.

### **Tallennetun videokuvan toistaminen**

Voit hakea ja toistaa helposti tallennettua videokuvaa toistonäkymässä.

**Huomautus**: Sinun on määritettävä NAS-laite tai asetettava SD-kortti domekameraan, jotta voit käyttää toistotoimintoja.

Jos haluat toistaa kameran tallennuslaitteeseen tallennetun videon, voit hakea sitä klikkaamalla valikon työkalupalkissa olevaa **Toista**-painiketta. Toistoikkuna avautuu. Katso Kuva 12 sivulla 55.

**Kuva 12: Toistoikkuna**

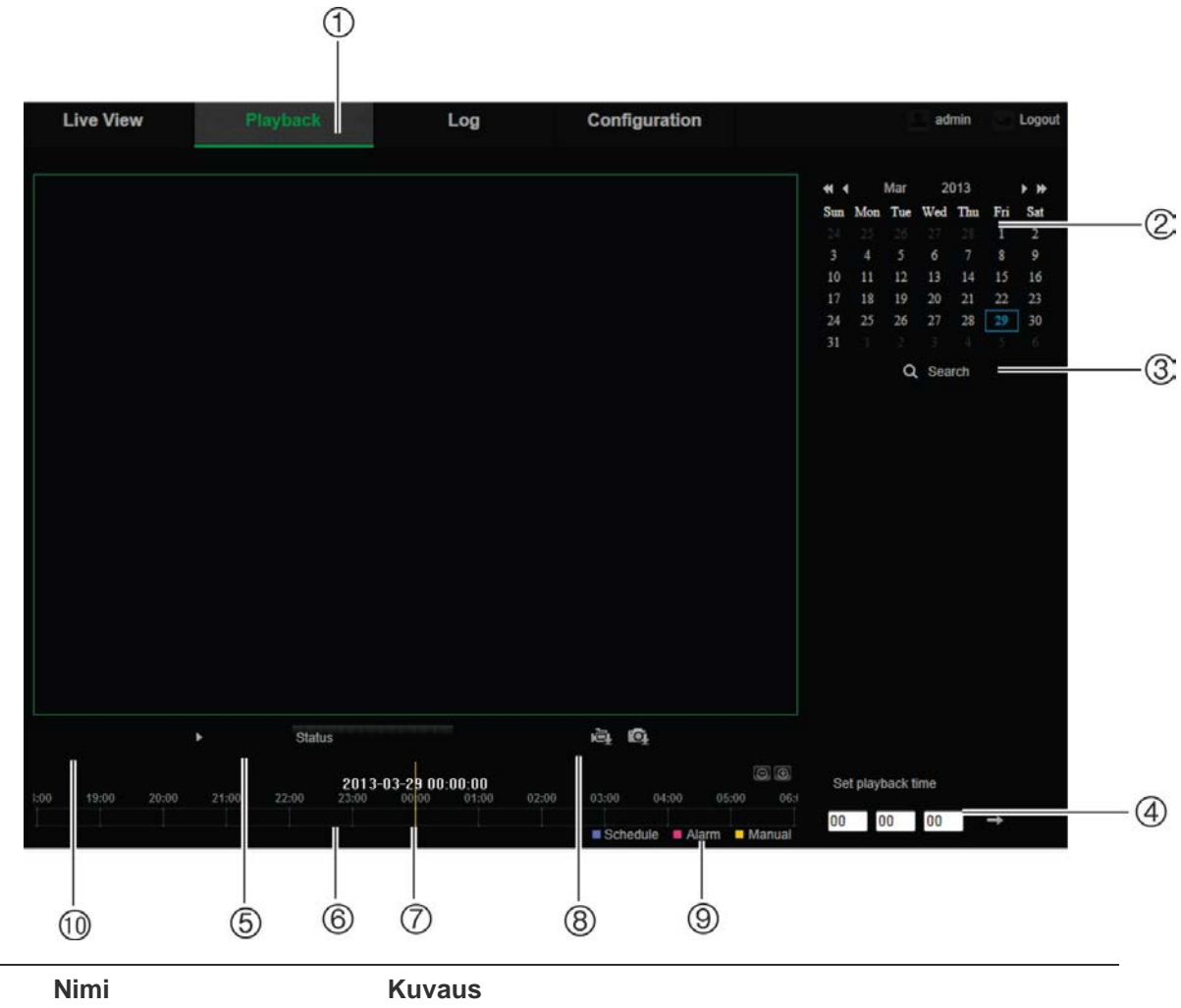

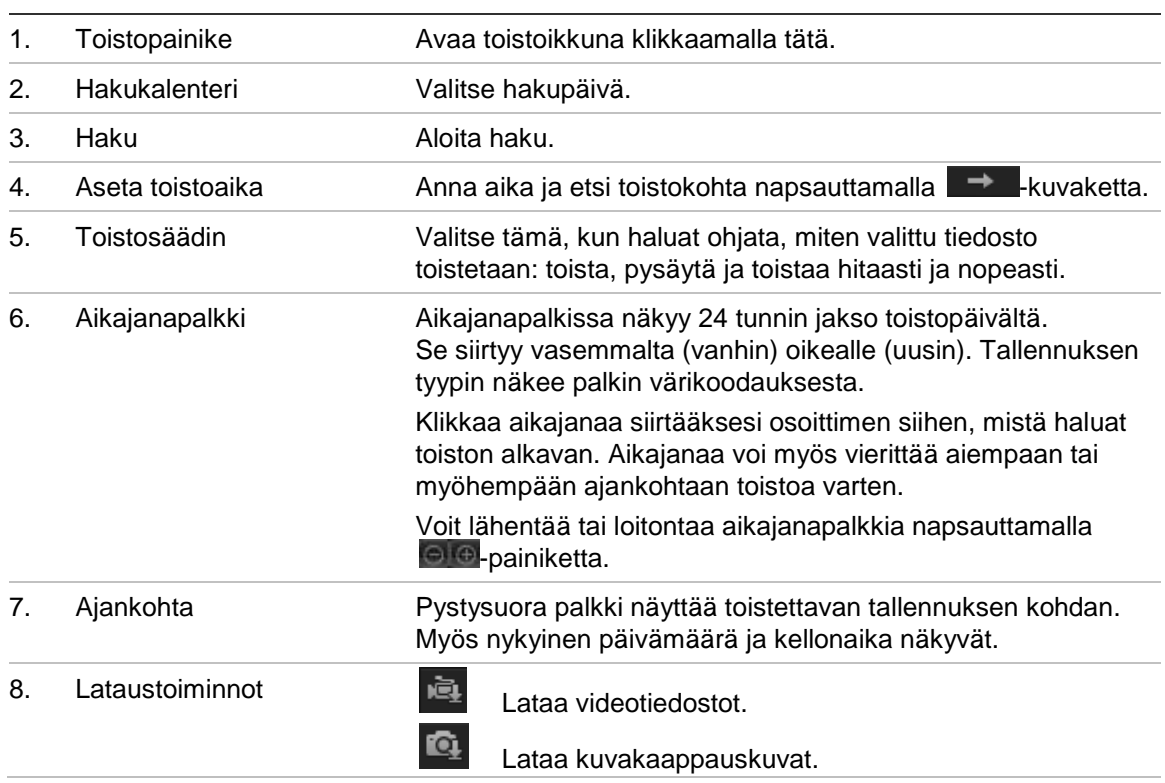

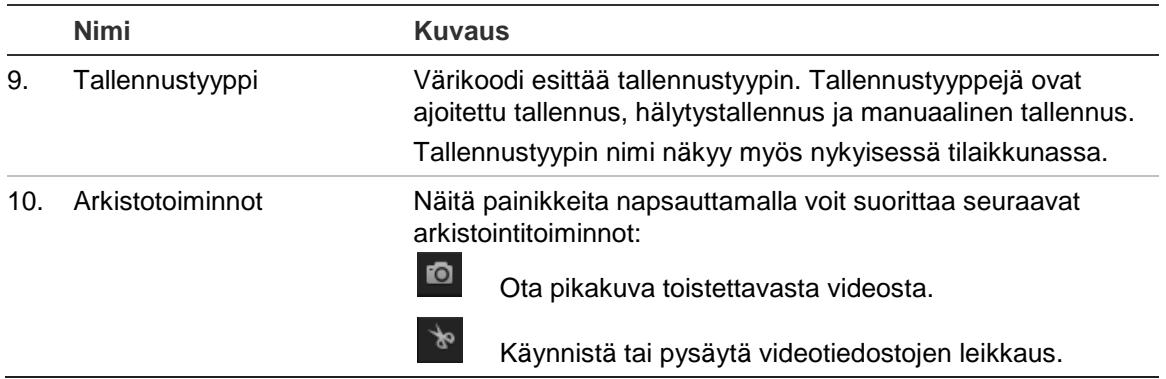

#### **Tallennetun videokuvan toistaminen**

- 1. Valitse päivämäärä ja napsauta **Search** (Haku) -painiketta. Haettu video näkyy aikajanalla.
- 2. Aloita toisto napsauttamalla **Play** (Toisto) -painiketta. Videokuvaa toistettaessa aikajanapalkissa näkyvät tallennuksen tyyppi ja aika. Aikajanaa voi vierittää manuaalisesti hiiren avulla.

**Huomautus:** Tallennetun kuvan toistaminen edellyttää toisto-oikeuksia. Katso lisätietoja tallennettujen videoiden arkistoinnista kohdasta "Käyttäjätietojen muokkaus" sivulla 49.

- 3. Valitse päivämäärä ja napsauta **Search** (Haku) -painiketta vaaditun tallennetun tiedoston hakemiseksi.
- 4. Hae videotiedosto napsauttamalla
- 5. Valitse ponnahdusikkunasta videotiedoston valintaruutu ja lataa videotiedostot valitsemalla **Download** (Lataa).

#### **Tallennetun videoleikkeen arkistointi toiston aikana:**

- 1. Aloita videotiedoston leikkaaminen tallennetun tiedoston toiston aikana valitsemalla **b.** Valitse se uudelleen leikkauksen lopettamiseksi, jolloin ohjelmisto luo videoleikkeen.
- 2. Toista vaihe 1 lisäleikkeiden luomiseksi. Videoleikkeet tallennetaan tietokoneellesi.

**Tallennettujen pikakuvien arkistoiminen:**

1. Avaa pikakuvien hakuikkuna toistotilassa klikkaamalla

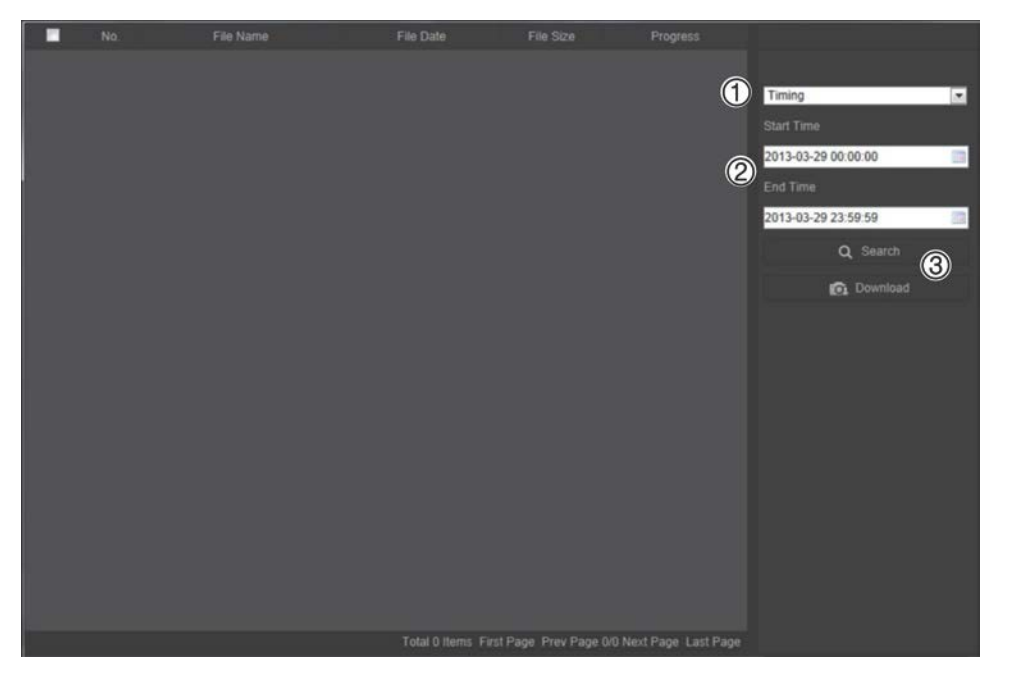

- 2. Valitse pikakuvan tyyppi (1) ja aloitus- ja päättymisaika (2).
- 3. Hae pikakuvia klikkaamalla **Search** (Haku) (3).
- 4. Valitse halutut pikakuvat ja lataa ne klikkaamalla **Download** (Lataa) (3).

### **Tapahtumalokien hakeminen**

Sinun on määritettävä NAS-laite tai asetettava SD-kortti PTZ-kameraan, jotta voit käyttää lokitoimintoja.

NAS-laitteelle tai SD-kortille tallennettavien tapahtumalokien määrä määräytyy tallennuslaitteiden tilavuuden mukaan. Kun tämä tilavuusraja saavutetaan, järjestelmä alkaa poistaa vanhempia lokeja. Voit tarkastella tallennuslaitteisiin tallennettuja lokitiedostoja klikkaamalla valikon työkalupalkissa **Loki**. Loki-ikkuna avautuu. Katso Kuva 13 sivulla 58.

**Huomautus:** lokien haku ja tarkastelu edellyttää lokien tarkasteluoikeuksia. Lisätietoja on kohdassa "Käyttäjätietojen muokkaus" sivulla 49.

#### **Kuva 13: Loki-ikkuna**

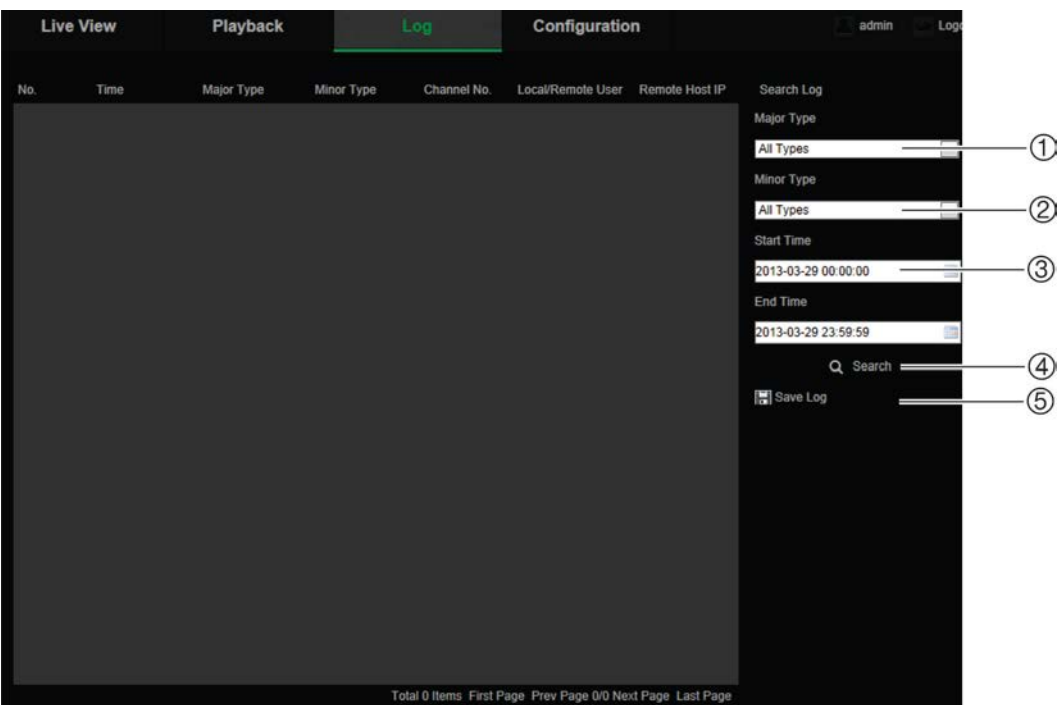

- 1. Päätyyppi
- 2. Toissijainen tyyppi
- 3. Haun alkamis- ja päättymisaika

Voit hakea tallennettuja lokeja seuraavien ehtojen mukaan:

**Päätyyppi:** Lokeja on kolme eri tyyppiä: hälytys, poikkeus ja käyttö. Voit myös hakea niitä kaikkia. Katso alta kohdasta Taulukko 7 niiden kuvaukset.

4. Aloita haku

5. Tallenna haetut lokit

**Toissijainen tyyppi:** Kullakin päätyypillä on toissijaisia tyyppejä. Katso alta kohdasta Taulukko 7 niiden kuvaukset.

**Päivämäärä ja aika:** Lokeja voi hakea tallennuksen alkamis- ja päättymisajan mukaan.

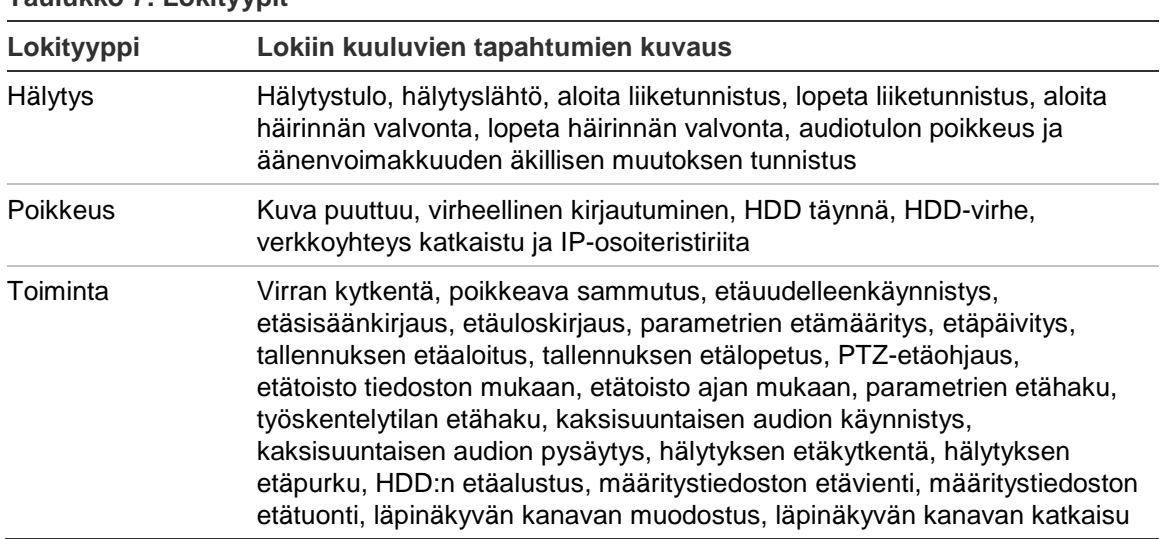

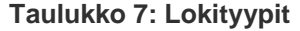

#### **Lokien hakeminen:**

- 1. Valitse **Log** (Loki) valikkoriviltä, jolloin näyttöön tulee loki-ikkuna.
- 2. Valitse avattavista Major Type (Päätyyppi)- ja Minor Type (Alityyppi) -luetteloruuduista haluamasi valinta.
- 3. Valitse lokin alkamis- ja päättymisaika.
- 4. Aloita haku valitsemalla **Search** (Haku). Tulokset näkyvät vasemmassa ikkunassa.

### **PTZ-ohjauksen käyttö**

Voit käyttää kameran kääntö-, kallistus- ja zoomaustoimintoja ja muita toimintoja PTZ-ohjauspainikkeiden avulla live-näkymässä.

### **PTZ-ohjauspaneeli**

Näytä tai piilota PTZ-ohjauspaneeli klikkaamalla live-näkymässä  $\frac{1.86 \times 10^{-11} \text{ J s}}{1.86 \times 10^{-11} \text{ J s}}$ 

**Kuva 14: PTZ-ohjauspaneeli**

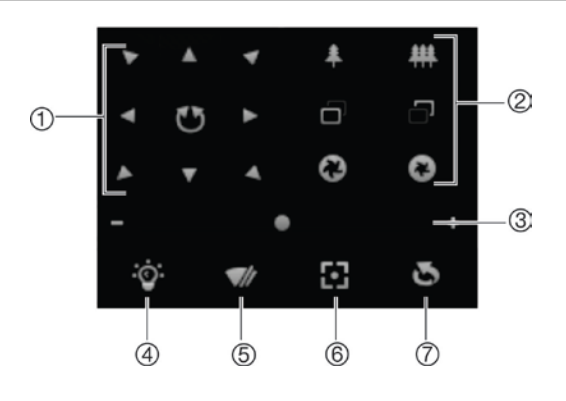

**Taulukko 8: PTZ-ohjauspaneelin kuvaus**

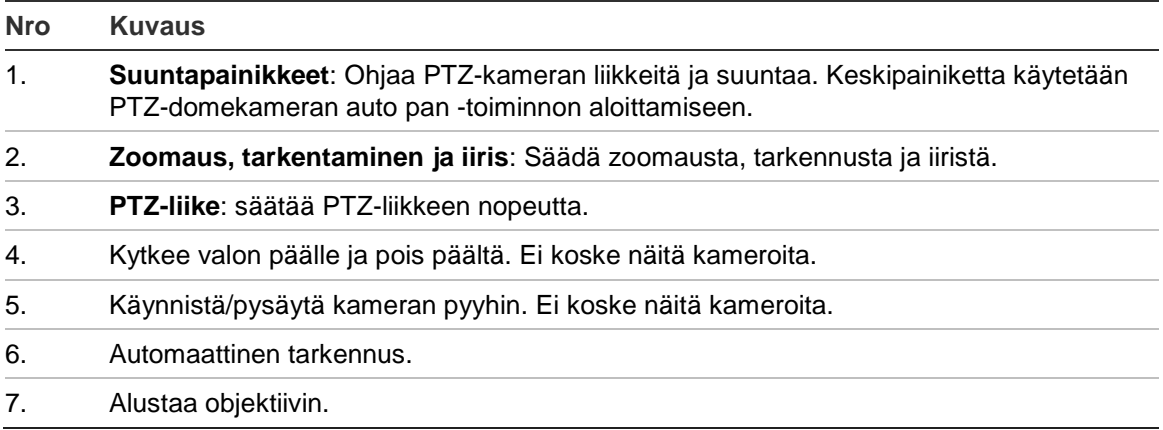

**Huomautus:** tämä toiminto voi vaihdella eri kameroissa.

### **Esiasentojen käyttö**

Esiasennot ovat PTZ-domekameran ennalta määritettyjä asentoja, joiden avulla PTZ-domekameran voi siirtää nopeasti haluttuun asentoon.

Voit hakea vain ohjauksen esiasennot. Esimerkiksi esiasento 99 on Aloita automaattinen skannaus. Jos otat käyttöön esiasento 99:n, kamera aloittaa automaattisen skannaustoiminnon.

Näitä ohjauksen esiasentoja ei voi muokata. Uusia esiasentoja ei voi määrittää.

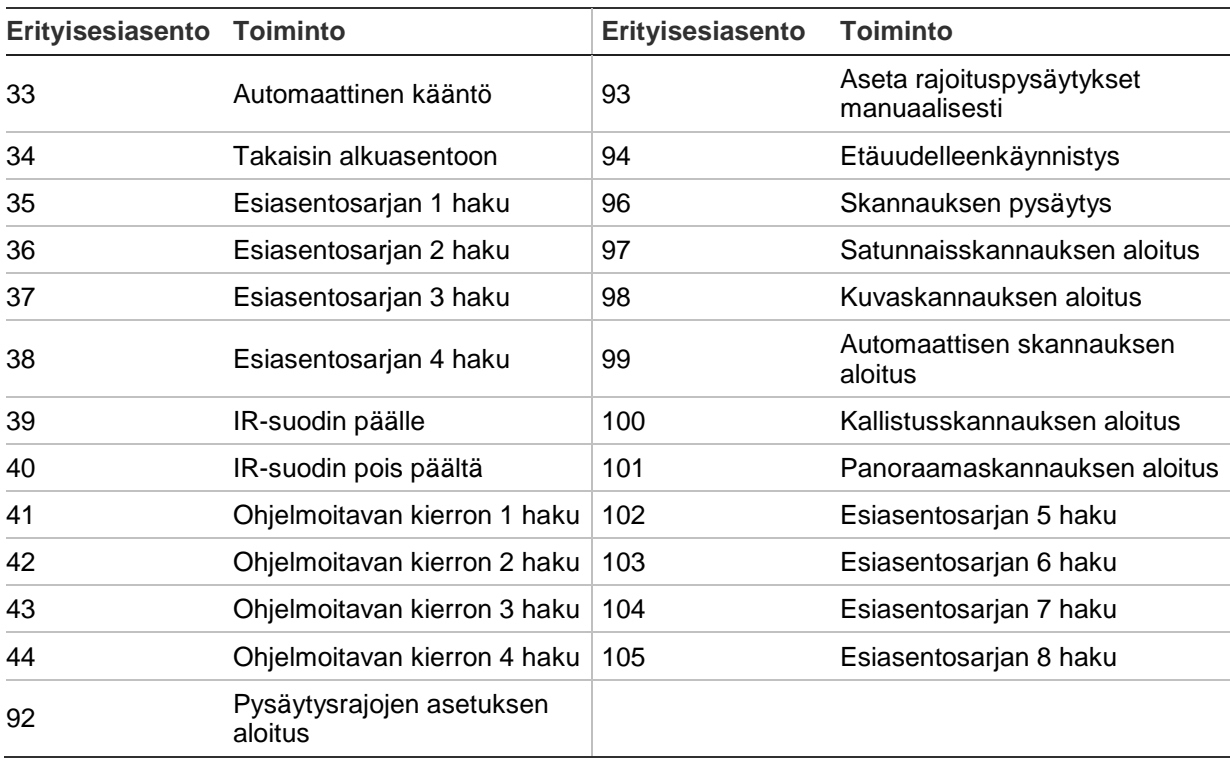

#### **Taulukko 9: Ohjauksen esiasentoasetukset**

### **Esiasennon asettaminen:**

1. Valitse esiasennon numero esiasentojen luettelosta.

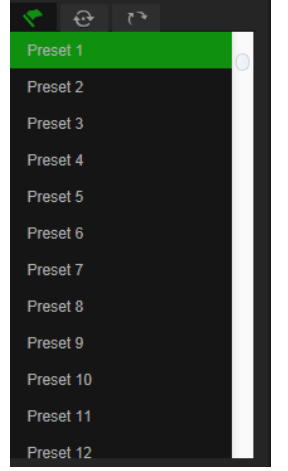

- 2. Siirrä kamera haluamaasi paikkaan käyttämällä PTZ-suuntapainikkeita.
- 3. Viimeistele nykyisen esiasennon asetus napsauttamalla <sup>4</sup>-kuvaketta.
- 4. Esiasennon voi poistaa napsauttamalla **C**-kuvaketta.

### **Esiasennon hakeminen:**

- 1. Valitse määritetty esiasento luettelosta.
- 2.  $\blacktriangleright$ -painiketta napsauttamalla voit hakea esiasennon.

### **Esiasentosarjojen käyttö**

Esiasentosarja on muistiin tallennettu sarja esiasentoja. Kamera pysyy tietyssä esiasennossa määritetyn vaihtoajan verran ennen kuin se siirtyy seuraavaan esiasentoon. Esiasentosarjan voi määrittää sisältämään enintään 32 esiasentoa.

Voit määrittää enintään kahdeksan esiasentosarjaa.

### **Esiasentosarjan määritys:**

- 1. Valitse PTZ-ohjauspaneelissa  $\bigoplus$ , jolloin siirryt sarjan asetusnäkymään.
- 2. Valitse esiasentosarjan numero avattavasta luetteloruudusta.
- 3. Siirry esiasentojen lisäysnäkymään napsauttamalla <sup>+</sup>-kuvaketta.

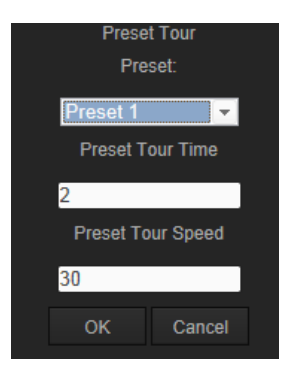

4. Määritä esiasennon numero, esiasentosarjan kesto ja esiasentosarjan nopeus.

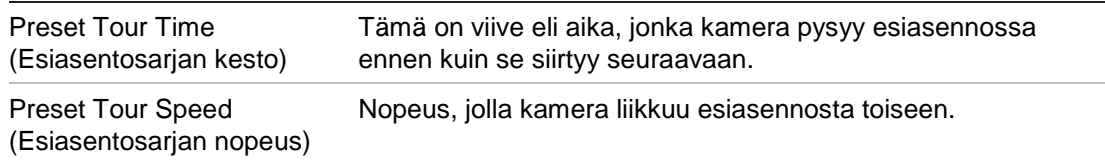

- 5. Tallenna esiasento esiasentosarjaan valitsemalla **OK**.
- 6. Voit lisätä muita esiasentoja toistamalla vaiheet 3–5.
- 7. Tallenna kaikki esiasentosarjan asetukset napsauttamalla **E**-kuvaketta.

### **Esiasentosarjan hakeminen:**

Valitse PTZ-ohjauspaneelissa määritetty esiasentosarja avattavasta luetteloruudusta ja hae esiasentosarja napsauttamalla **D**-kuvaketta.

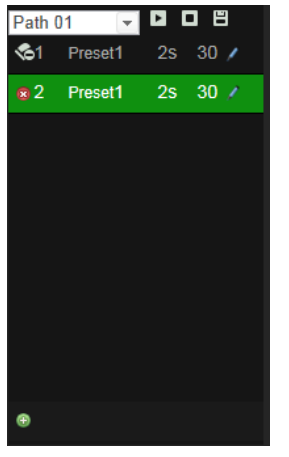

### **Ohjelmoitavien kiertojen käyttö**

Ohjelmoitava kierto on muistiin tallennettu sarja kääntö-, kallistus-, zoomaus- ja esiasentotoimintoja. Voit määrittää enintään 4 ohjelmoitavaa kiertoa.

### **Ohjelmoitavan kierron asettaminen:**

- 1. Siirry ohjelmoitavien kiertojen luetteloon klikkaamalla PTZ-ohjauspaneelissa
- 2. Valitse ohjelmoitavan kierron numero luettelosta.

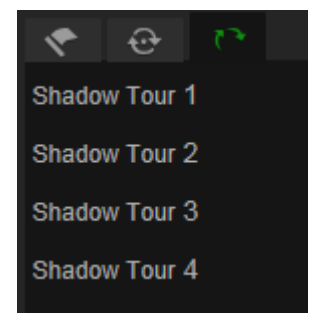

- 3. Ota käyttöön käännön, kallistuksen ja zoomauksen tallentaminen klikkaamalla .
- 4. Siirrä objektiivi haluamaasi asentoon käyttämällä PTZ-säätöpainikkeita:
	- PTZ-domekameran kääntö oikealle tai vasemmalle.
	- PTZ-domekameran kallistus ylös tai alas
	- lähennys tai loitonnus
	- objektiivin uudelleentarkennus.
- 5. Tallenna asetukset valitsemalla **E**.

### **Ohjelmoidun kierron käyttäminen:**

Valitse yksi kuva ja hae ohjelmoitu kierto klikkaamalla **D**.

## **Hakemisto**

### **8**

802.1x-parametrit, 15

#### **A**

Ajoitustehtävät, 24 Arkistoidut tiedostot toistaminen, 56 Audioparametrit, 17 Audiotunnistus, 41

#### **D**

DDNS-parametrit, 14

### **E**

Esiasennot asetus, 60 käyttäminen, 60 Esiasentosarjat käyttäminen, 61 käyttöönotto, 61 Esitallennusaika kuvaus, 42

#### **F**

FTP-parametrit, 16

### **H**

Hälytykset IP-osoiteristiriita, 40 kiintolevy täynnä, 40 kiintolevyvirhe, 40 kuva puuttuu, 38 väärä käyttäjätunnus, 40 verkkoyhteys katkaistu, 40 Hälytystulot ja -lähdöt, 38 Hälytystyypit liiketunnistus, 34

#### **I**

IP-osoite kameran IP-osoitteen etsiminen, 6 käytön rajoittaminen, 50

#### **J**

Jälkitallennusaika kuvaus, 42 Järjestelmän aika asetus, 11

### **K**

Kameran nimi näyttö, 33 Kameran uudelleenkäynnistys, 53 Käyttäjäasetukset, 47 Käyttäjät käyttäjän poistaminen, 49 käyttäjätyypit, 48 salasanan muokkaaminen, 49 uusien käyttäjien lisääminen, 48 Kellonajan näyttötavan asetus, 33 Kesäaika, 11 Kiintolevy alustaminen, 44 kapasiteetti, 44 Kokoonpanotiedosto tuonti/vienti, 52 Kuva puuttuu -hälytys, 38 Kuvanlaatu, 29

#### **L**

Laiteohjelmiston päivittäminen, 52 Leikeasetukset, 10 Liiketunnistus määritys, 34 Liikkuvan kohteen seuranta, 28 Live-näkymän parametrit, 10 Lokit lokien hakeminen, 57 lokien tarkastelu, 57 tietotyyppi, 58

#### **N**

Näyttöruudun näyttötiedot asetus, 33 NTP-synkronointi, 11

### **O**

Ohjelmoidut kierrot käyttäminen, 62 käyttöönotto, 62 Oletusasetukset palautus, 51

#### **P**

Paikalliset määritykset, 10 Päivämäärän näyttötavan asetus, 33 Pikakuva-asetukset, 10 Pikakuvat, 45

pikakuvien arkistointi tallennetuista tiedostoista, 56 Porttiparametrit, 14 PPPoE-parametrit, 15 PTZ-määritykset tyhjennys, 27 PTZ-ohjaus, 59 PTZ-parametrit, 21 ajoitustehtävät, 24 kameran liikkeen rajoittaminen, 23 viivetoiminnot, 25

### **Q**

QoS-parametrit, 16

#### **S**

Sähköpostiparametrit, 16 Salasanat muokkaaminen, 49 Sisään- ja uloskirjautuminen, 54 SNMP-parametrit, 15

### **T**

**Tallennus** pikakuvat tallennetuista tiedostoista, 56 tallennusaikataulun määrittäminen, 42 toisto, 54 Tallennustiedoston asetukset, 10 Tamper-suojaushälytykset, 37

Tapahtumat lokien hakeminen, 57 TCP/IP-parametrit, 14 Tekstin näkymä, 28 Telnet, 51 Tiedostojen arkistointi tallennettujen tiedostojen pikakuvat, 56 tallennetut tiedostot, 56 Toisto näyttö, 54

### **U**

UPnP-parametrit, 16

#### **V**

Verkkoasetukset, 13 Verkkoselaimen suojaustaso tarkastaminen, 4 Verkkoselain käyttöliittymän yleiskuvaus, 6 yhteyden muodostaminen kameraan, 6 Videoparametrit, 17 Viivetoiminnot, 25

### **Y**

Yksityisyyden suojat, 26